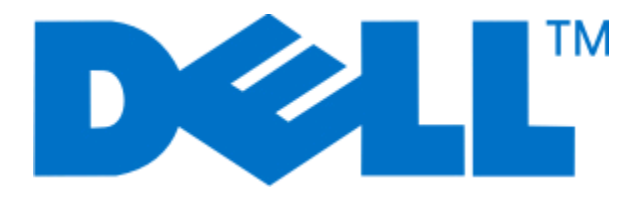

# **Guia do usuário da P713w da Dell**

**Junho de 2009 [www.dell.com](http://www.dell.com) | [support.dell.com](http://support.dell.com)**

#### **Marcas comerciais**

As informações contidas neste documento estão sujeitas a alterações sem aviso prévio.

A reprodução de qualquer forma ou de qualquer material sem a permissão por escrito da Dell Inc. é estritamente proibida. Marcas comerciais usadas neste texto: Dell e o logotipo da DELL são marcas comerciais da Dell Inc.; Microsoft e Windows são marcas registradas da Microsoft Corporation. Outras marcas registradas e outros nomes comerciais podem ser usados neste documento como referência às entidades proprietárias das marcas e dos nomes de seus produtos. A Dell Inc. renuncia a qualquer direito de propriedade sobre marcas registradas e nomes comerciais que não sejam os seus próprios.

# Conteúdo

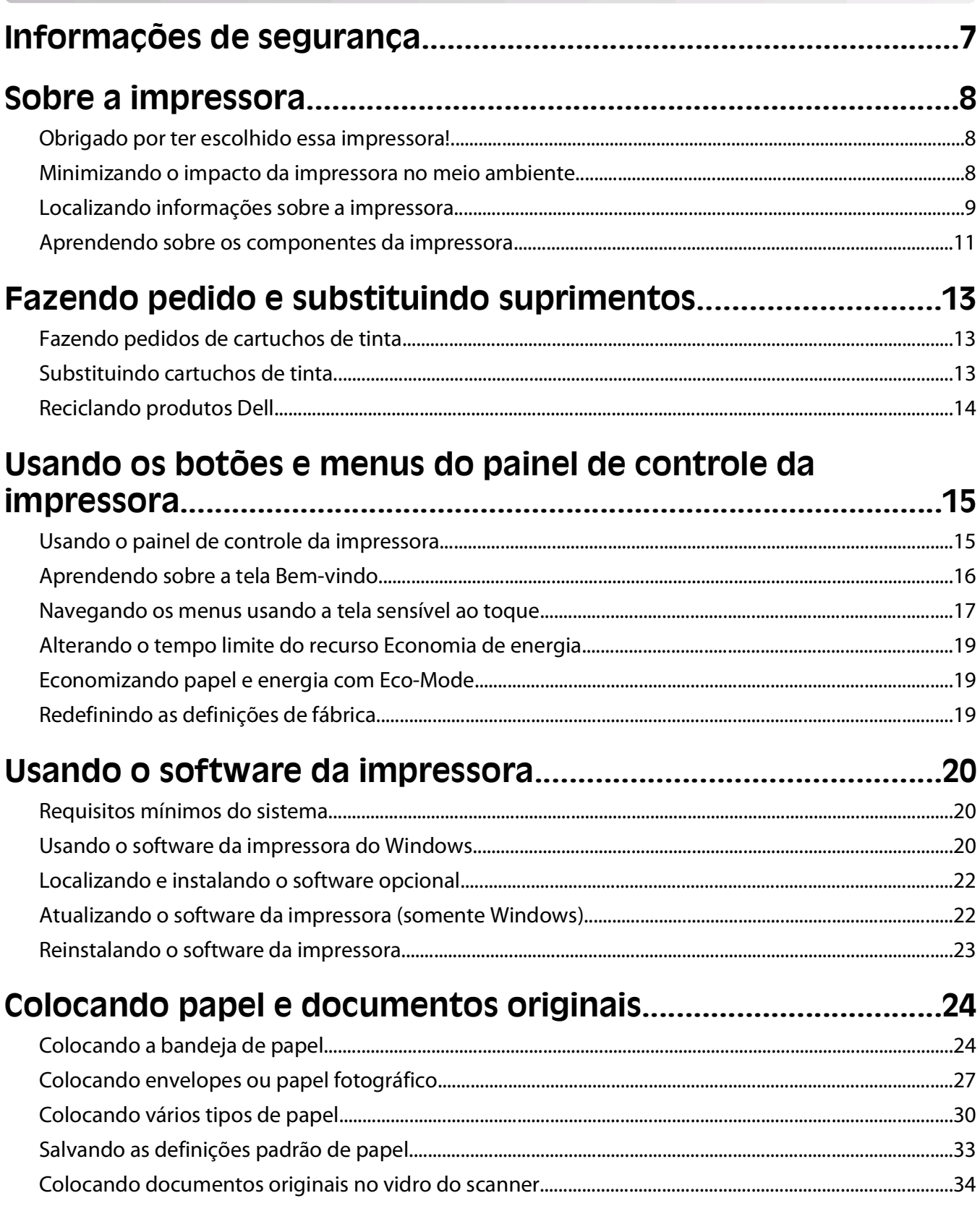

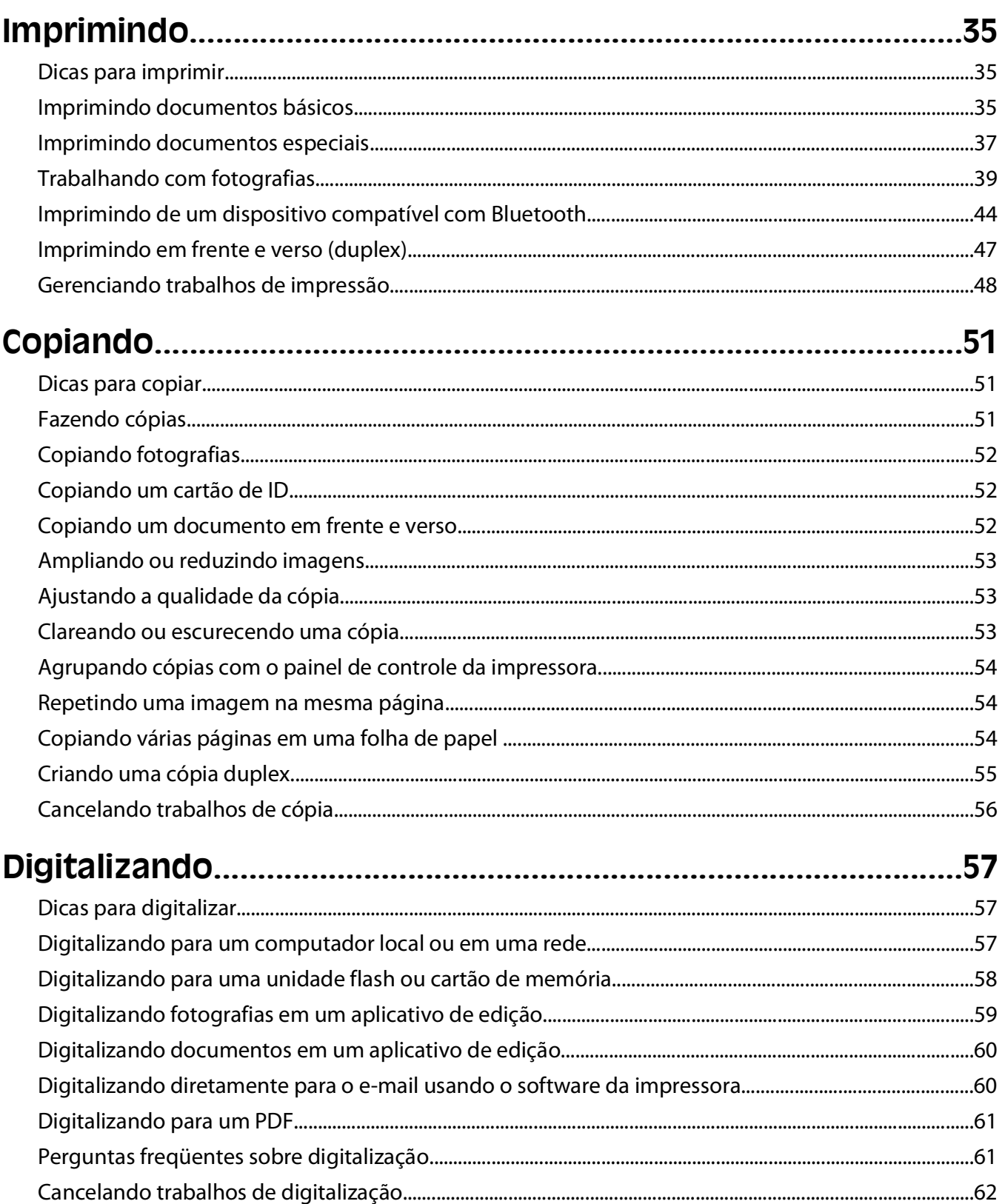

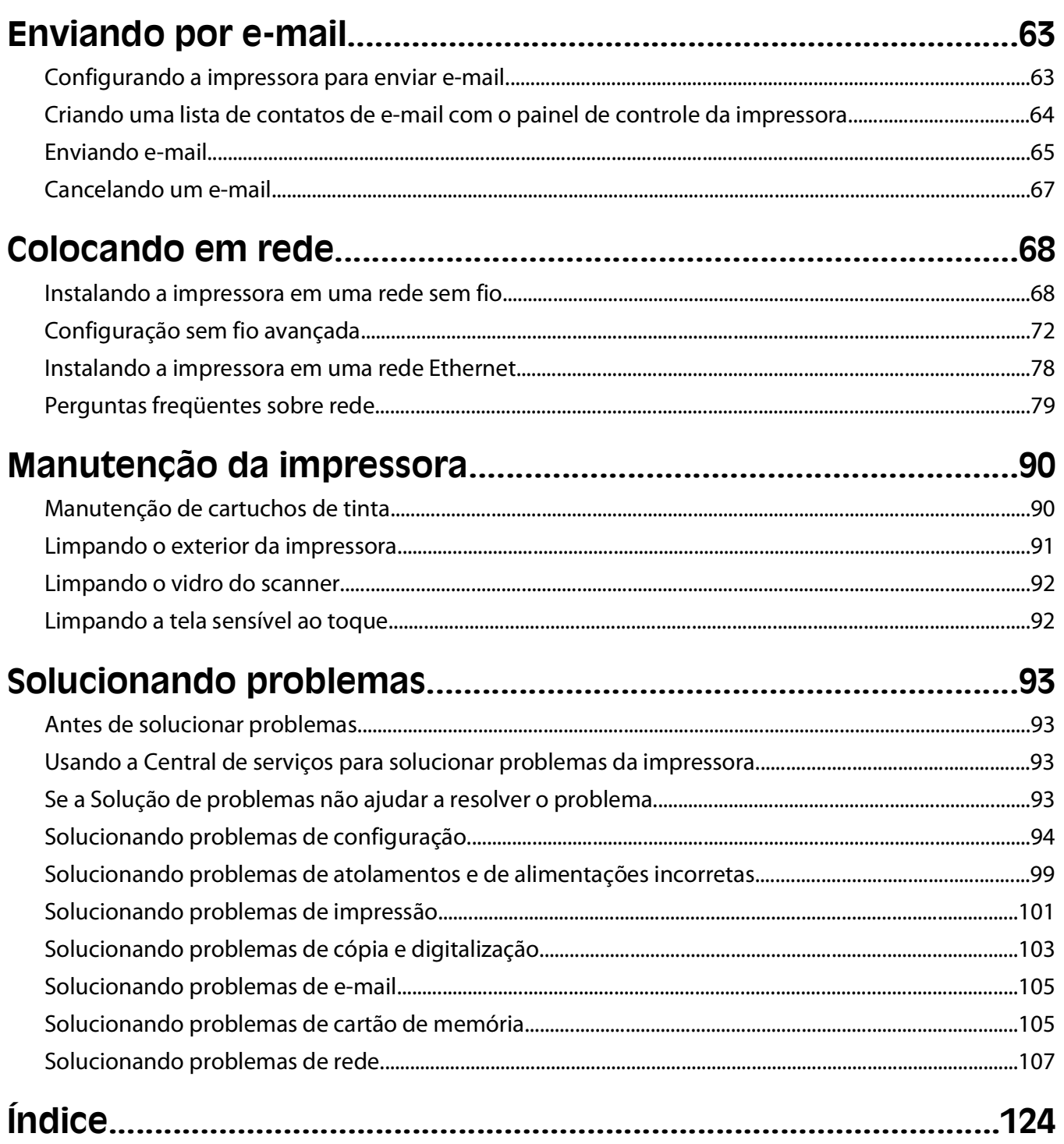

# <span id="page-6-0"></span>**Informações de segurança**

Conecte o cabo de alimentação a uma tomada devidamente aterrada que esteja próxima do produto e seja de fácil acesso.

Não coloque ou use este produto próximo a locais com água ou úmidos.

Utilize somente o cabo de alimentação fornecido com o produto ou um cabo de alimentação substituto de um fabricante autorizado.

**A ATENÇÃO—PERIGO DE CHOQUE:** Verifique se todas as conexões externas (como as da Ethernet e de sistema telefônico) estão corretamente instaladas em suas devidas portas.

Este produto foi projetado, testado e aprovado como um produto que atende aos mais rígidos padrões globais de segurança com o uso de componentes específicos do fabricante. Os recursos de segurança de algumas peças nem sempre são óbvios. O fabricante não se responsabiliza pelo uso de outras peças de substituição.

**ATENÇÃO — RISCO DE FERIMENTO:** Não recorte, torça, enrole, amasse ou coloque objetos pesados no cabo de alimentação. Não submeta o cabo de alimentação à abrasão ou estresse. Não coloque o cabo de alimentação entre objetos como móveis e paredes. Se qualquer um desses itens forem observados, poderá haver risco de incêndio ou choque elétrico. Inspecione o cabo de alimentação regularmente para verificar sinais desses problemas. Remova o cabo de alimentação da tomada elétrica antes de verificá-lo.

Para fazer manutenção ou reparos não descritos na documentação do usuário, contrate um profissional técnico experiente.

**ATENÇÃO—PERIGO DE CHOQUE:** Para evitar o risco de choques elétricos,ao limpar a parte externa da impressora, desconecte o cabo de alimentação da tomada e todos os cabos da impressora antes de prosseguir.

**ATENÇÃO — RISCO DE FERIMENTO:** A área atrás da tampa da unidade duplex possui saliências no caminho do papel. Para evitar ferimentos, tenha cuidado ao acessar essa área durante a remoção de atolamentos de papel.

#### **GUARDE ESTAS INSTRUÇÕES.**

# <span id="page-7-0"></span>**Sobre a impressora**

## **Obrigado por ter escolhido essa impressora!**

Trabalhamos muito para ter certeza de que ela está de acordo com suas necessidades.

Para começar a usar logo sua nova impressora, use os materiais de configuração que acompanham a impressora e leia o Guia do Usuário para aprender como executar tarefas básicas. Para utilizar sua impressora ao máximo, leio o Guia do Usuário cuidadosamente e verifique as últimas atualizações no nosso site.

Nós temos o compromisso de oferecer performance e valor com nossas impressoras e nós queremos ter certeza de que você está satisfeito. Se você encontrar qualquer problema durante o uso, um de nossos representantes de suporte ficará satisfeito em ajudar você a encontrar a solução o quanto antes. E se você encontrar algo que nós possamos melhorar, informe-nos. Você é a razão de fazermos o que fazemos e suas sugestões nos ajudam a melhorar.

### **Minimizando o impacto da impressora no meio ambiente**

Temos o compromisso de proteger a natureza e de continuamente melhorarmos nossas impressoras para reduzir o impacto no meio ambiente. Quando você seleciona determinadas definições ou tarefas na impressora, talvez possa reduzir ainda mais o impacto de sua impressora no meio ambiente.

### **Economizando energia**

- **• Ative o Eco-Mode.** Esse recurso define o brilho da tela para baixo e altera a definição da impressora para o modo Economia de energia depois que ela ficar ociosa por 10 minutos.
- **• Selecione o tempo do recurso Economia de energia para o mais baixo.** O recurso Economia de energia coloca a impressora em um modo de espera com uso mínimo de energia depois que a impressora ficar ociosa por um determinado tempo (o tempo limite do modo Economia de energia).
- **• Compartilhe a impressora.** As impressoras sem fio/em rede permitem o compartilhamento de uma única impressora entre vários computadores, e assim economiza energia e outros recursos.

### **Economizando papel**

- **• Ative o Eco-Mode.** Em modelos de impressora selecionados, esse recurso define a impressora automaticamente para imprimir nos dois lados do papel (duplex) para trabalhos de cópia e fax e para impressão no Windows.
- **• Imprima uma imagem de mais de uma página em um lado do papel.** O recurso "Páginas por folha" permite imprimir várias páginas em uma folha. É possível imprimir imagens de até 8 páginas em um lado de uma folha de papel.
- **• Imprima em frente e verso.** A duplexação permite imprimir nos dois lados do papel manualmente ou automaticamente (dependendo do modelo da impressora).
- **• Visualize trabalhos de impressão antes de imprimir.** Use os recursos de visualização localizados na caixa de diálogo Visualizar impressão ou visor da impressora (dependendo do modelo da impressora).
- **• Digitalize e salve.** Para evitar a impressão de várias cópias, você pode digitalizar documentos ou fotografias e salvá-los em um programa do computador, aplicativo ou unidade flash para apresentação.
- **• Use papel reciclado.**

### <span id="page-8-0"></span>**Economizando tinta**

- **• Use o modo Impressão rápida ou Rascunho.** Esses modos podem ser usados para imprimir documentos usando menos tinta do que o normal e são ideais para imprimir documentos compostos principalmente por texto.
- **• Use cartuchos de alto rendimento.** As tintas em cartuchos de alto rendimento permitem imprimir mais páginas com menos cartuchos.
- **• Limpe o cabeçote de impressão.** Antes de substituir e reciclar os cartuchos de tinta, tente usar os recursos "Limpar o cabeçote de impressão" e "Limpar profundamente o cabeçote de impressão". Esses recursos limpam os orifícios do cabeçote de impressão para melhorar a qualidade de impressão.

### **Reciclando**

- **• Recicle a embalagem do produto.**
- **• Recicle sua impressora velha em vez de jogá-la fora.**
- **• Recicle papéis de trabalhos de impressão descartados.**
- **• Use papel reciclado.**

### **Localizando informações sobre a impressora**

#### **Publicações**

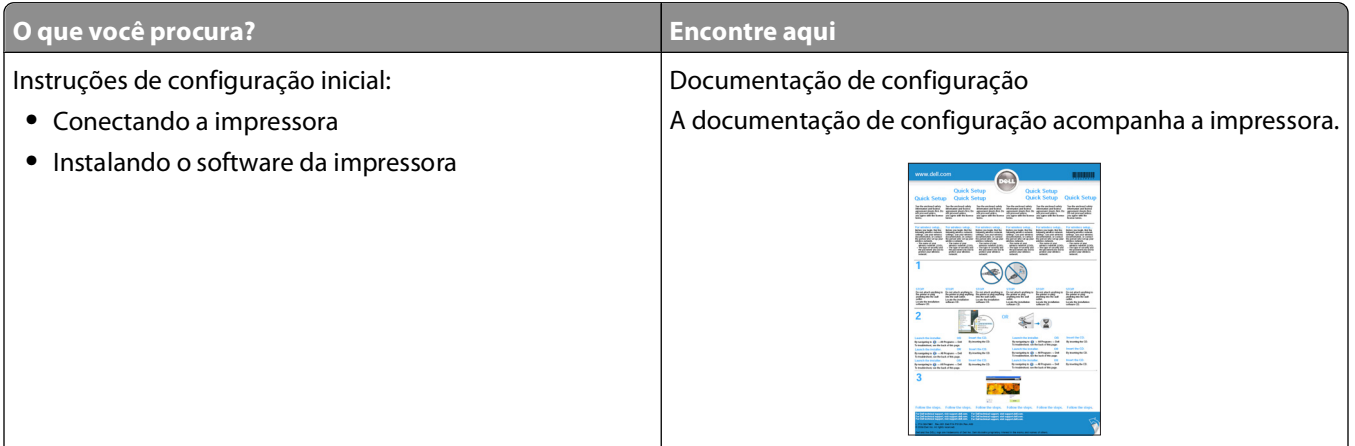

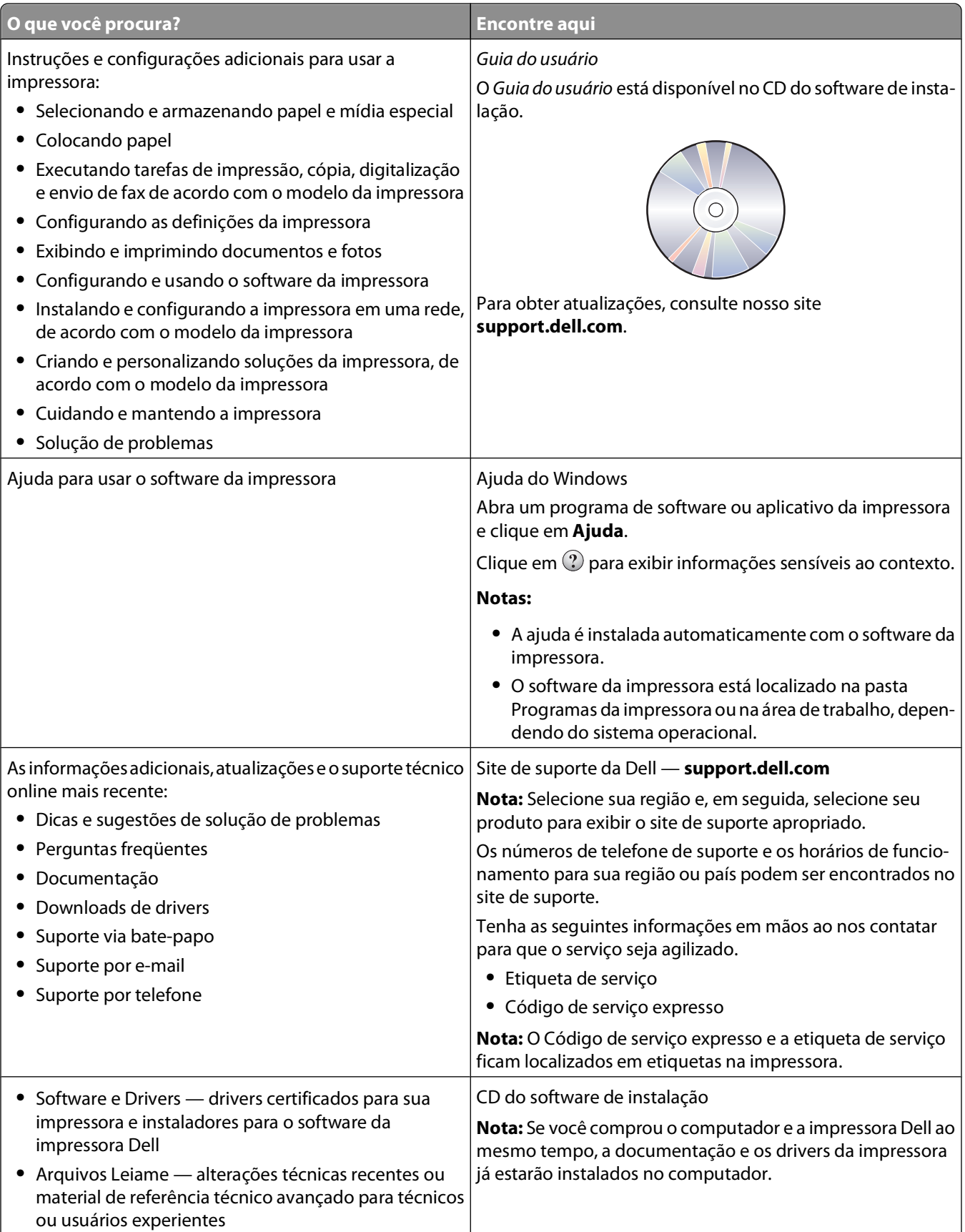

<span id="page-10-0"></span>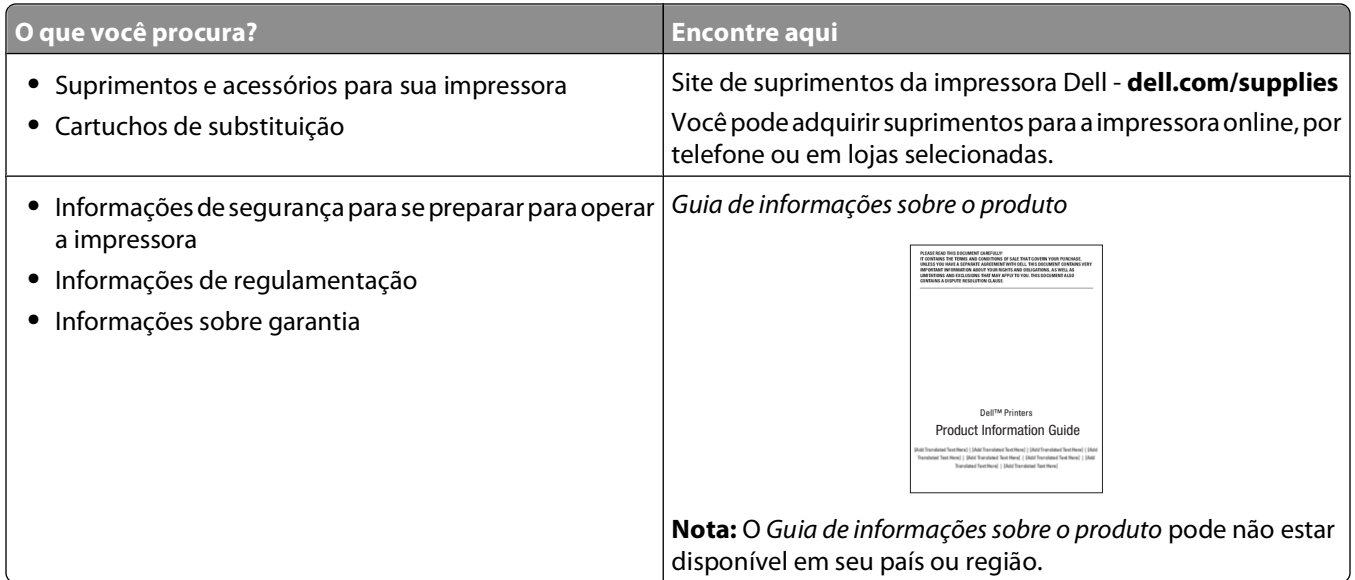

# **Aprendendo sobre os componentes da impressora**

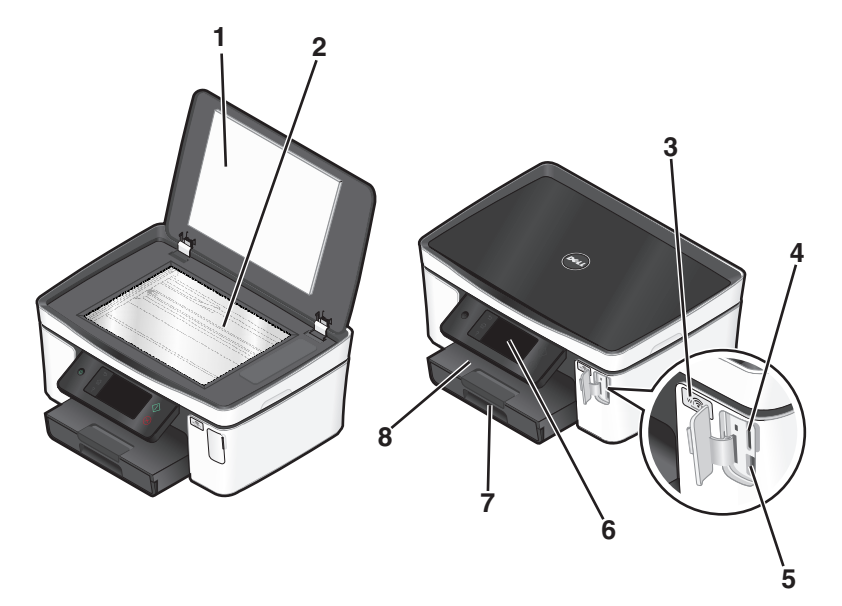

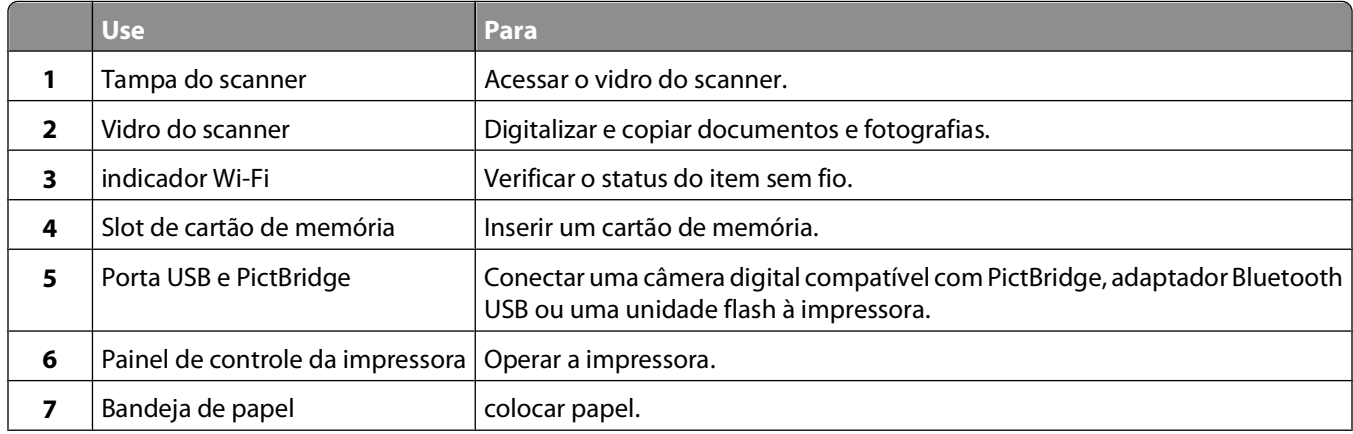

#### Sobre a impressora

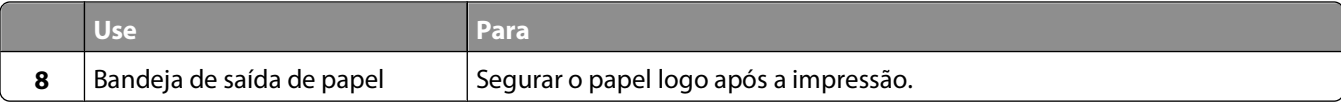

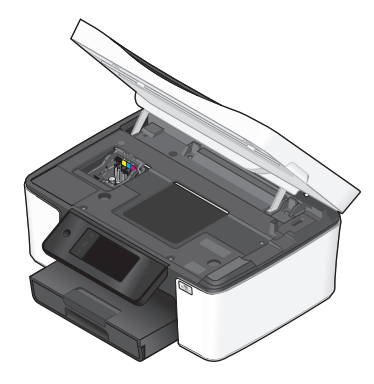

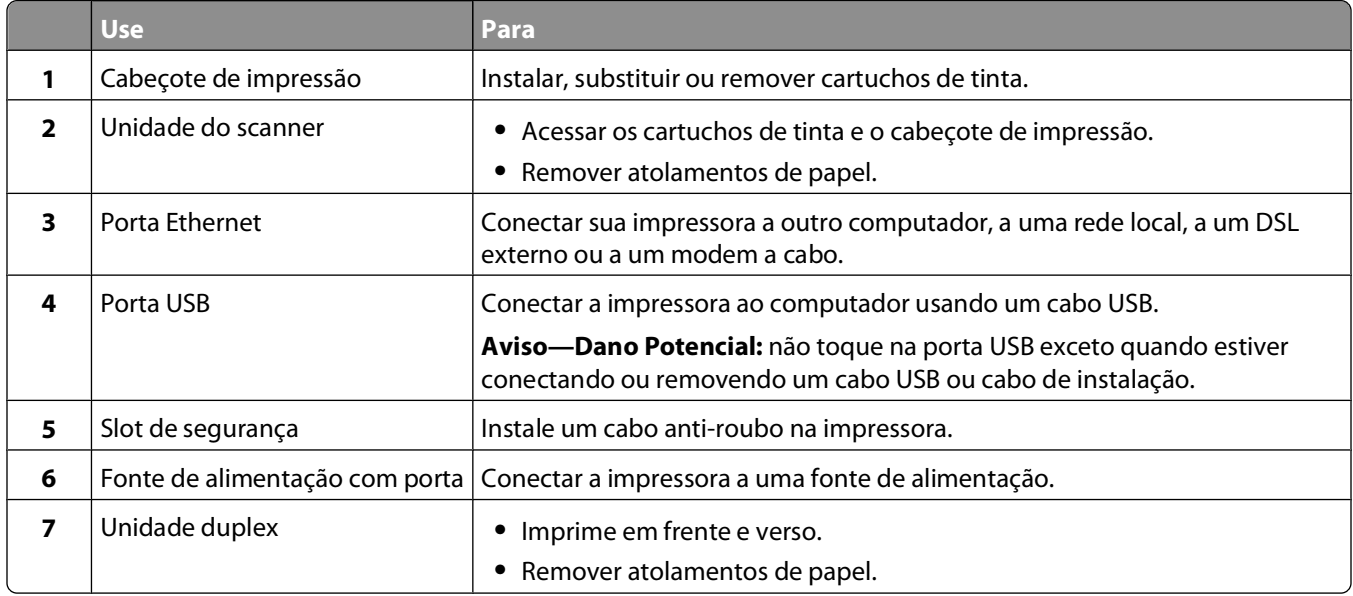

# <span id="page-12-0"></span>**Fazendo pedido e substituindo suprimentos**

# **Fazendo pedidos de cartuchos de tinta**

O rendimento em páginas está disponível no site **[www.dell.com/supplies](http://www.dell.com/supplies)**. Para obter os melhores resultados, use somente cartuchos de tinta Dell.

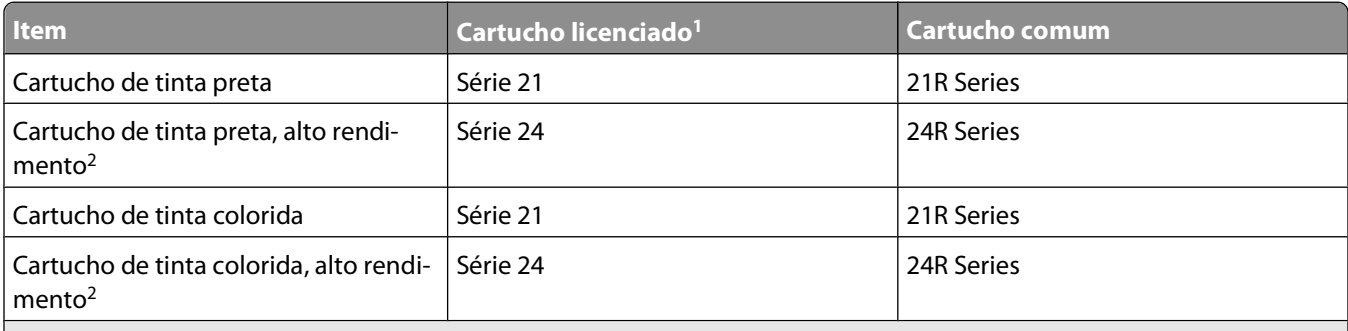

1 Licenciado apenas para uso individual. Após o uso, devolva este cartucho à Dell para ser remanufaturado, reabastecido ou reciclado. P ara saber mais sobre a reciclagem de produtos Dell, visite **[www.dell.com/recycling](http://www.dell.com/recycling)**.

2 Disponível apenas no site da Dell em **[www.dell.com/supplies](http://www.dell.com/supplies)**.

# **Substituindo cartuchos de tinta**

Verifique se você possui um novo cartucho de tinta antes de começar. É necessário instalar novos cartuchos imediatamente após remover os cartuchos antigos para evitar que a tinta existente nos orifícios do cabeçote de impressão sequem..

- **1** Ligue a impressora.
- **2** Abra a impressora.

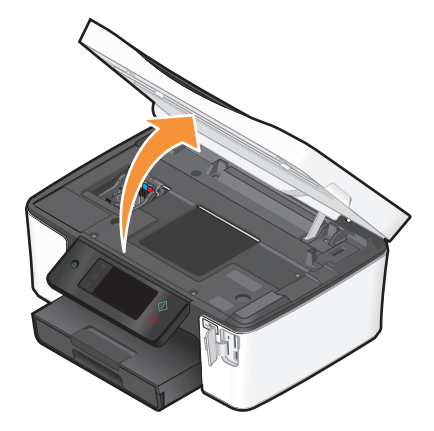

**Nota:** O cabeçote de impressão move para a posição de instalação do cartucho.

Fazendo pedido e substituindo suprimentos

<span id="page-13-0"></span>Pressione a aba de liberação e remova o cartucho ou cartuchos de tinta usados.

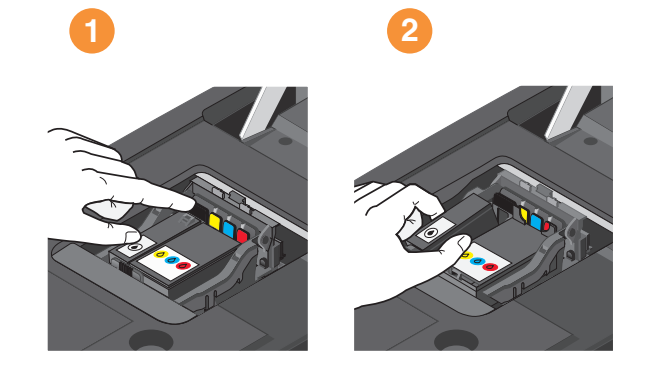

Use as duas mãos para instalar cada cartucho.

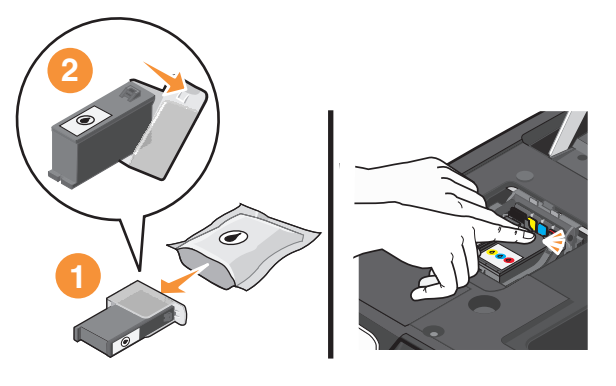

**Nota:** Instale os novos cartuchos de tinta imediatamente após remover a tampa de proteção para evitar a exposição da tinta ao ar.

Feche a impressora.

# **Reciclando produtos Dell**

Para enviar seus produtos Dell para reciclagem na Dell:

- Clique em **a** ou **Iniciar**.
- Clique em **Todos os Programas** ou **Programas** e então selecione a pasta do programa da impressora na lista.
- Selecione **Página inicial da impressora**.
- Escolha sua impressora na lista suspensa de impressoras.
- Na guia Manutenção, clique em **Fazer pedidos de suprimentos**.
- Clique em **20**
- Siga as instruções exibidas na tela do computador.

Fazendo pedido e substituindo suprimentos

# <span id="page-14-0"></span>**Usando os botões e menus do painel de controle da impressora**

### **Usando o painel de controle da impressora**

Os diagramas a seguir explicam as seções do painel de controle da impressora:

**Nota:** os ícones são exibidos quando eles podem ser selecionados na tela atual. Se um ícone não é exibido, a função não está disponível.

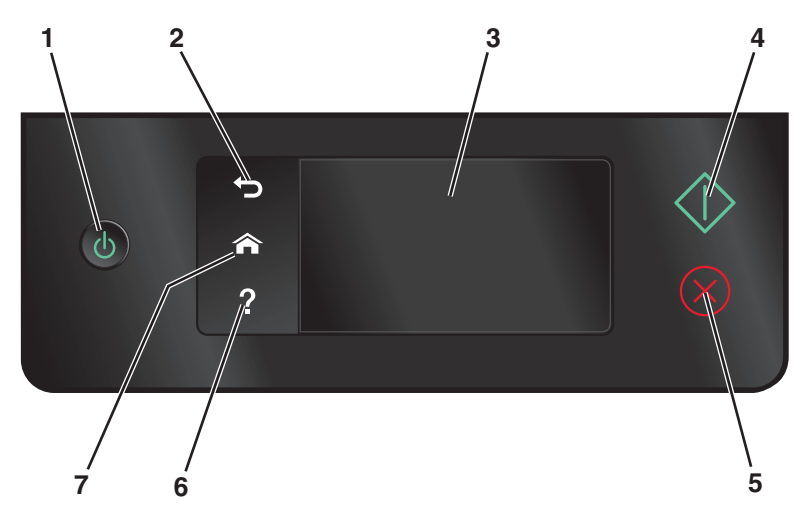

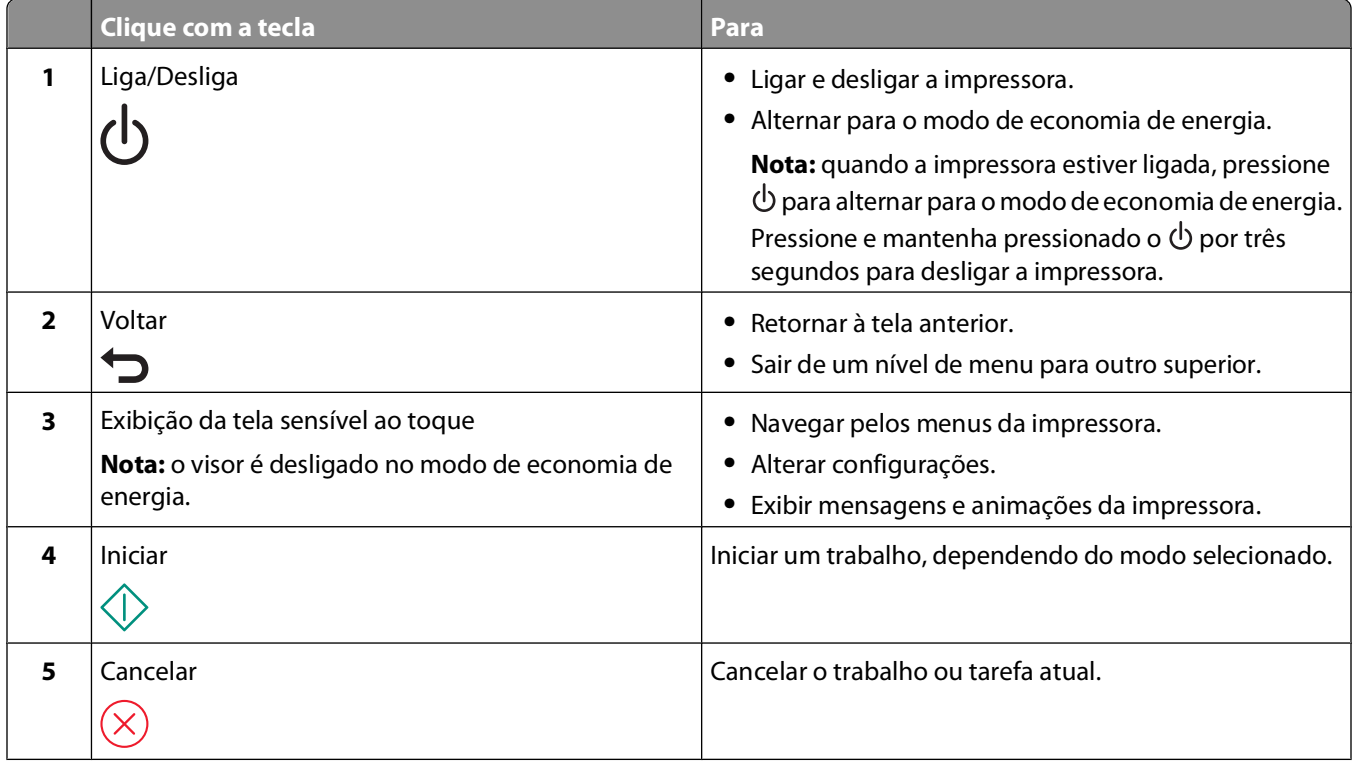

<span id="page-15-0"></span>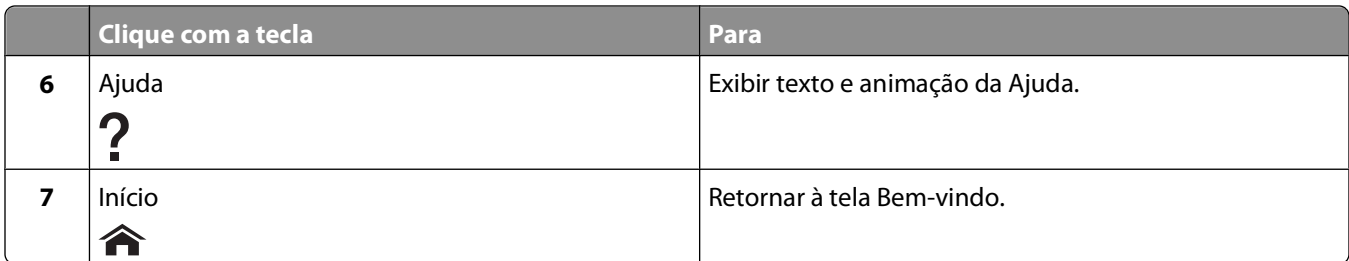

## **Aprendendo sobre a tela Bem-vindo**

Depois que a impressora foi ligada e de um pequeno período de aquecimento, o visor mostra a tela básica a seguir que chamamos de tela Bem-vindo. Use as seleções da tela Bem-vindo para iniciar uma ação, como copiar ou digitalizar, ou para alterar as definições da impressora.

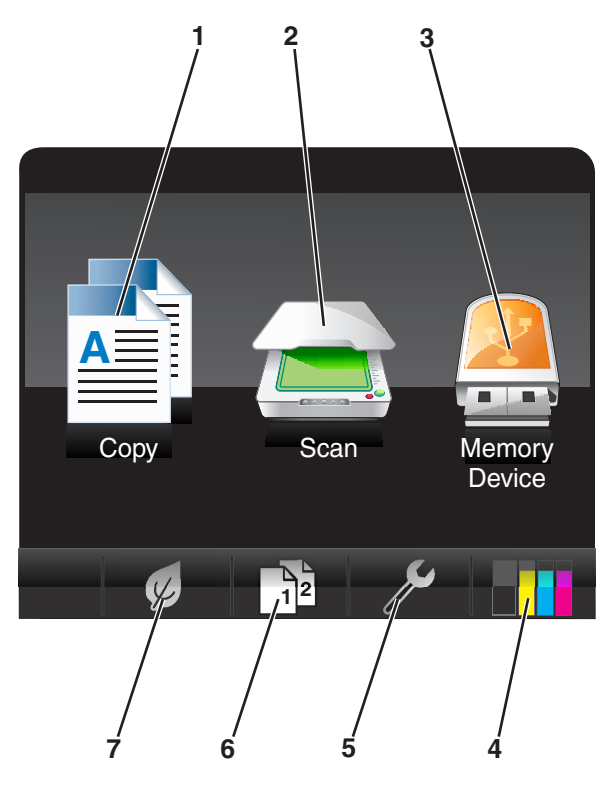

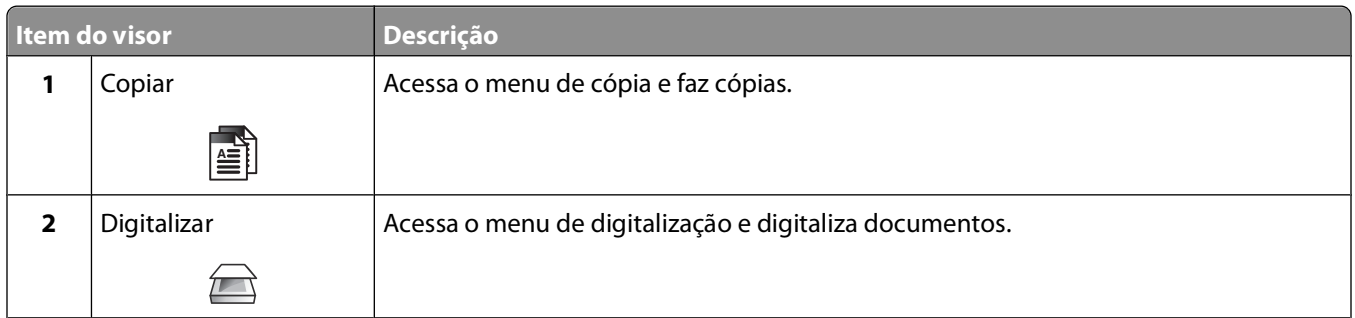

<span id="page-16-0"></span>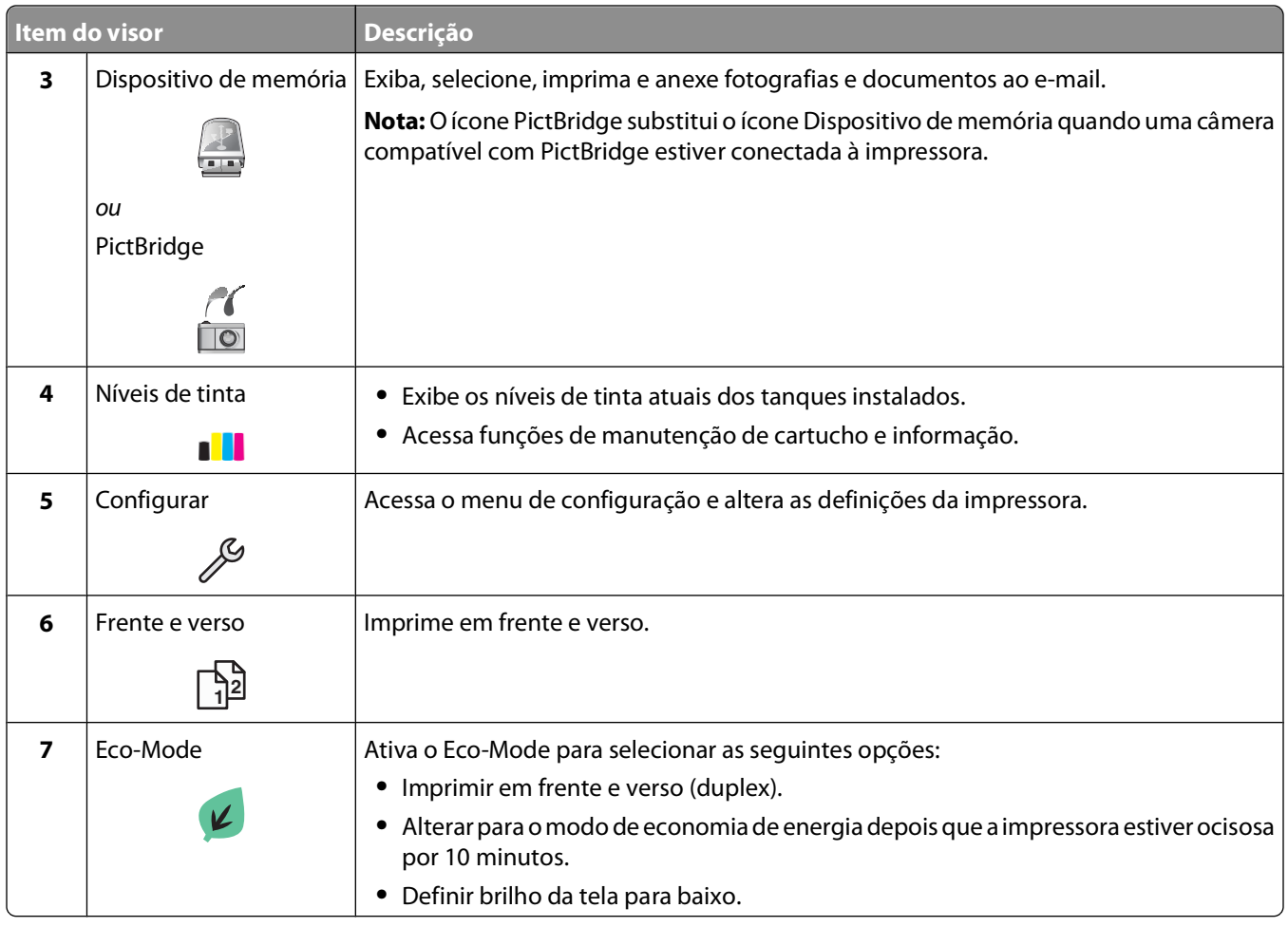

### **Navegando os menus usando a tela sensível ao toque**

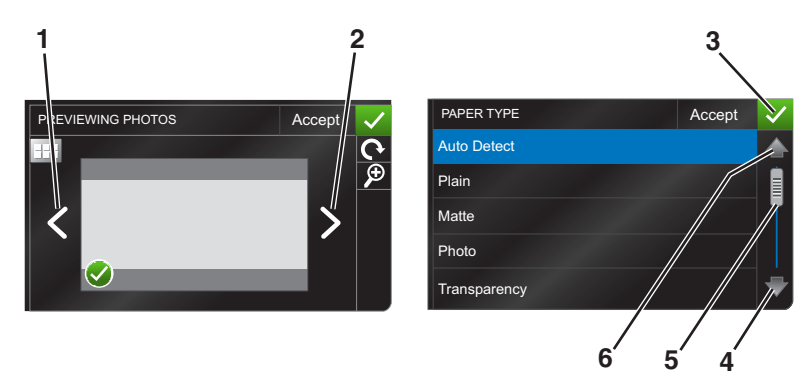

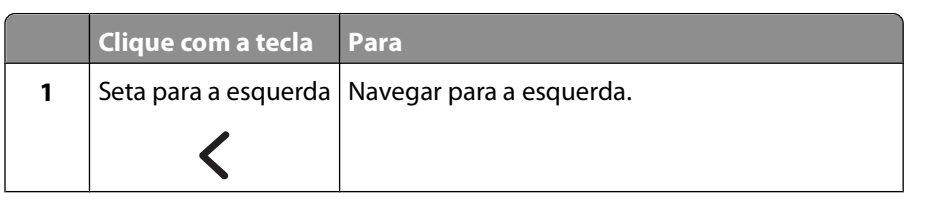

Usando os botões e menus do painel de controle da impressora

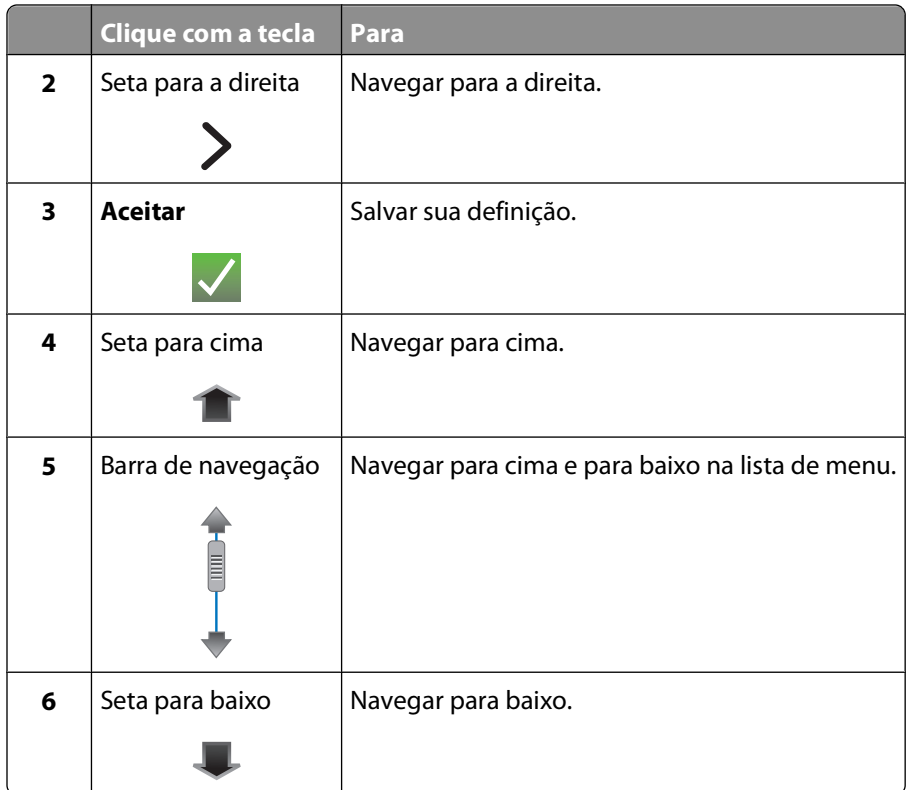

Para navegar usando a tela sensível ao toque:

- **•** Arraste a barra de navegação ou toque nas setas até que o menu ou a definição que você deseja seja exibida no visor.
- **•** Toque no menu ou item para confirmar uma definição ou selecionar o item.
- **•** Se necessário, toque em **Aceitar, OK** ou **V** após fazer uma seleção ou alterar uma definição. Isso salva a definição.

Por exemplo, para navegar até **Tipo de papel** e alterar a definição de tipo de papel:

1 Toque em  $\mathbf{\hat{a}}$ .

**Nota:** todas as instruções neste guia começam na tela Bem-vindo.

- **2** Toque em **Copiar**.
- **3** Toque em **Mais opções**.
- **4** Navegue para baixo (usando a barra de navegação ou as setas) até que **Tipo de papel** seja exibido na lista.
- **5** Toque em **Tipo de papel**.
- **6** Navegue para cima ou para baixo (usando a barra de navegação ou as setas) para exibir a lista de tipos de papel.
- **7** Toque em uma definição de tipo de papel para selecioná-la e toque em **Aceitar** para salvar a definição.

Usando os botões e menus do painel de controle da impressora

## <span id="page-18-0"></span>**Alterando o tempo limite do recurso Economia de energia**

O tempo limite do recurso Economia de energia é o tempo que demora para a impressora entrar no modo de economia de energia quando está ociosa. O recurso Economia de energia torna o consumo de energia mais eficiente reduzindo o consumo de energia da impressora (até 28% em alguns modelos) comparado às definições de impressoras padrão. Para economizar mais energia, selecione o tempo limite mais baixo de Economia de energia.

**1** Na tela Bem-vindo, navegue até **Economia de energia**:

#### > **Configurar dispositivo** > **Economia de energia**

**2** Selecione um tempo limite de economia de energia e toque em **Aceitar**.

### **Economizando papel e energia com Eco-Mode**

O recurso Eco-Mode reduz de forma significativa o uso de papel, o desperdício de papel, otimiza o consumo de energia e economiza dinheiro.

- **1** Na tela Bem-vindo, toque em  $\mathcal{L}$ .
- **2** Toque na definição ou definições do Eco-Mode que deseja ativar e depois em **Aceitar**.
	- **•** Economia de energia após 10 minutos
	- **•** Meio-tom automático
	- **•** Impressão em frente e verso

**Nota:** se você selecionar impressão em frente e verso, a impressora imprimirá nos dois lados do papel (duplex) para trabalhos de cópia e fax e para impressão no Windows.

## **Redefinindo as definições de fábrica**

Redefinir as definições para padrões de fábrica excluirá todas as definições já selecionadas da impressora.

- **1** Na tela Bem-vindo, toque em  $\mathcal{S}$  e, em seguida, toque em **Usar padrão de fábrica**.
- **2** Toque em **Sim**.
- **3** Quando for solicitado a definir as configurações iniciais da impressora, faça suas seleções usando a tela sensível ao toque.

# <span id="page-19-0"></span>**Usando o software da impressora**

# **Requisitos mínimos do sistema**

O software da impressora requer até 500 MB de espaço livre em disco.

### **Sistemas operacionais suportados**

- Microsoft Windows 7 (somente Internet))<sup>1</sup>
- **•** Microsoft Windows Vista (SP1)
- **•** Microsoft Windows XP (SP3)
- **•** Microsoft Windows 2000 (SP4 ou superior)
- Linux Ubuntu 8.04 LTS e 8.10 (somente Internet)<sup>1</sup>
- **•** Linux OpenSUSE 11.0 and 11.1 (somente Web)1
- **•** Linux Fedora 10 (somente Internet)1

1 O driver da impressora para esse sistema operacional está disponível somente em **[support.dell.com](http://support.dell.com)**.

# **Usando o software da impressora do Windows**

### **Software instalado durante a instalação da impressora**

Quando você configurou a impressora usando o CD do software de instalação, todos os software necessários foram instalados. Você pode ter escolhido instalar alguns programas adicionais. A tabela a seguir fornece uma visão geral dos vários programas de software e como eles podem ajudá-lo.

Se você não instalou esses programas adicionais durante a instalação inicial, insira o CD do software de instalação novamente, execute-o, e selecione **Instalar software adicional** na tela Software já instalado.

#### **Software da impressora**

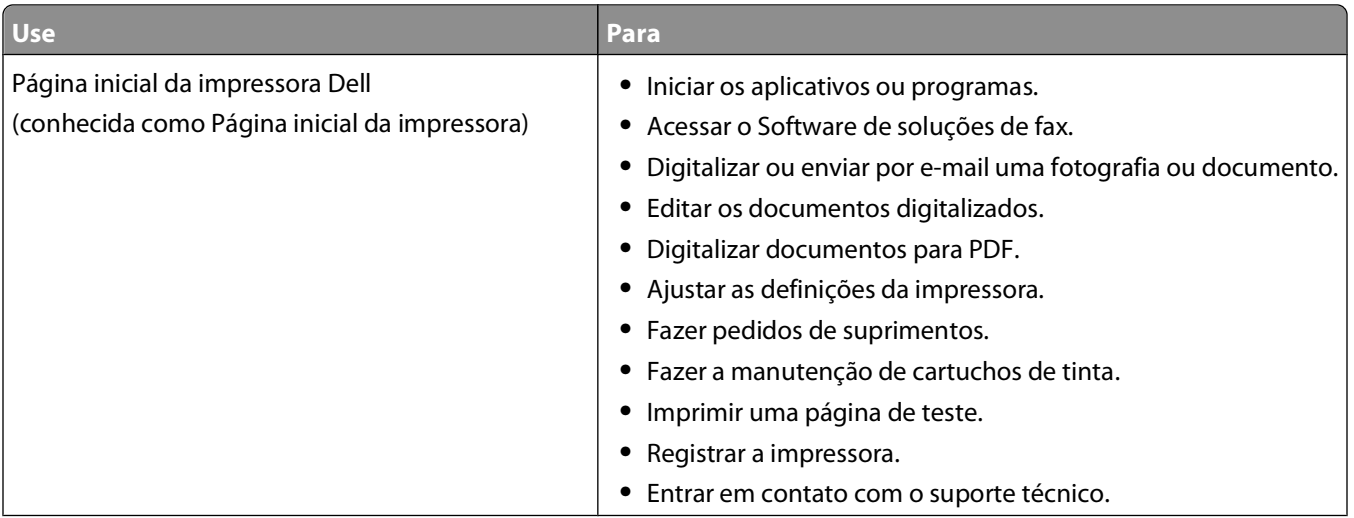

#### Usando o software da impressora

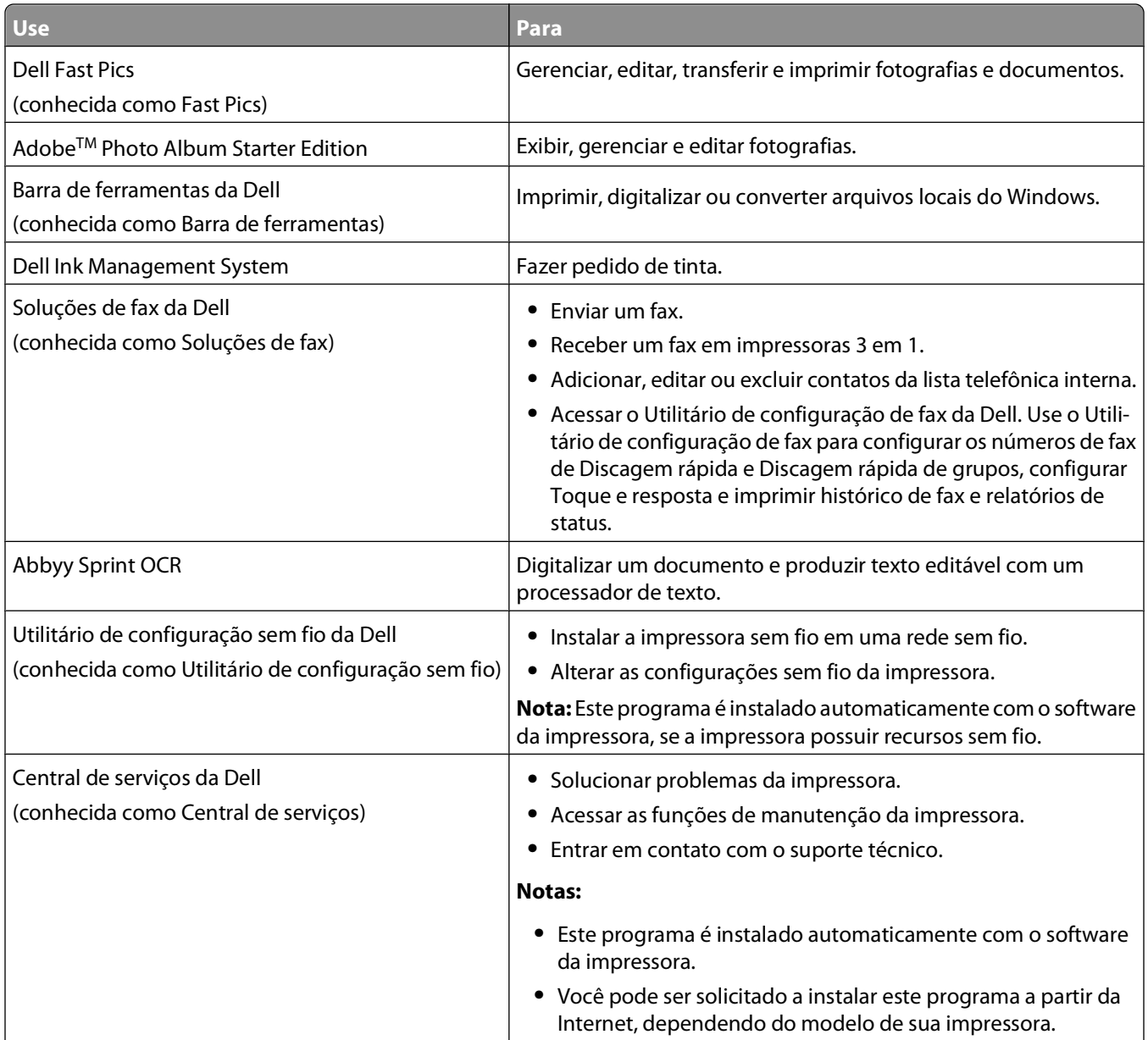

<span id="page-21-0"></span>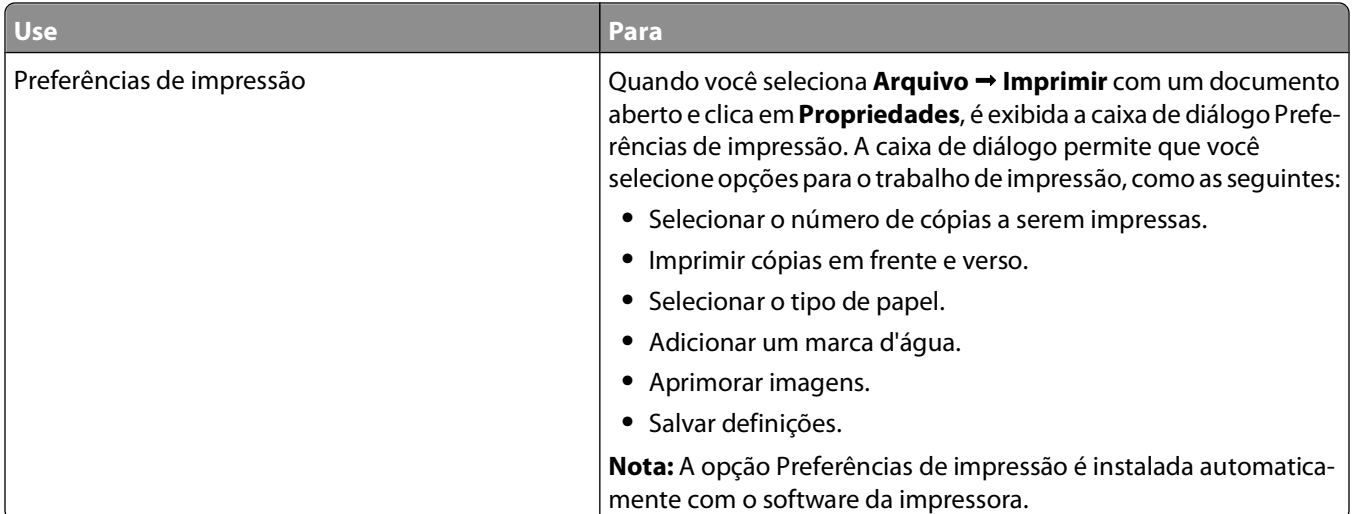

**Nota:** Talvez alguns desses programas ou algumas funções desses programas não sejam fornecidos com a impressora, dependendo dos recursos da impressora que foi adquirida.

# **Localizando e instalando o software opcional**

- **1** Clique em  $\bullet$  ou em Iniciar.
- **2** Clique em **Todos os Programas** ou **Programas** e então selecione a pasta do programa da impressora na lista.
- **3** Selecione **Página inicial da impressora**.
- **4** Escolha sua impressora na lista suspensa de impressoras.
- **5** Na guia Suporte, clique em **Suporte on-line**.
- **6** No site da Internet, selecione a sua impressora e faça o download do driver.
- **7** Instale o software adicional ou opcional.

### **Atualizando o software da impressora (somente Windows)**

### **Verificando se há atualizações de software**

- **1** Clique em **a** ou **Iniciar**.
- **2** Clique em **Todos os Programas** ou **Programas** e então selecione a pasta do programa da impressora na lista.
- **3** Selecione **Página inicial da impressora**.
- **4** Escolha sua impressora na lista suspensa de impressoras.
- **5** Na guia Suporte, selecione **Verificar se há atualizações**.
- **6** Siga as instruções exibidas na tela do computador.

Usando o software da impressora

### <span id="page-22-0"></span>**Ativando atualizações automáticas do software**

- **1** Com um documento aberto, clique em **Arquivo → Imprimir**.
- **2** Clique em **Propriedades**, **Preferências**, **Opções** ou **Configuração**.
- **3** Na guia Avançado, clique em **Mais opções**.
- **4** Na seção Atualizações do software, selecione **Permitir atualizações automáticas na internet para meu software**.
- **5** Clique em **OK**.

### **Reinstalando o software da impressora**

Quando você configurou a impressora usando o CD do software de instalação, todos os software necessários foram instalados. Se encontrar problemas durante a instalação, ou se a impressora não for exibida na pasta Impressoras ou como uma opção de impressora quando você enviar um trabalho de impressão, tente remover e reinstalar a impressora.

### **Desinstalando o software da impressora**

- **1** Clique em *b* ou **Iniciar**.
- **2** Clique em **Todos os Programas** ou **Programas** e então selecione a pasta do programa da impressora na lista.
- **3** Selecione a opção para desinstalar.
- **4** Siga as instruções exibidas na tela do computador para remover o software.
- **5** Quando o processo de desinstalação for concluído, reinicie o computador.

### **Instalando o software da impressora**

**Nota:** Se você instalou o software da impressora neste computador anterirmente, mas precisa reinstalá-lo, desinstale o software atual primeiro.

- **1** Feche todos os programas de software abertos.
- **2** Insira o CD do software de instalação.

Se a tela de boas-vindas não for exibida após um minuto, inicie o CD manualmente:

- **a** Clique **b**, ou clique em **Iniciar** e depois clique em **Executar**.
- **b** Na caixa Iniciar pesquisa ou Executar, digite **D:\setup.exe**, onde **D** é a letra da unidade de CD ou DVD.
- **3** Siga as instruções exibidas na tela Bem-vindo.

#### **Usando a Internet**

O software da impressora atualizado pode estar disponível em **[support.dell.com](http://support.dell.com)**.

Usando o software da impressora

# <span id="page-23-0"></span>**Colocando papel e documentos originais**

### **Colocando a bandeja de papel**

Verifique se:

- **•** O papel que você está usando foi desenvolvido para impressoras jato de tinta.
- **•** O papel ainda não foi utilizado nem está danificado.
- **•** Você seguiu as instruções fornecidas com o papel, caso esteja utilizando papel especial.

**Nota:** para evitar atolamentos, verifique se o papel não está torto ao ajustar as guias de papel.

**1** Retire a bandeja completamente da impressora.

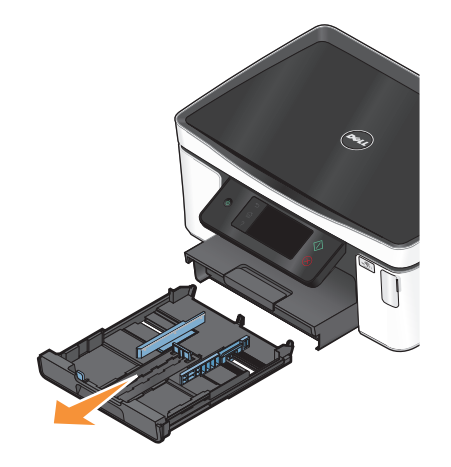

**2** Mova as guias de papel para as laterais da bandeja.

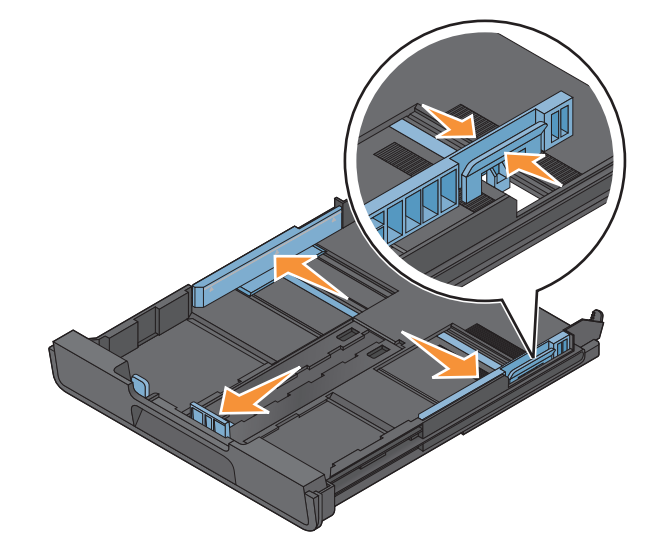

**3** Se estiver colocando papel tamanho A4 ou Ofício, pressione e puxe a guia para estender a bandeja.

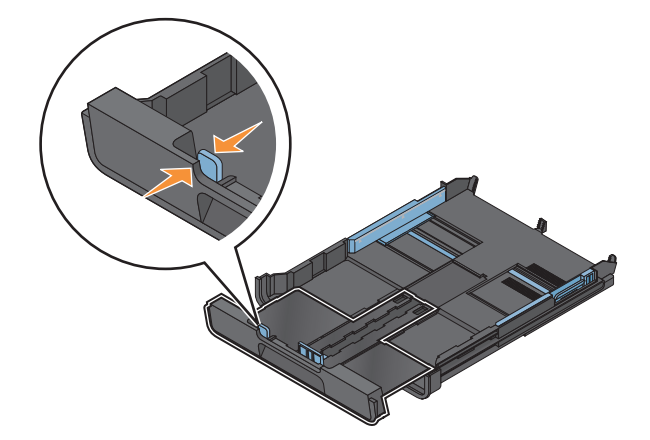

**Nota:** quando você puxa a extensão para fora, a primeira parada acomoda o papel de tamanho A4. Quando a extensão está totalmente para fora, ela acomoda papel de tamanho Ofício.

**4** Coloque papel.

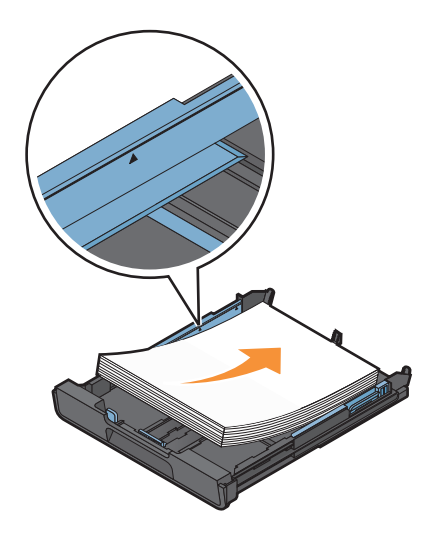

**5** Ajuste as guias de papel de forma a deixá-las apoiadas nas margens esquerda, direita e inferior do papel.

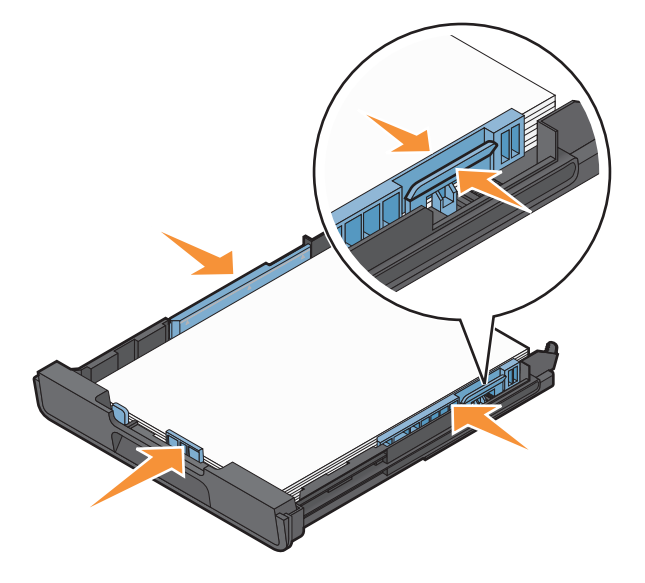

**6** Insira a bandeja.

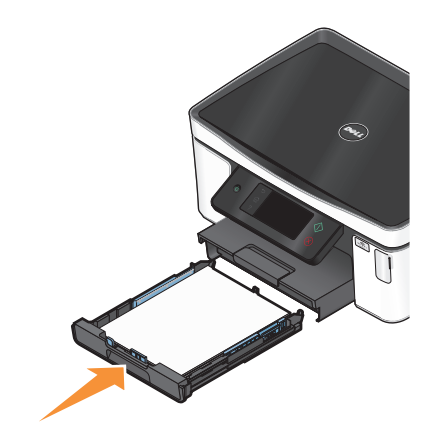

**Nota:** se você estendeu a bandeja para acomodar papel de tamanho A4 ou Ofício, ela fica alinhada com a parte da frente da impressora quando inserida.

**7** Estenda a retenção da bandeja de papel para receber o papel impresso.

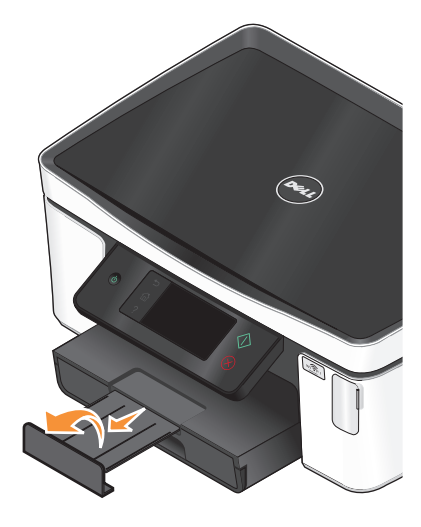

**Nota:** se você tiver colocado papel tamanho A4 ou Ofício, puxe a retenção de papel. Use ambas as extensões para papel A4 e Ofício.

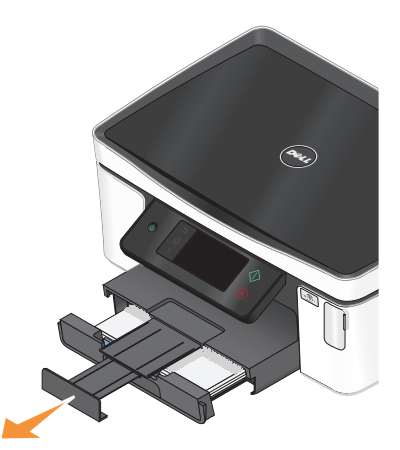

# <span id="page-26-0"></span>**Colocando envelopes ou papel fotográfico**

**1** Retire a bandeja completamente da impressora.

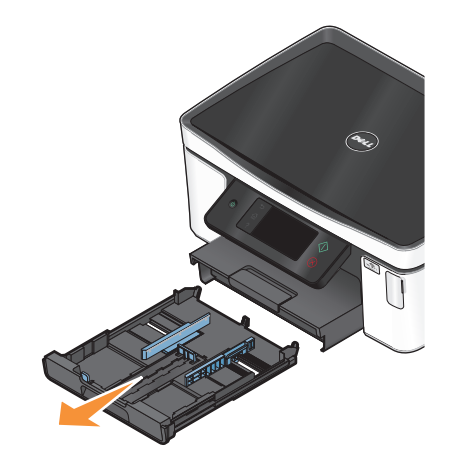

**2** Mova as guias de papel para as laterais da bandeja.

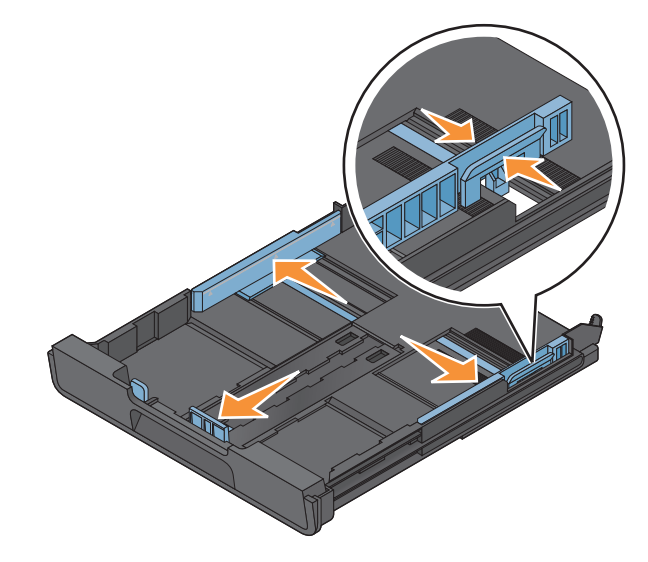

**3** Use o ícone do envelope e o traçado do papel fotográfico na parte inferior da bandeja para ajudar a posicionar os envelopes ou o papel fotográfico.

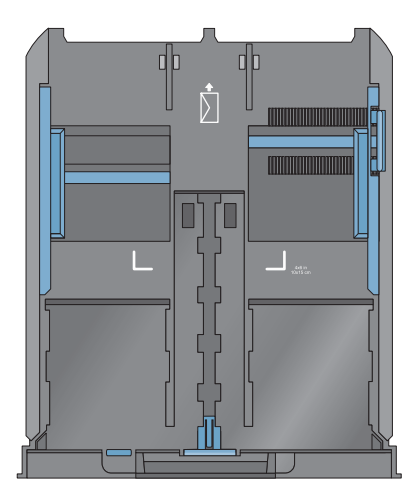

**Nota:** não misture tipos de papéis diferentes na bandeja. Você pode colocar envelopes ou papel fotográfico, não ambos.

**4** Coloque envelopes ou papel fotográfico.

**Nota:** coloque envelopes ou papel fotográfico com o lado de impressão voltado para baixo. (Se você não tiver certeza de qual é o lado destinado à impressão, consulte as instruções dos envelopes ou do papel fotográfico.)

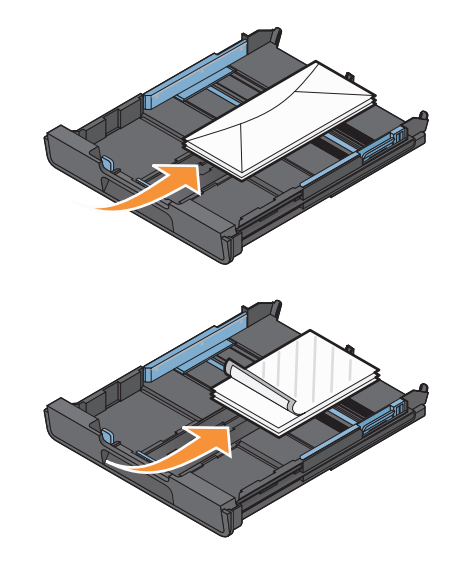

**5** Ajuste as guias de papel de forma a deixá-las apoiadas nas margens esquerda, direita e inferior dos envelopes ou do papel fotográfico.

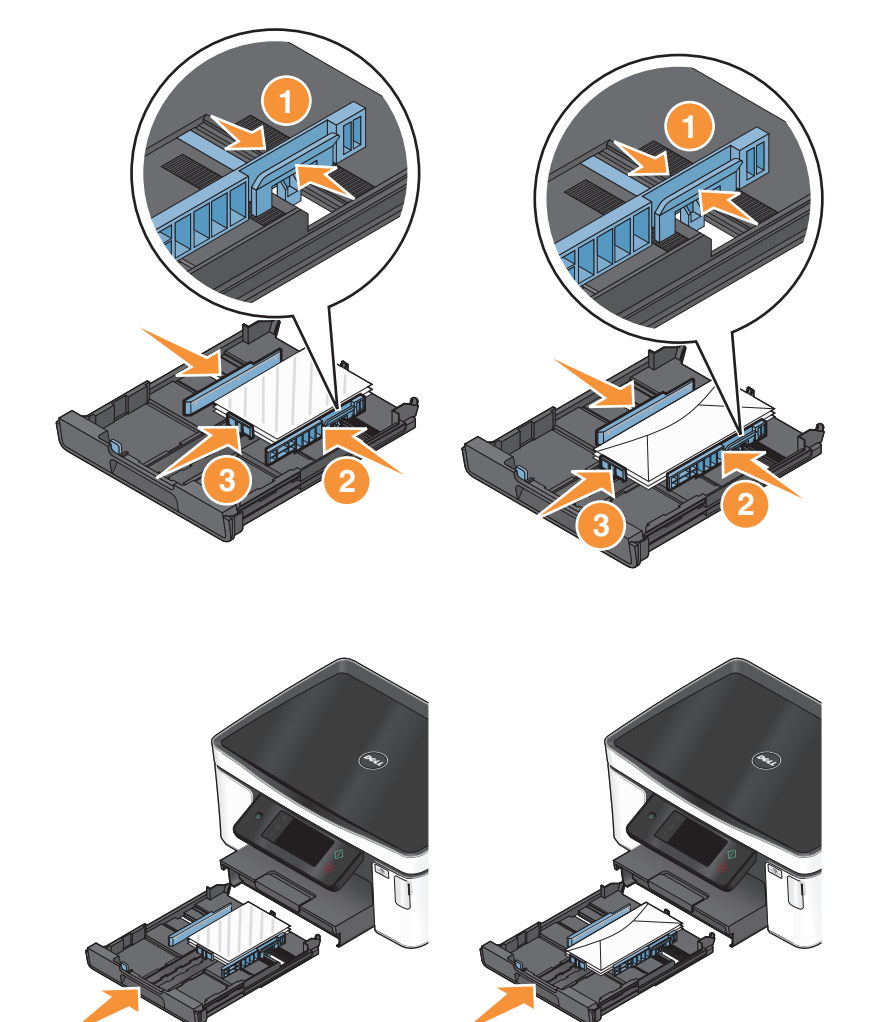

**7** Estenda a retenção da bandeja de papel para receber os envelopes ou fotografias impressas.

**6** Insira a bandeja.

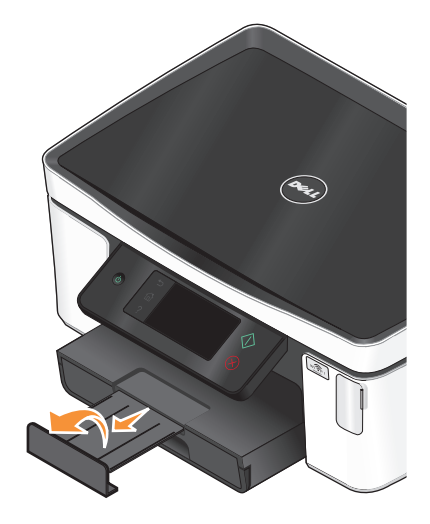

**Nota:** para obter melhores resultados, permita que as fotografias sequem por pelo menos 24 horas antes de empilhar, exibir ou armazenar.

# <span id="page-29-0"></span>**Colocando vários tipos de papel**

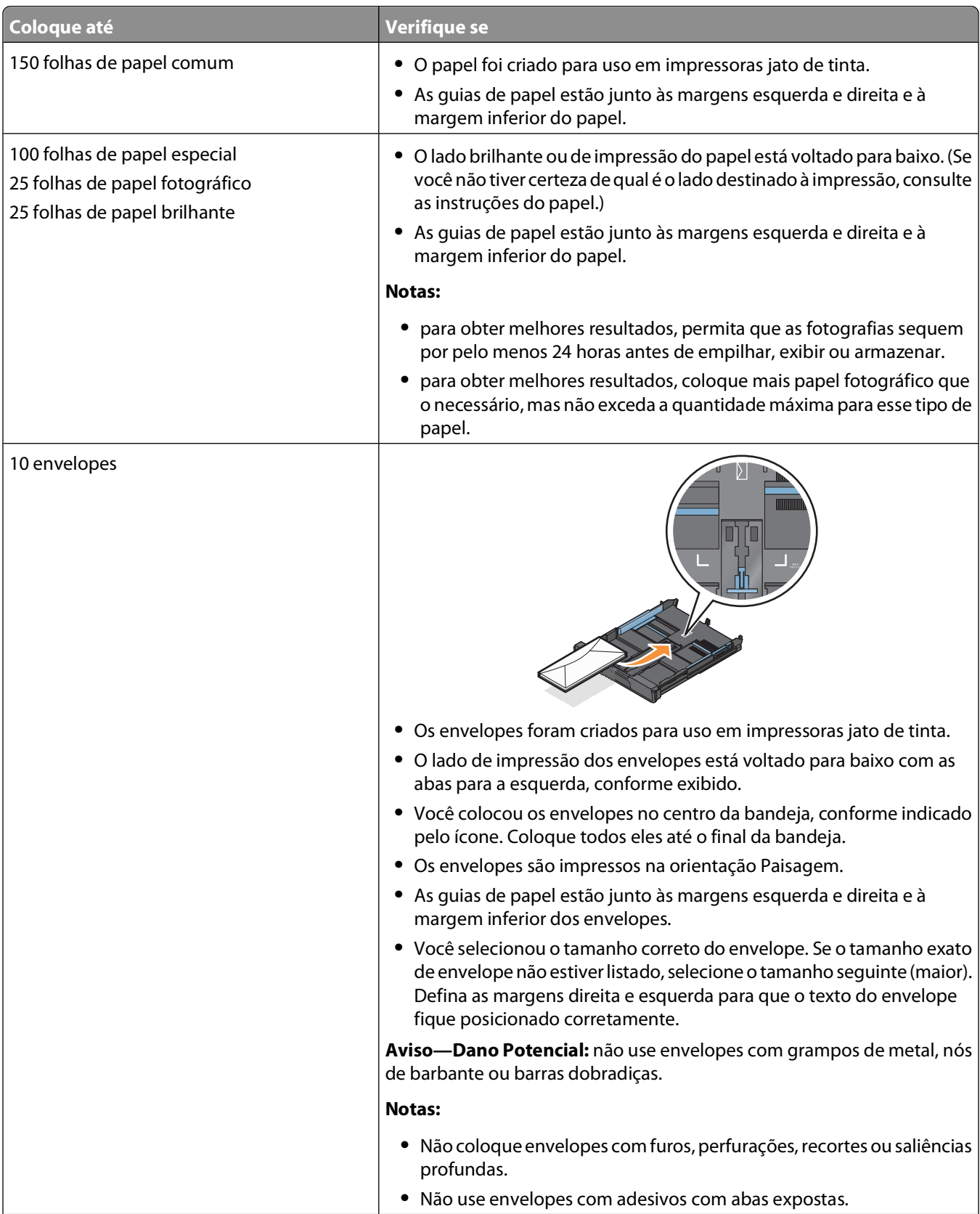

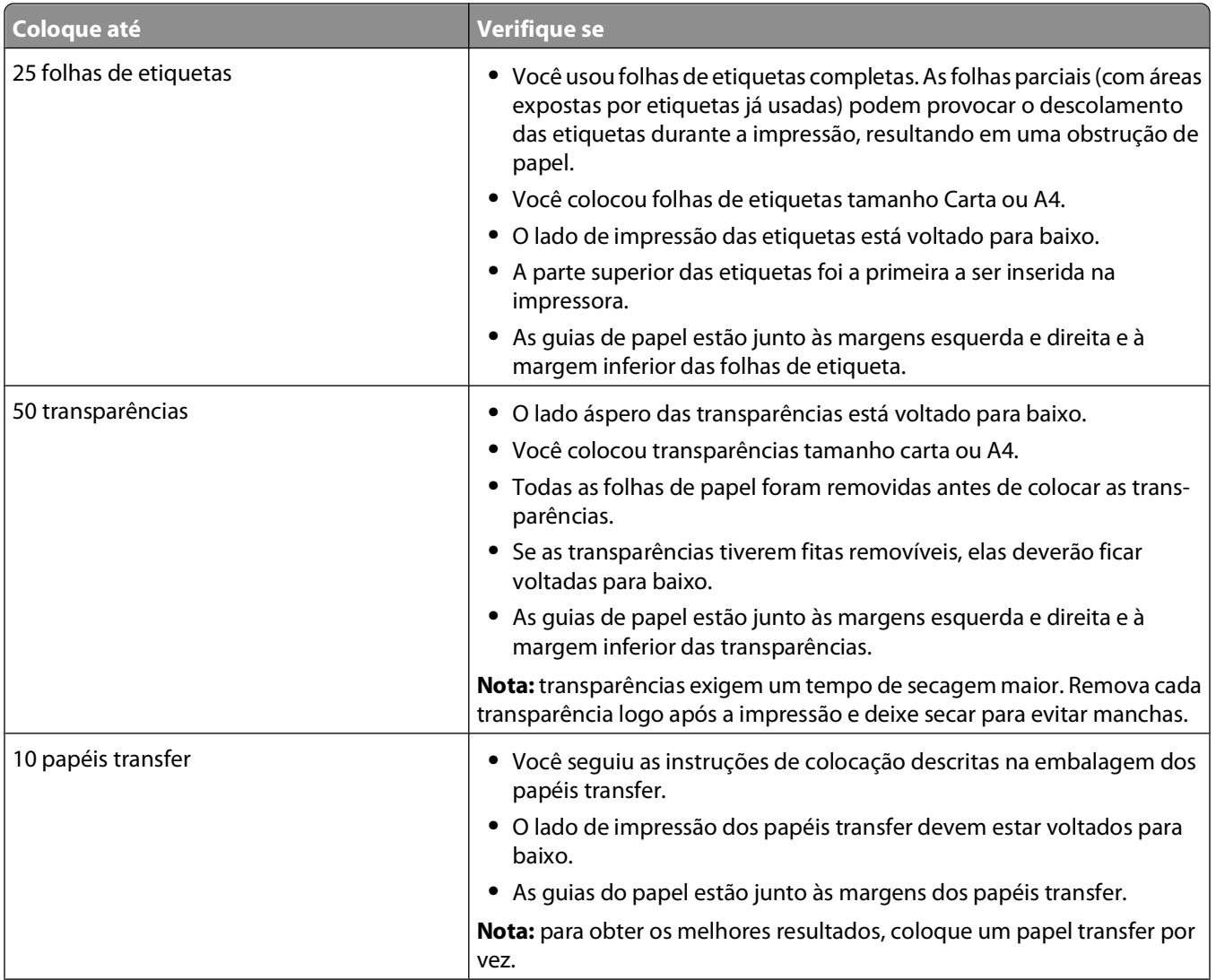

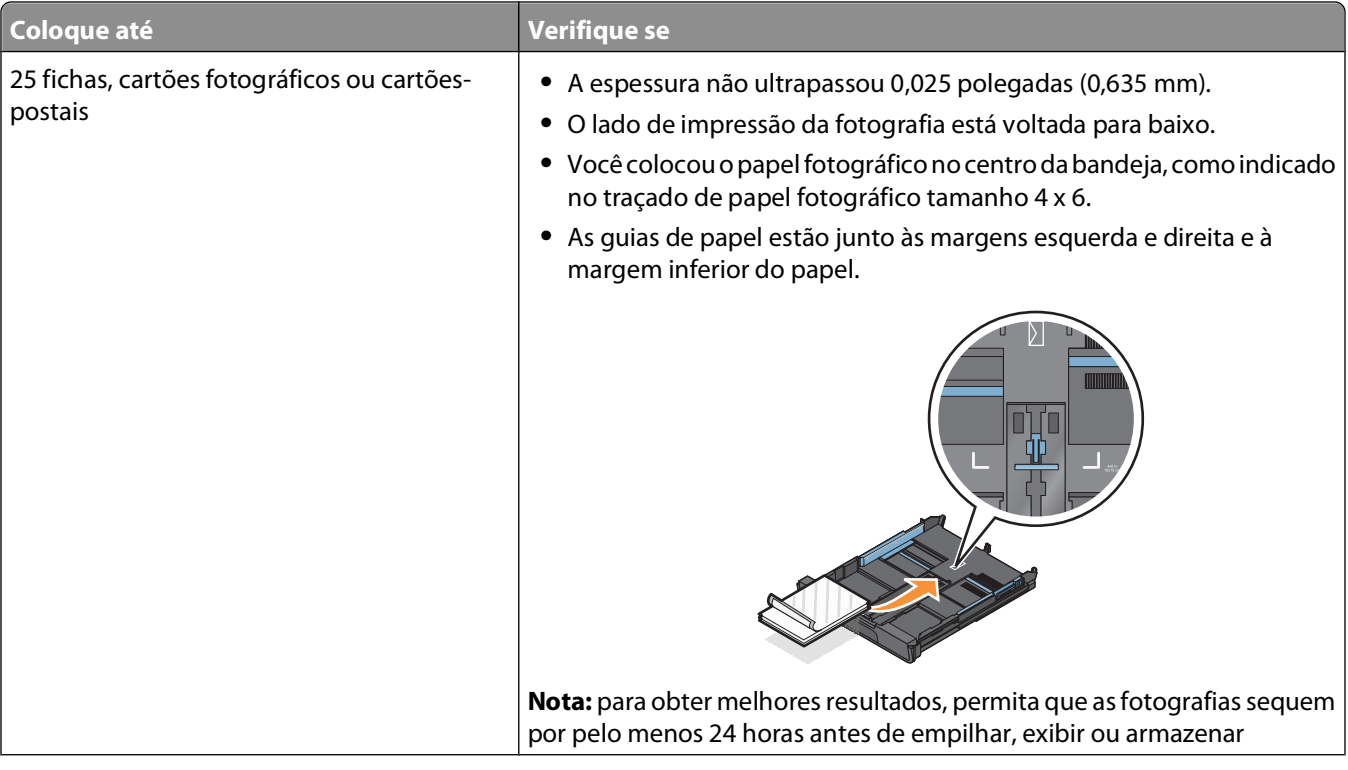

<span id="page-32-0"></span>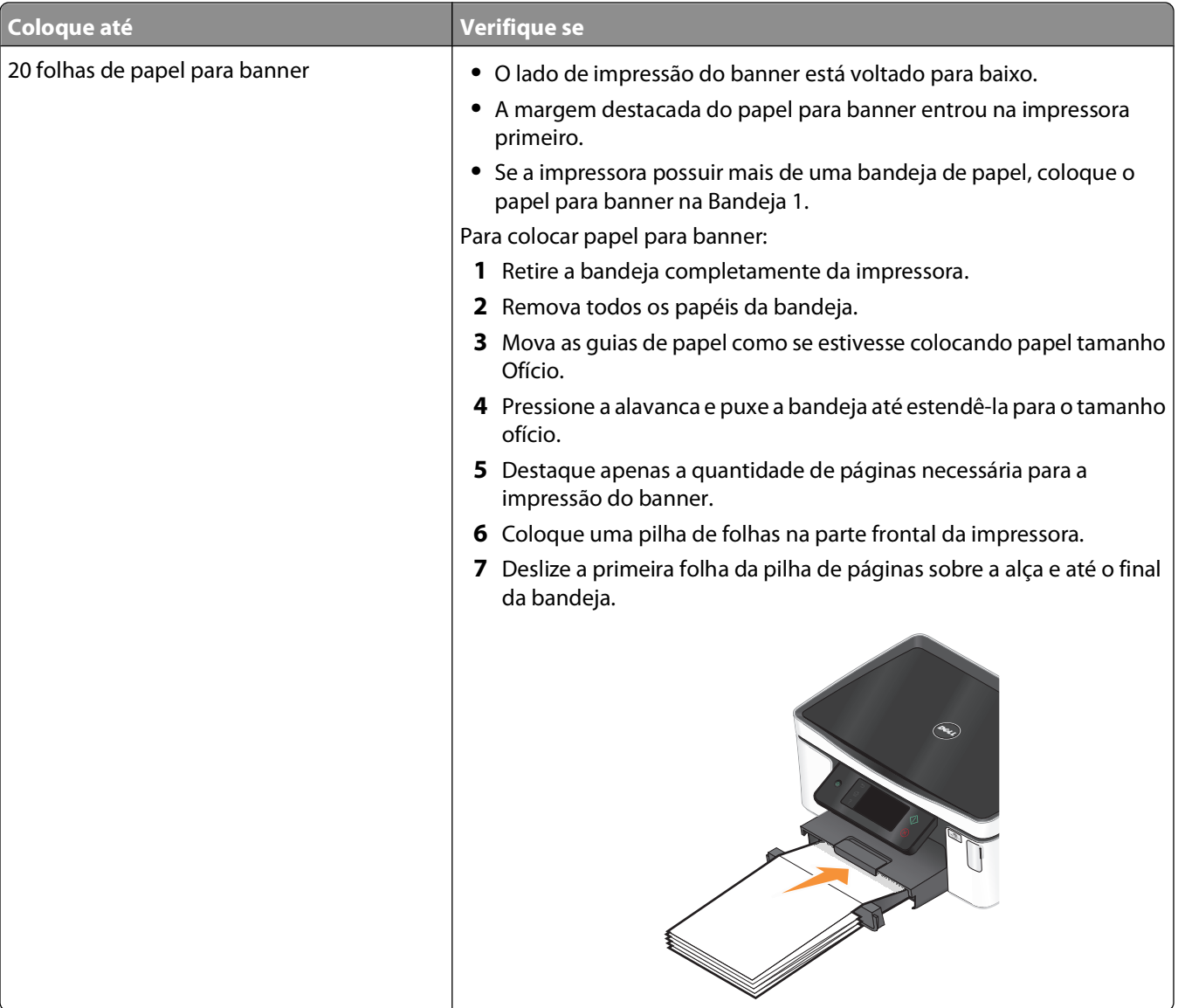

## **Salvando as definições padrão de papel**

É possível definir o papel padrão para os documentos e fotografias que você imprime.

**1** Na tela Bem-vindo, navegue até **Configurar papel**:

#### > **Configurar papel**

- **2** Escolha as definições padrão:
	- **•** Para definir o tamanho de papel padrão:
		- **a** Toque em **Tamanho do papel**.
		- **b** Selecione o tamanho de papel padrão para a impressora e, em seguida, toque em **Aceitar**.
	- **•** Para definir o tipo de papel padrão:
		- **a** Toque em **Tipo de papel**.
		- **b** Selecione o tipo de papel padrão para a impressora e, em seguida, toque em **Aceitar**.

### <span id="page-33-0"></span>**Colocando documentos originais no vidro do scanner**

- **1** Abra a tampa do scanner e coloque o documento voltado para baixo no vidro do scanner.
- **2** Feche a tampa do scanner.

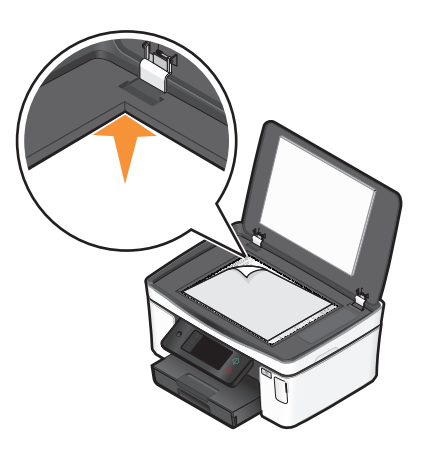

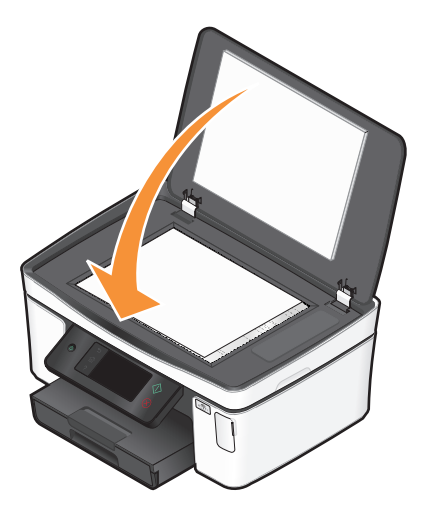

# <span id="page-34-0"></span>**Imprimindo**

## **Dicas para imprimir**

- **•** Use o papel apropriado para o trabalho de impressão.
- **•** Selecione uma qualidade de impressão mais alta para obter melhores impressões.
- **•** Verifique se há tinta suficiente nos cartuchos de tinta.
- **•** Ao imprimir fotografias ou ao trabalhar com mídia especial, remova cada folha após a impressão.
- **•** Selecione a definição sem bordas ao imprimir fotografias.

### **Imprimindo documentos básicos**

### **Imprimindo um documento**

- **1** Coloque o papel na impressora.
- **2** Envie o trabalho para impressão:
	- **a** Com um documento aberto, clique em **Arquivo Imprimir**.
	- **b** Clique em **Propriedades**, **Preferências**, **Opções** ou **Configuração**.
	- **c** Selecione a qualidade de impressão, o número de cópias para imprimir, o tipo de papel a ser usado e como as páginas devem ser impressas.
	- **d** Clique em **OK** para fechar todas as caixas de diálogo do software de impressora.
	- **e** Clique em **OK** ou **Imprimir**.

### **Agrupando cópias impressas**

Se você imprimir várias cópias de um documento, será possível escolher a impressão de cada cópia como um conjunto (agrupadas) ou como grupos de páginas (não agrupadas).

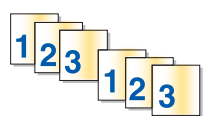

#### **Agrupada Não agrupada**

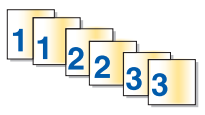

#### **Notas:**

- **•** A opção para agrupar está disponível somente quando várias cópias são impressas.
- **•** Para evitar manchas ao imprimir fotos, remova cada fotografia logo após a impressão e deixe-a secar totalmente antes de empilhá-la.
- **1** Com um documento aberto, clique em **Arquivo Imprimir**.
- **2** Clique em **Propriedades**, **Preferências**, **Opções** ou **Configuração**.
- **3** Na seção Cópias da guia Configurar impressão, insira o número de cópias a serem impressas e selecione **Agrupar cópias**.
- **4** Clique em **OK** para fechar todas as caixas de diálogo do software de impressora.
- **5** Clique em **OK** ou **Imprimir**.

### **Imprimindo páginas em ordem inversa**

Por padrão, a primeira página é impressa primeiro. Para inverter a ordem de impressão das páginas para que o documento fique pronto para ser lido com a primeira página em cima, faça o seguinte:

- **1** Com um documento aberto, clique em **Arquivo Imprimir**.
- **2** Clique em **Propriedades**, **Preferências**, **Opções** ou **Configuração**.
- **3** Na seção Cópias na guia Configurar impressão, selecione uma ordem de página:
	- **•** Para imprimir a última página primeiro, selecione **Imprimir a última página primeiro**.
	- **•** Para imprimir a primeira página primeiro, desmarque a caixa de seleção **Imprimir a última página primeiro**.

**Nota:** Se a impressão em frente e verso estiver ativada, não será possível imprimir a última página primeiro. Para alterar a ordem de impressão, você deverá primeiro desativar a impressão em frente e verso.

- **4** Clique em **OK** para fechar todas as caixas de diálogo do software de impressora.
- **5** Clique em **OK** ou **Imprimir**.

### **Imprimindo várias páginas em uma folha de papel**

- **1** Com um documento aberto, clique em **Arquivo Imprimir**.
- **2** Clique em **Propriedades**, **Preferências**, **Opções** ou **Configuração**.
- **3** Na lista Layout da guia Avançado, selecione **Páginas por folha**.
- **4** Selecione o número de imagens de páginas a serem impressas em cada página. Para colocar uma borda em cada imagem de página, selecione **Imprimir bordas de páginas**.
- **5** Clique em **OK** para fechar todas as caixas de diálogo do software de impressora.
- **6** Clique em **OK** ou **Imprimir**.

### **Imprimindo documentos de um cartão de memória ou unidade flash (somente Windows)**

Para ajustar a função de Impressão de arquivo:

- **•** A impressora precisa estar conectada ao computador por meio de um cabo USB ou pela rede.
- **•** A impressora e o computador devem estar ligados.
- **•** O cartão de memória ou unidade flash deve conter arquivos de documentos que sejam suportados pela impressora. Para obter mais informações, consulte ["Cartões de memória e tipos de arquivo suportados" na](#page-39-0) [página 40.](#page-39-0)
- **•** O computador deve conter aplicativos que suportem os tipos de arquivo no dispositivo de memória.
- **1** Insira um cartão de memória ou unidade flash.

A tela Dispositivo de memória é exibida no visor.

**2** Toque em **Imprimir documentos**.
**3** Selecione e imprima o documento

### **Se a impressora estiver usando uma conexão USB**

- **a** Selecione o nome do arquivo do documento a ser impresso.
- **b** Pressione  $\Diamond$  para iniciar a impressão do documento.

### **Se a impressora usar uma conexão sem fio (apenas em modelos selecionados)**

- **a** Selecione o nome do arquivo do documento a ser impresso.
- **b** Pressione  $\Diamond$  e aguarde que a impressora conecte-se ao computador de rede ou finalize a pesquisa da rede em busca de computadores disponíveis.
- **c** Quando solicitado, selecione o nome do computador de rede e toque em **Aceitar** para começar a imprimir o documento.

**Notas:**

- **•** Pode ser solicitado que você insira uma senha se ela for exigida pelo computador. Digite o PIN utilizando o teclado.
- **•** Para atribuir um nome de computador e uma senha ao computador, consulte a Ajuda do software da impressora associado ao seu sistema operacional.

## **Imprimindo documentos especiais**

### **Imprimindo envelopes**

- **1** Coloque os papéis na impressora.
- **2** Envie o trabalho para impressão:
	- **a** Com um documento aberto, clique em **Arquivo Imprimir**.
	- **b** Clique em **Propriedades**, **Preferências**, **Opções** ou **Configuração**.
	- **c** Na lista Tipo de papel da guia Configurar impressão, selecione **Papel comum**.
	- **d** Na lista Tamanho do papel, selecione o tamanho do envelope.

**Nota:** Para imprimir em um envelope de tamanho personalizado, selecione **Tamanho personalizado** e especifique a altura e a largura do envelope.

- **e** Selecione uma orientação.
- **f** Clique em **OK** para fechar todas as caixas de diálogo do software de impressora.
- **g** Clique em **OK** ou **Imprimir**.

#### **Notas:**

- **•** a maioria dos envelopes utiliza a orientação Paisagem.
- **•** Verifique se a mesma orientação está selecionada no software.

## **Imprimindo etiquetas**

- **1** Coloque as folhas de etiquetas na impressora.
- **2** Envie o trabalho para impressão:
	- **a** Com um documento aberto, clique em **Arquivo Imprimir**.
	- **b** Clique em **Propriedades**, **Preferências**, **Opções** ou **Configuração**.
	- **c** Na lista Tamanho do papel na guia Configurar impressão, escolha um tamanho de papel que corresponda ao tamanho da folha de etiquetas. Se nenhum tamanho de papel corresponder ao tamanho da folha de etiquetas, então defina um tamanho personalizado.

Se for necessário, escolha o tipo apropriado de papel na lista Tipo de papel.

- **d** Clique em **OK** para fechar todas as caixas de diálogo do software de impressora.
- **e** Clique em **OK** ou **Imprimir**.

### **Dicas para colocar folhas de etiquetas**

- **•** Verifique se a parte superior da folha de etiquetas é inserida primeiro na impressora.
- **•** Verifique se o adesivo das etiquetas não ultrapassa o limite de 1 mm da margem da folha de etiquetas.
- **•** Verifique se a guia de papel ou guias de papel estão apoiadas nas bordas da folha de etiquetas.
- **•** Usou folhas de etiquetas completas. As folhas parciais (com áreas expostas por etiquetas já usadas) podem provocar o descolamento das etiquetas durante a impressão, resultando em uma obstrução de papel.

### **Imprimindo em papel de tamanho personalizado**

Antes de iniciar essas instruções, coloque papel de tamanho personalizado na impressora.

- **1** Com um documento aberto, clique em **Arquivo Imprimir**.
- **2** Clique em **Propriedades**, **Preferências**, **Opções** ou **Configuração**.
- **3** Na lista Tamanho do papel da guia Configurar impressão, selecione **Tamanho personalizado**. A caixa de diálogo Definir tamanho de papel personalizado é exibida.
- **4** Definir um tamanho de papel.
- **5** Selecione as unidades de medida a serem usadas (polegadas ou milímetros).
- **6** Clique em **OK** para fechar todas as caixas de diálogo do software de impressora.
- **7** Clique em **OK** ou **Imprimir**.

## **Trabalhando com fotografias**

## **Usando um cartão de memória ou unidade flash com a impressora**

Cartões de memória ou unidades flash são dispositivos de armazenamento usados frequentemente com câmeras e computadores. Você pode remover o cartão de memória da câmera ou a unidade flash do computador e inseri-lo diretamente na impressora.

**1** Insira um cartão de memória em um slot de cartão ou uma unidade flash na porta USB.

#### **Inserindo um cartão de memória Inserindo uma unidade flash**

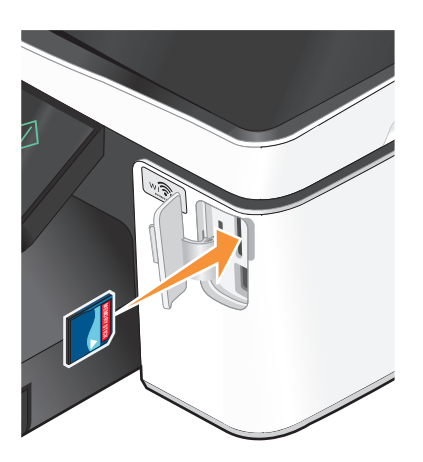

#### **Notas:**

- **•** Insira o cartão com o lado da etiqueta da marca voltado para cima.
- **•** Verifique se as setas presentes no cartão apontam para a impressora.
- **•** Se necessário, conecte o cartão de memória ao adaptador fornecido com a impressora.
- **•** Verifique se o cartão de memória inserido é suportado pela impressora. Para obter mais informações, consulte ["Cartões de memória e tipos de arquivo](#page-39-0) [suportados" na página 40](#page-39-0).

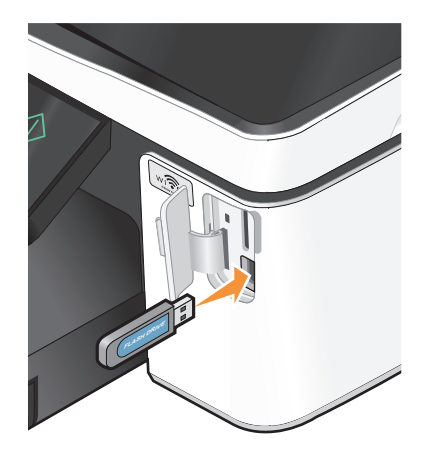

#### **Notas:**

- **•** A unidade flash usa a mesma porta usada para o cabo da câmera PictBridge.
- **•** Talvez seja necessário um adaptador se a sua unidade flash não se ajustar diretamente à porta.

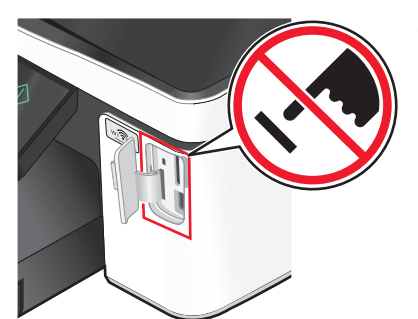

**Aviso—Dano Potencial:** não toque nos cabos, em qualquer adaptador de rede, em qualquer conector, no dispositivo de memória ou nas áreas mostradas enquanto a impressora estiver imprimindo, lendo ou gravando do dispositivo de memória. Dados podem ser perdidos.

**2** A tela Dispositivo de memória é exibida no visor.

#### <span id="page-39-0"></span>**Notas:**

- **•** Se a impressora não reconhecer o cartão de memória, remova-o e insira-o novamente.
- **•** Se uma unidade flash ou um conjunto de câmera digital no modo de armazenamento em massa for inserida na porta USB enquanto um cartão de memória estiver inserido no slot, uma mensagem será exibida no visor pedindo que escolha qual dispositivo de memória será usado.

## **Cartões de memória e tipos de arquivo suportados**

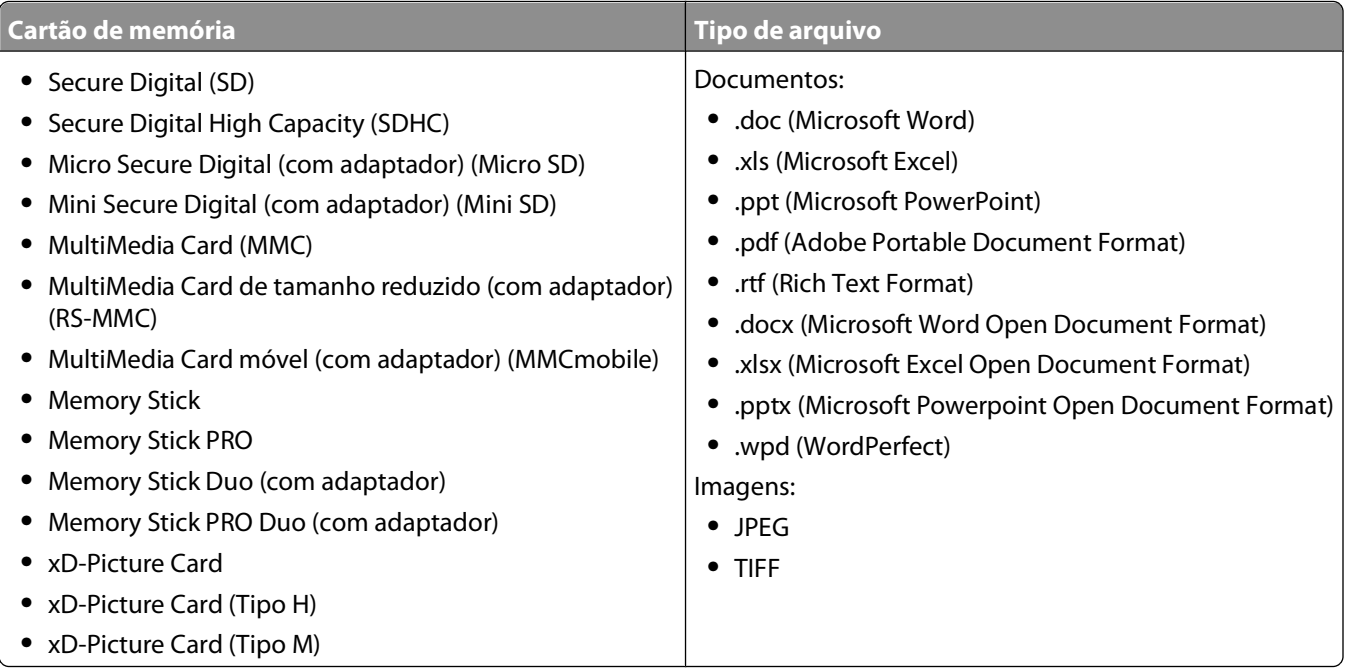

## **Imprimindo fotografias com o painel de controle da impressora**

- **1** Coloque o papel fotográfico.
- **2** Insira um cartão de memória, unidade flash ou conjunto de câmera digital no modo de armazenamento em massa.

A tela Dispositivo de memória é exibida no visor.

**3** Toque em **Exibir fotografias**.

A tela Selecionar fotografias é exibida.

**4** Toque para selecionar a fotografia ou fotografias que deseja imprimir.

### **Dicas.**

- **•** Para desmarcar uma fotografia selecionada, toque na fotografia novamente.
- **•** Se quiser exibir mais fotos, toque na seta para a esquerda ou para a direita e depois na foto para selecionála.
- **5** Quando terminar de selecionar as fotos que deseja imprimir, toque em **Layout**.

**6** Se desejar alterar as configurações de impressão, toque em **Alterar configurações**.

Se necessário, toque em **Aceitar** cada vez que fizer uma seleção.

**7** Pressione  $\Diamond$ .

**Nota:** para obter melhores resultados, permita que as impressões sequem por pelo menos 24 horas antes de empilhar, exibir ou armazenar.

## **Editando fotografias com o painel de controle da impressora**

- **1** Coloque o papel fotográfico.
- **2** Insira um cartão de memória ou unidade flash. A tela Dispositivo de memória é exibida no visor.
- **3** Toque em **Exibir fotografias**.

A tela Selecionar fotografias é exibida.

- **4** Toque na fotografia que deseja editar.
- **5** Toque em  $\bigcirc$  para exibir a fotografia selecionada.

### **Dicas:**

- Para desmarcar a fotografia selecionada, toque em  $\oslash$ .
- **•** Se quiser exibir a foto anterior ou a foto seguinte, toque na seta para a esquerda ou para a direita e depois em  $\bullet$  para selecionar a foto.
- **6** Toque em  $\mathscr{S}$ . Toque em **Aceitar** cada vez que fizer uma seleção.

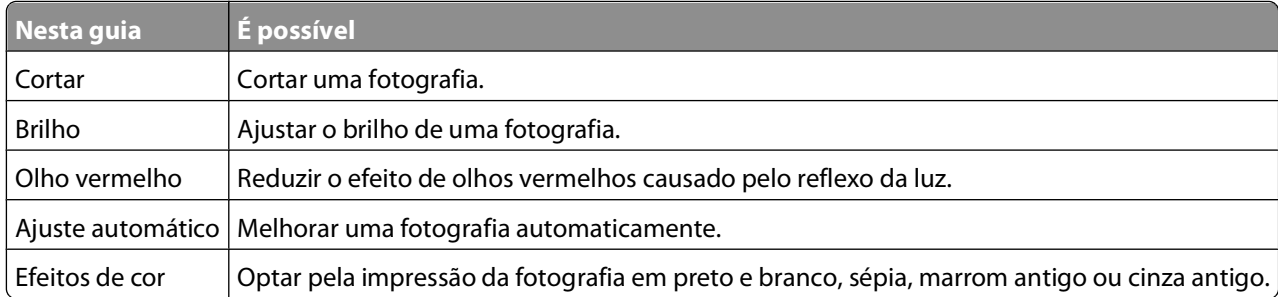

- **7** Quando terminar a edição da foto, toque em **Concluído**.
- **8** Para editar outra fotografia, toque em  $\Theta$  para voltar para a tela Selecionar fotografias.
- **9** Repita as etapas 4 a 8 até que todas as fotografias tenham sido editadas e depois toque em **Layout**.
- **10** Se desejar alterar as definições de impressão, toque em **Alterar definições**.

Se necessário, toque em **Aceitar** cada vez que fizer uma seleção.

**11** Pressione  $\Diamond$ .

**Nota:** para obter melhores resultados, permita que as impressões sequem por pelo menos 24 horas antes de empilhar, exibir ou armazenar.

### **Imprimindo fotografias de dispositivo de memória usando o software da impressora**

- **1** Coloque o papel fotográfico.
- **2** Insira um cartão de memória ou unidade flash.
- **3** Transfira ou imprima as fotografias:

### **Se a impressora estiver usando uma conexão USB**

**•** O FastPics é iniciado automaticamente quando você insere o dispositivo de memória. Siga as instruções na tela do computador para transferir as fotos para o computador ou para imprimir.

### **Se a impressora usar uma conexão sem fio (apenas em modelos selecionados)**

- **a** Na tela Dispositivo de memória, toque em **Mais opções**.
- **b** Toque em **Conectar ao computador** e, em seguida, selecione o computador de rede onde deseja salvar as fotografias.
- **c** Transfira ou imprima as fotografias:
	- **•** O FastPics é iniciado automaticamente quando uma conexão é estabelecida. Siga as instruções na tela do computador para transferir as fotos para o computador ou para imprimir.

### **Imprimindo fotografias a partir da câmera digital compatível com PictBridge**

PictBridge é uma tecnologia disponível na maioria das câmeras digitais que permite imprimir a partir de uma câmera digital sem usar um computador.

**1** Insira uma extremidade do cabo USB na câmera.

**Nota:** use somente o cabo USB fornecido com a câmera.

**2** Insira a outra extremidade do cabo na porta PictBridge na parte frontal da impressora.

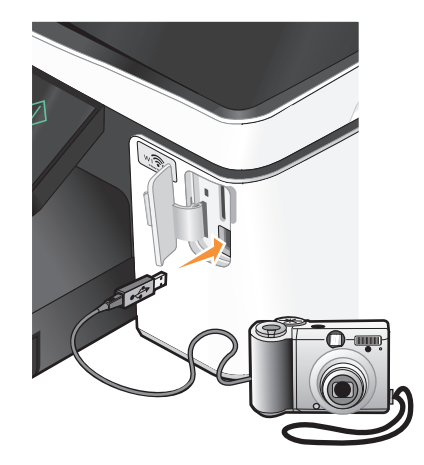

#### **Notas:**

- **•** Verifique se a câmera digital compatível com PictBridge está definida com o modo USB correto. Se a seleção USB da câmera estiver incorreta, a câmera será detectada como uma unidade flash, ou uma mensagem de erro será exibida no painel de controle da impressora. Para obter mais informações, consulte a documentação da câmera.
- **•** A impressora só lê um dispositivo de memória de cada vez.

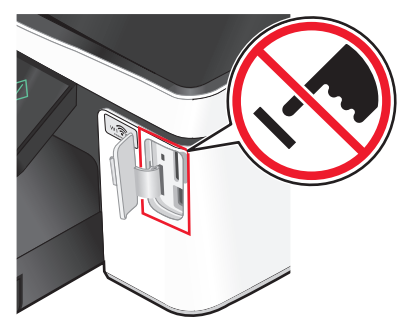

**Aviso—Dano Potencial:** não toque nos cabos, em qualquer adaptador de rede, em qualquer conector, no dispositivo de memória ou nas áreas mostradas enquanto a impressora estiver imprimindo, lendo ou gravando do cartão de memória. Dados podem ser perdidos.

- **3** Se a conexão com a PictBridge for bem-sucedida, a seguinte mensagem será exibida no visor: **Câmera conectada. Utilize a câmera para escolher e imprimir fotografias.**
- **4** Para alterar as definições de impressão padrão:
	- **a** Toque em **Mais opções** para acessar o menu PictBridge.
	- **b** Selecione a origem do papel, o tamanho e o tipo do papel, o tamanho da fotografia, a qualidade e o layout das fotografias que deseja imprimir. Toque em **Aceitar** cada vez que fizer uma seleção.

**Nota:** a impressora usará as definições de impressão padrão a menos que você altere as definições de impressão na câmera.

**5** Consulte a documentação da câmera para começar a imprimir.

**Nota:** para inserir a câmera enquanto a impressora estiver realizando outra tarefa, espere que a tarefa seja concluída antes de imprimir da câmera.

### **Imprimindo fotografias de um dispositivo de memória usando a folha de provas**

- **1** Coloque papel comum Carta ou A4.
- **2** Insira um cartão de memória ou unidade flash.

A tela Dispositivo de memória é exibida no visor.

**3** Navegue até **Imprimir folha de provas**:

#### **Mais opções** > **Folha de provas** > **Imprimir folha de provas**

**4** Selecione quais fotografias serão impressas.

Ela pode ser:

- **•** Das 20 fotografias mais recentes, se houver 20 ou mais fotografias no dispositivo de memória.
- **•** Para todas as fotografias do dispositivo de memória
- **•** Por data, se as fotografias no cartão foram tiradas em datas diferentes. Se selecionar esta opção, selecione a data e depois toque em **Aceitar**.

Imprimindo

<span id="page-43-0"></span>A folha de provas é impressa.

**5** Siga as instruções na folha de provas para selecionar quais fotografias imprimir, o número de cópias, redução de olho vermelho, efeitos de cores, o layout da página, as opções de impressão e o tamanho do papel.

**Nota:** ao fazer seleções, verifique se completou totalmente o círculo.

**6** Coloque o papel fotográfico.

**Nota:** verifique se o papel corresponde ao tamanho selecionado na folha de provas.

- **7** Coloque a folha de provas voltada para baixo no vidro do scanner.
- **8** Toque em **Digitalizar folha de provas** e depois em **Continuar**.

A impressora digitaliza a folha de provas e inicia a impressão das fotos.

**Nota:** para obter melhores resultados, permita que as impressões sequem por pelo menos 24 horas antes de empilhar, exibir ou armazenar.

## **Imprimindo de um dispositivo compatível com Bluetooth**

- **•** Esta impressora é compatível com a Especificação de Bluetooth 2.0. Ela suporta os seguintes perfis: Perfis Object Push (OPP) e Serial Port (SPP). Consulte os fabricantes do dispositivo compatível com Bluetooth (telefone celular ou PDA) para saber a operabilidade e compatibilidade do hardware. É recomendado o uso do firmware mais recente no dispositivo compatível com Bluetooth.
- **•** Para imprimir documentos da Microsoft no seu PC PDA móvel/pocket do Windows<sup>®</sup> são necessários software e drivers adicionais de terceiros. Para obter mais informações sobre o software, consulte a documentação do seu PDA.

### **Configurando uma conexão entre a impressora e o dispositivo compatível com Bluetooth**

**Nota:** a impressora não suporta a impressão de arquivos do computador usando uma conexão Bluetooth.

Você precisa configurar uma conexão entre o dispositivo compatível com Bluetooth e a impressora se estiver enviando um trabalho de impressão do dispositivo Bluetooth pela primeira vez. Será necessário repetir a configuração se:

- **•** Você redefinir a impressora para as definições padrão de fábrica.
- **•** Você alterar o nível de segurança ou a chave de acesso do Bluetooth.
- **•** O dispositivo compatível com Bluetooth que você está usando exige que os usuários configurem uma conexão Bluetooth em todos os trabalhos de impressão. Para obter mais informações, consulte a documentação do dispositivo Bluetooth.
- **•** O nome do dispositivo Bluetooth que você está usando for automaticamente excluído da lista.

Quando o nível de segurança do Bluetooth é definido para Alto, a impressora salva uma lista de até oito dispositivos Bluetooth que já estiveram conectados à impressora anteriormente. Quando a impressora detecta mais de oito dispositivos, o dispositivo menos usado recentemente é removido da lista. Será necessário repetir a configuração do dispositivo excluído para que você possa enviar um trabalho de impressão para a impressora.

**Nota:** você deverá configurar uma conexão para cada dispositivo Bluetooth que usar para enviar trabalhos de impressão para a impressora.

Para configurar uma conexão entre a impressora e o dispositivo compatível com Bluetooth:

**1** Insira um adaptador Bluetooth USB na porta USB localizada na parte frontal da impressora.

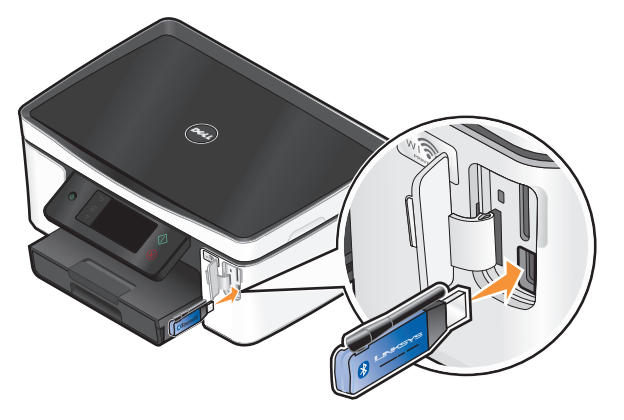

**Dongle Bluetooth conectado** é exibido no visor.

**Nota:** um adaptador Bluetooth não é fornecido com a impressora.

**2** Na tela Bem-vindo, navegue até **Descoberta**:

### > **Configurar Bluetooth** > **Descoberta**

**3** Verifique se Descoberta está ativado. Se necessário, toque em **Ativado** e depois em **Aceitar**.

Agora a impressora está pronta para aceitar uma conexão de um dispositivo compatível com Bluetooth.

**4** Defina o dispositivo compatível com Bluetooth para configurar uma conexão com a impressora. Para obter mais informações, consulte a documentação do dispositivo Bluetooth.

**Nota:** se o nível de segurança do Bluetooth na impressora estiver definido como Alto, será necessário inserir a chave de acesso.

### **Definindo o nível de segurança do Bluetooth**

**1** Insira um adaptador USB Bluetooth na porta USB.

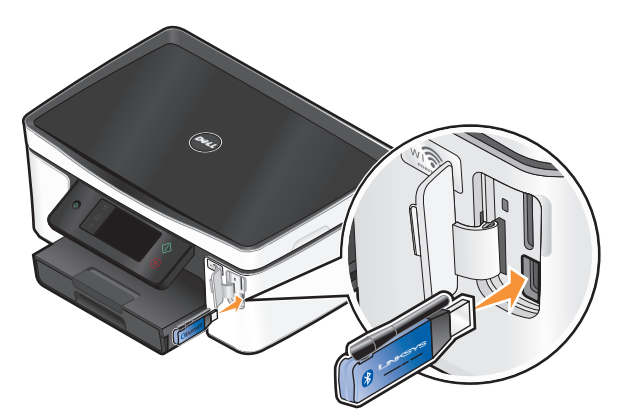

**Dongle Bluetooth conectado** é exibido no visor.

**Nota:** um adaptador Bluetooth não é fornecido com a impressora.

**2** Na tela Bem-vindo, navegue até **Nível de segurança**:

> **Configurar Bluetooth** > **Nível de segurança**

- **3** Selecione o nível de segurança e toque em **Aceitar**.
	- **• Baixo** permite que os dispositivos Bluetooth se conectem e enviem trabalhos de impressão à impressora sem solicitar que os usuários digitem uma chave de acesso.
	- **• Alto** solicita que os usuários digitem uma chave de acesso numérica de quatro dígitos no dispositivo Bluetooth antes de conectar e enviar trabalhos de impressão à impressora.
- **4** O menu Chave de acesso do Bluetooth é aberto no visor se você definir o nível de segurança para Alto. Use o teclado para digitar a chave de acesso de quatro dígitos e toque em **Aceitar**.

## **Imprimindo a partir de um dispositivo compatível com Bluetooth**

**Nota:** a impressora não suporta a impressão de arquivos do computador usando uma conexão Bluetooth.

**1** Insira um adaptador USB Bluetooth na porta USB.

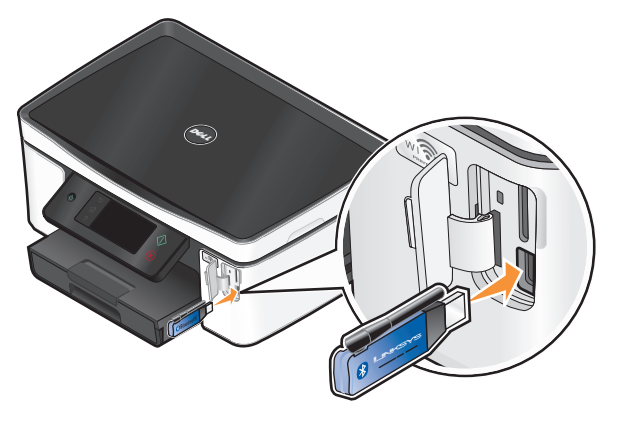

**Dongle Bluetooth conectado** é exibido no visor.

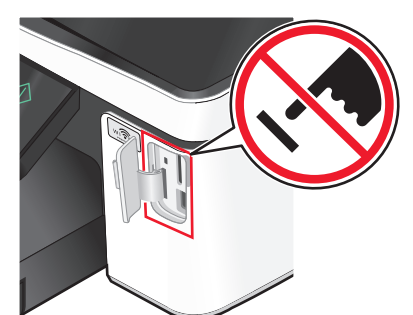

**Aviso—Dano Potencial:** não toque em qualquer cabo, adaptador de rede, cartão de memória, no adaptador USB Bluetooth ou na área mostrada da impressora enquanto ela estiver imprimindo, lendo ou gravando a partir de um dispositivo compatível com Bluetooth. Dados podem ser perdidos.

#### **Notas:**

- **•** Um adaptador Bluetooth não é fornecido com a impressora.
- **•** Quando você insere um adaptador USB Bluetooth, a impressora muda automaticamente para o modo Bluetooth.
- **2** Verifique se a impressora está configurada para receber conexões Bluetooth. Para obter mais informações, consulte ["Configurando uma conexão entre a impressora e o dispositivo compatível com Bluetooth" na](#page-43-0) [página 44.](#page-43-0)
- **3** Configure o dispositivo Bluetooth para imprimir na impressora. Para obter mais informações, consulte a documentação do dispositivo Bluetooth.
- **4** Consulte a documentação do dispositivo Bluetooth para começar a imprimir.

**Nota:** se o nível de segurança do Bluetooth na impressora estiver definido como Alto, será necessário inserir a chave de acesso.

## **Imprimindo em frente e verso (duplex)**

### **Imprimindo em frente e verso (duplex) automaticamente**

A unidade duplex automático, disponível somente em modelos de impressoras selecionadas, suporta papel de tamanho Carta e A4. Se você adquirir um modelo sem duplex automático, ou se precisar imprimir em duplex usando outros tamanhos de papel, consulte as instruções para imprimir em frente e verso (duplex) manualmente.

- **1** Com um documento aberto, clique em **Arquivo Imprimir**.
- **2** Clique em **Propriedades**, **Preferências**, **Opções** ou **Configuração**.
- **3** Clique na guia **Avançado**.
- **4** Na seção Impressão em frente e verso, selecione **Ativar** no menu suspenso.

**Nota:** para usar as configurações definidas na impressora, selecione **Usar as definições da impressora**.

- **5** Selecione a opção **Margem curta** ou **Topflip**. Margem curta é a definição usada com mais freqüência.
- **6** Selecione **Estender tempo de secagem** e escolha uma definição. Em regiões muito úmidas, selecione **Estendido**.
- **7** Clique em **OK** para fechar todas as caixas de diálogo do software de impressora.
- **8** Clique em **OK** ou **Imprimir**.

**Nota:** para retornar à impressão de um único lado, volte à guia Avançado. Na seção Impressão em frente e verso, selecione **Desativado** no menu suspenso.

### **Imprimindo em frente e verso (duplex) manualmente**

- **1** Com um documento aberto, clique em **Arquivo Imprimir**.
- **2** Clique em **Propriedades**, **Preferências**, **Opções** ou **Configuração**.
- **3** Clique na guia **Avançado**.
- **4** Na seção Impressão em frente e verso, selecione **Manual** na lista.

**Nota:** O item Imprimir uma página de instruções para ajudar na recolocação é selecionado automaticamente.

**5** Clique em **OK**. A impressora imprime as páginas ímpares e a folha de instruções.

**6** Gire e recoloque o papel e, seguindo instruções da folha, conclua o trabalho de impressão.

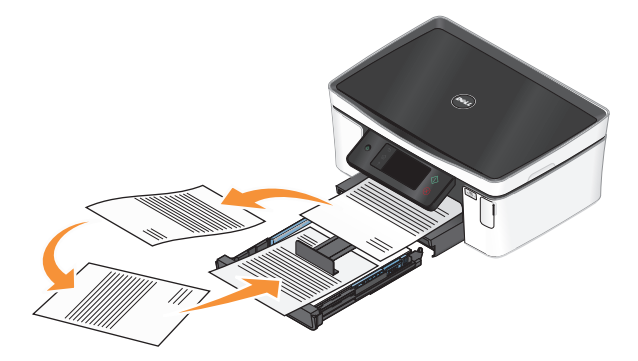

**Nota:** para retornar à impressão de um único lado, volte à guia Avançado. Na seção Impressão em frente e verso, selecione **Desativar** no menu suspenso.

## **Gerenciando trabalhos de impressão**

### **Definindo a impressora como a impressora padrão**

Sua impressora deve ser selecionada automaticamente na caixa de diálogo Imprimir quando você envia um trabalho de impressão. Se for preciso selecionar a impressora manualmente, ela não é a impressora padrão.

Para definir a impressora padrão:

- **1** Clique  $\bullet$ , ou clique em **Iniciar** e depois clique em **Executar**.
- **2** Na caixa Início de pesquisa ou Executar, digite **controlar impressoras**.
- **3** Pressione **Enter** ou clique **OK**.

A pasta impressora é aberta.

**4** Clique com o botão direito do mouse na impressora e selecione **Definir como impressora padrão**.

## **Alterando o modo de impressão**

Para economizar tinta, você pode alterar o modo de impressão padrão para todos os trabalhos de impressão para Rascunho. Ele usa menos tinta e é ideal para imprimir somente o texto de documentos. Se for preciso mudar para um modo de impressão diferente para imprimir fotografias ou outros documentos de alta qualidade, você pode selecionar um outro modo na caixa de diálogo Imprimir antes de enviar o trabalho de impressão.

Para alterar o modo de impressão padrão:

- **1** Clique  $\bullet$ , ou clique em **Iniciar** e depois clique em **Executar**.
- **2** Na caixa Início de pesquisa ou Executar, digite **controlar impressoras**.
- **3** Pressione **Enter** ou clique **OK**.

A pasta impressora é aberta.

- **4** Clique com o botão direito do mouse na impressora e selecione **Preferências de impressão**.
- **5** Selecione **Rascunho** como o modo de impressão.

### **Alterando o modo de impressão para um único trabalho de impressão**

- **1** Com um documento aberto, clique em **Arquivo → Imprimir**.
- **2** Clique em **Propriedades**, **Preferências**, **Opções** ou **Configuração**.
- **3** Selecione **Automático**, **Rascunho**, **Normal** ou **Máxima**.

**Nota:** A impressão no modo Rascunho usa menos tinta e é ideal para imprimir somente o texto de documentos.

### **Pausando trabalhos de impressão**

- **1** Clique  $\bullet$ , ou clique em **Iniciar** e depois clique em **Executar**.
- **2** Na caixa Início de pesquisa ou Executar, digite **controlar impressoras**.
- **3** Pressione **Enter** ou clique **OK**.

A pasta impressora é aberta.

**4** Clique com o botão direito do mouse na impressora e selecione **Pausar impressão**.

## **Continuando trabalhos de impressão**

- **1** Clique  $\bullet$ , ou clique em **Iniciar** e depois clique em **Executar**.
- **2** Na caixa Início de pesquisa ou Executar, digite **controlar impressoras**.
- **3** Pressione **Enter** ou clique **OK**.

A pasta impressora é aberta.

- **4** Clique com o botão direito do mouse na impressora e selecione **Abrir**.
- **5** Continue o trabalho de impressão:
	- **•** Para continuar um trabalho de impressão específico, clique com o botão direito do mouse no nome do documento e selecione **Continuar**.
	- **•** Para continuar todos os trabalhos de impressão na fila, clique em **Impressora** e desmarque a seleção para Pausar impressão.

## **Cancelando trabalhos de impressão**

Para cancelar um trabalho de impressão no painel de controle da impressora, pressione  $\otimes$ . Para cancelar um trabalho de impressão no computador, pressione:

- **1** Clique  $\bullet$ , ou clique em **Iniciar** e depois clique em **Executar**.
- **2** Na caixa Início de pesquisa ou Executar, digite **controlar impressoras**.
- **3** Pressione **Enter** ou clique **OK**.

A pasta impressora é aberta.

**4** Clique com o botão direito do mouse na impressora e selecione **Abrir**.

Imprimindo **49**

- **5** Cancele o trabalho de impressão:
	- **•** Para cancelar um trabalho de impressão específico, clique com o botão direito do mouse no nome do documento e selecione **Cancelar**.
	- **•** Para cancelar todos os trabalhos de impressão na fila, clique em **Imprimir Cancelar todos os documentos**.

# **Copiando**

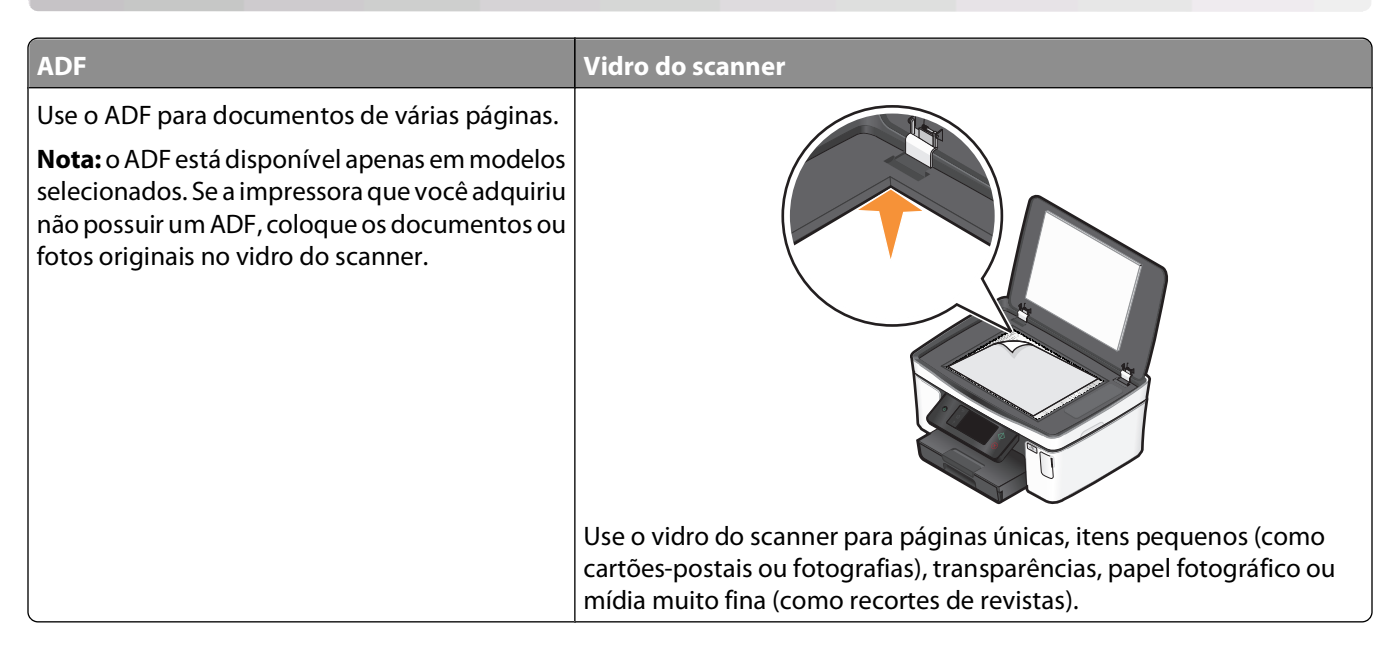

## **Dicas para copiar**

- **•** Ao usar um ADF, ajuste a guia de papel do ADF à largura do documento original.
- **•** Ao usar o vidro do scanner, feche a tampa do scanner para evitar bordas escuras na imagem digitalizada.
- **•** Não coloque cartões-postais, fotografias, itens pequenos, transparências, papel fotográfico ou mídia muito fina (como recortes de revistas) no ADF. Coloque esses itens no vidro do scanner.

## **Fazendo cópias**

- **1** Coloque papel.
- **2** Coloque um documento original voltado para cima no ADF ou voltado para baixo no vidro do scanner.

**Nota:** na tela Bem-vindo, você pode pressionar  $\Diamond$  para imprimir uma cópia do documento original usando as definições padrão.

**3** Na tela Bem-vindo, navegue até **Número de cópias**:

#### **Copiar** > **Número de cópias**

- **4** Digite o número de cópias a serem impressas e toque em **Aceitar**.
- **5** Toque em **Colorido** ou **Preto e branco** para definir uma cópia como colorida ou preta e branca.
- **6** Pressione  $\Diamond$ .

## **Copiando fotografias**

- Coloque o papel fotográfico.
- Coloque uma fotografia voltada para baixo no vidro do scanner.
- Na tela Bem-vindo, navegue até **Reimpressão de fotografia**:

#### **Copiar** > **Mais opções** > **Reimpressão de fotografia**

- Toque em **Continuar**.
- Selecione o tamanho da impressão da fotografia e toque em **Aceitar**.
- Toque em **Continuar** para iniciar a impressão.

**Nota:** para obter melhores resultados, permita que as impressões sequem por pelo menos 24 horas antes de empilhar, exibir ou armazenar.

## **Copiando um cartão de ID**

- colocar papel.
- Na tela Bem-vindo, navegue até **Cópia do cartão de ID**:

#### **Copiar** > **Mais opções** > **Cópia do cartão de ID**

- Coloque o verso principal do cartão de ID voltado para baixo no canto superior esquerdo do vidro do scanner.
- Toque em **Continuar**.
- Quando solicitado a copiar o outro verso do cartão de ID, toque em **Sim**.
- Coloque o verso do cartão de ID voltado para baixo no canto superior esquerdo do vidro do scanner.
- Toque em **Continuar** para iniciar a impressão.

## **Copiando um documento em frente e verso**

- Coloque papel.
- Coloque um documento original voltado para cima no ADF ou voltado para baixo no vidro do scanner.
- Na tela Bem-vindo, navegue até **Cópias em frente e verso**:

#### **Copiar** > **Mais opções** > **Cópias em frente e verso**

- Toque em **Frente e verso para um lado** ou **Frente e verso para frente e verso**e toque em **Aceitar**.
	- **•** Selecione Frente e verso para um lado para criar cópias de um único lado do documento de dois lados.
	- **•** Selecione Frente e verso para frente e verso para criar cópias de dois lados (como o documento original).
- **5** Pressione  $\Diamond$ .
- Siga as instruções exibidas no visor.

## **Ampliando ou reduzindo imagens**

- **1** Coloque papel.
- **2** Coloque um documento original voltado para cima no ADF ou voltado para baixo no vidro do scanner.
- **3** Na tela Bem-vindo, navegue até **Redimensionar**:

#### **Copiar** > **Mais opções** > **Redimensionar**

**4** Selecione uma definição de redimensionamento e toque em **Aceitar**.

#### **Notas:**

- **•** Se você selecionar Personalizado %, selecione em seguida o valor do percentual personalizado desejado. Toque em **Aceitar** para salvar a definição.
- **•** Se você selecionar Sem bordas, a impressora reduzirá ou aumentará o documento ou fotografia conforme necessário para imprimir uma cópia sem bordas no tamanho de papel selecionado. Para obter melhores resultados com a definição de redimensionamento, use papel fotográfico e defina o tipo de papel para Fotográfico ou permita que a impressora detecte automaticamente o tipo do papel.
- **•** Se selecionar Cartaz, selecione o tamanho do cartaz que você deseja imprimir e toque em **Aceitar**. Essa seleção permite imprimir uma única imagem em várias folhas impressas.
- **5** Pressione  $\Diamond$ .

## **Ajustando a qualidade da cópia**

- **1** Coloque papel.
- **2** Coloque um documento original voltado para cima no ADF ou voltado para baixo no vidro do scanner.
- **3** Na tela Bem-vindo, navegue até **Qualidade**:

#### **Copiar** > **Mais opções** > **Qualidade**

- **4** Defina a qualidade da cópia para Automático, Rascunho, Normal ou Fotografia e toque em **Aceitar**.
- **5** Pressione  $\Diamond$ .

## **Clareando ou escurecendo uma cópia**

- **1** Coloque papel.
- **2** Coloque um documento original voltado para cima no ADF ou voltado para baixo no vidro do scanner.
- **3** Na tela Bem-vindo, navegue até **Mais claro/Mais escuro**:

#### **Copiar** > **Mais opções** > **Mais claro/Mais escuro**

- **4** Use o controle deslizante para alterar o nível de claridade e depois toque em **Aceitar**. Arrastar o controle deslizante para a esquerda torna a cópia mais clara e arrastá-lo para a direita torna a cópia mais escura.
- **5** Pressione  $\Diamond$ .

## **Agrupando cópias com o painel de controle da impressora**

Se você imprimir várias cópias de um documento, será possível escolher a impressão de cada cópia como um conjunto (agrupadas) ou como grupos de páginas (não agrupadas).

#### **Agrupada Não agrupada**

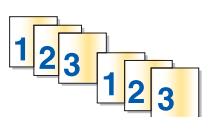

 $112233$ 

- **1** Coloque papel.
- **2** Coloque um documento original voltado para cima no ADF ou voltado para baixo no vidro do scanner.
- **3** Na tela Bem-vindo, navegue até **Número de cópias**:

#### **Copiar** > **Número de cópias**

- **4** Digite o número de cópias a serem impressas e toque em **Aceitar**.
- **5** Toque em **Mais opções**.
- **6** Navegue até **Agrupar** e toque em  $\mathbb{R}^{\mathbb{P}}$ .
- **7** Pressione  $\Diamond$ .

## **Repetindo uma imagem na mesma página**

Você pode imprimir a mesma imagem de página várias vezes em uma folha de papel. Esta opção é útil para a criação de itens como etiquetas, decalques, folhetos e apresentações.

- **1** Coloque papel.
- **2** Coloque um documento original voltado para baixo no vidro do scanner.
- **3** Na tela Bem-vindo, navegue até **Cópias por folha**:

#### **Copiar** > **Mais opções** > **Cópias por folha**

- **4** Selecione o número de vezes que a imagem deve ser repetida em uma página: uma vez, quatro vezes, nove vezes ou 16 vezes e, em seguida, toque em **Aceitar**.
- **5** Pressione  $\Diamond$ .

## **Copiando várias páginas em uma folha de papel**

A definição Páginas por folha permite copiar várias páginas em uma única folha imprimindo imagens menores de cada página. Por exemplo, é possível condensar um documento de 20 páginas em cinco páginas, se você usar essa definição para imprimir quatro imagens de página por folha.

- **1** colocar papel.
- **2** Coloque um documento original voltado para cima no ADF ou voltado para baixo no vidro do scanner.

**3** Na tela Bem-vindo, navegue até **Páginas por folha**:

#### **Copiar** > **Mais opções** > **Páginas por folha**

**4** Selecione o número de páginas que você deseja copiar em uma folha de papel e toque em **Aceitar**. Você pode escolher copiar uma página, duas páginas ou quatro imagens de páginas em uma folha.

**Nota:** se você copiar quadro páginas no formato paisagem, digitalize as páginas 3 e 4 antes e, em seguida, digitalize as páginas 1 e 2.

**5** Pressione  $\Diamond$ .

## **Criando uma cópia duplex**

### **Criando uma cópia duplex automaticamente**

A unidade duplex automático, disponível somente em modelos de impressoras selecionadas, suporta papel de tamanho Carta e A4. Se você adquirir um modelo sem duplex automático, ou se precisar criar uma cópia duplex usando outros tamanhos de papel, consulte as instruções para criar uma cópia duplex manualmente.

**Nota:** não é possível copiar em duplex em envelopes, cartão ou papel fotográfico.

- **1** Coloque papel.
- **2** Coloque um documento original voltado para cima no ADF ou voltado para baixo no vidro do scanner.
- **3** Na tela Bem-vindo, navegue até **Cópias em frente e verso**:

#### **Copiar** > **Mais opções** > **Cópias em frente e verso**

- **4** Escolha a opção duplex que corresponda ao seu documento original e toque em **Aceitar**:
	- **•** Se estiver copiando um documento com apenas um lado, toque em **Um lado para frente e verso**.
	- **•** Se estiver copiando um documento em frente e verso, toque em **Frente e verso para frente e verso**.
- **5** Pressione  $\Diamond$  para salvar a primeira página do documento na memória da impressora.
- **6** Siga as instruções exibidas no visor.

### **Criando uma cópia duplex manualmente**

- **1** Coloque papel.
- **2** Coloque um documento original voltado para cima no ADF ou voltado para baixo no vidro do scanner.
- **3** Na tela Bem-vindo, toque em **Copiar**.
- **4** Pressione  $\Diamond$  para imprimir em um lado do papel.
- **5** Coloque a próxima página do documento:
	- **•** Se você estiver copiando um documento de um único lado, coloque a próxima página voltada para cima no ADF ou voltada para baixo no vidro do scanner.
	- **•** Se estiver copiando um documento de dois lados, vire o documento original e recoloque-o voltado para cima no ADF ou voltado para baixo no vidro do scanner.

**6** Remova o papel da bandeja de saída e recoloque o papel para imprimir o outro lado do documento.

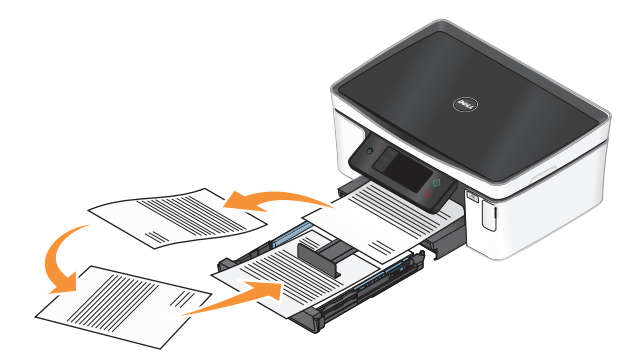

**7** Pressione  $\diamondsuit$ .

## **Cancelando trabalhos de cópia**

Para cancelar um trabalho de cópia, pressione  $\otimes$ .

A digitalização é interrompida e a impressora retorna ao menu anterior.

# **Digitalizando**

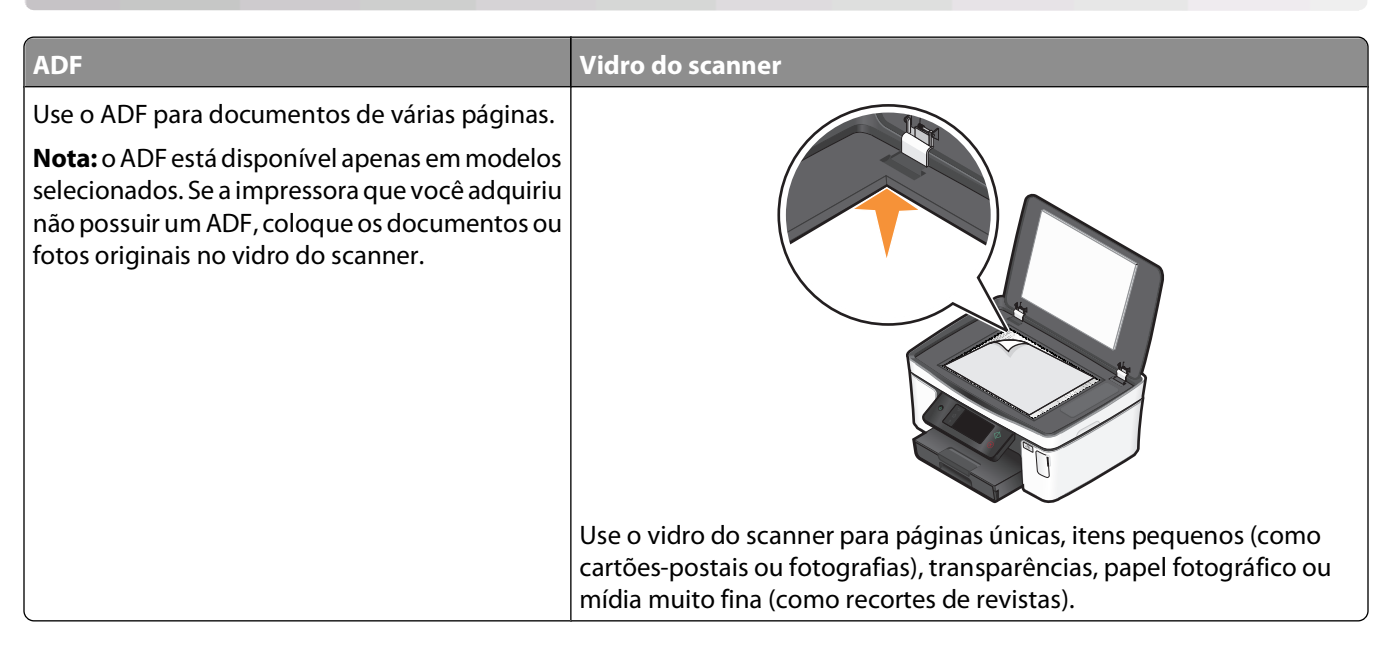

## **Dicas para digitalizar**

- **•** Ao usar um ADF, ajuste a guia de papel do ADF à largura do documento original.
- **•** Ao usar o vidro do scanner, feche a tampa do scanner para evitar bordas escuras na imagem digitalizada.
- **•** Não coloque cartões-postais, fotografias, itens pequenos, transparências, papel fotográfico ou mídia muito fina (como recortes de revistas) no ADF. Coloque esses itens no vidro do scanner.
- **•** Selecione o tipo de arquivo PDF se desejar digitalizar várias páginas e salve-as em um arquivo.

## **Digitalizando para um computador local ou em uma rede**

- **1** Coloque um documento original voltado para cima no ADF ou voltado para baixo no vidro do scanner.
- **2** Na tela Bem-vindo, navegue até **Digitalizar para computador**:

#### **Digitalizar** > **Digitalizar para computador**

**3** Toque em **Computador conectado através de USB** ou no nome de um computador em rede.

O computador de rede ou local é o destino que receberá a digitalização. Aguarde até que a impressora tenha concluído o download da lista de aplicativos de digitalização disponível no computador selecionado.

#### **Notas:**

- **•** Se a impressora estiver conectada apenas a um computador local, ela fará o download de uma lista de aplicativos de digitalização automaticamente.
- **•** Pode ser solicitado que você insira uma senha se ela for exigida pelo computador. Digite o PIN utilizando o teclado.
- **•** Para atribuir um nome de computador e uma senha ao computador, consulte a Ajuda do software da impressora associado ao seu sistema operacional.
- **4** Selecione um aplicativo e toque em **Aceitar**.
- **5** Selecione a cor, a qualidade da resolução e o tamanho da imagem original. Se necessário, toque em **Aceitar** cada vez que fizer uma seleção.
- **6** Pressione  $\Diamond$  para iniciar a digitalização.

A digitalização está concluída quando o aplicativo selecionado na etapa 4 é aberto no computador de destino e a digitalização for exibida no aplicativo como um novo arquivo.

## **Digitalizando para uma unidade flash ou cartão de memória**

Antes de começar, verifique se a unidade flash ou cartão de memória não está protegido contra gravação.

- **1** Coloque um documento original voltado para cima no ADF ou voltado para baixo no vidro do scanner.
- **2** Na tela Bem-vindo, navegue até **Digitalizar para dispositivo de memória**:

#### **Digitalizar** > **Digitalizar para dispositivo de memória**

**3** Insira uma unidade flash ou cartão de memória.

#### **Notas:**

- **•** A impressora só lê um dispositivo de memória de cada vez.
- **•** Se uma unidade flash for inserida na porta USB enquanto um cartão de memória estiver inserido no slot, uma mensagem será exibida no visor pedindo que selecione qual dispositivo de memória será usado.
- **4** Selecionar o tipo de arquivo que deseja criar.

**Nota:** selecione o tipo de arquivo PDF se desejar digitalizar várias páginas e salve-as em um arquivo.

- **5** Selecione a cor, a qualidade da resolução e o tamanho da imagem original. Se necessário, toque em **Aceitar** cada vez que fizer uma seleção.
- **6** Pressione  $\Diamond$  para iniciar a digitalização.

A digitalização estará concluída quando uma mensagem for exibida no painel de controle da impressora indicando que o arquivo digitalizado foi salvo.

## **Digitalizando fotografias em um aplicativo de edição**

## **Usando o painel de controle da impressora**

- **1** Coloque um documento original voltado para cima no ADF ou voltado para baixo no vidro do scanner.
- **2** Na tela Bem-vindo, navegue até **Digitalizar para computador**:

#### **Digitalizar** > **Digitalizar para computador**

**3** Toque em **Computador conectado através de USB** ou no nome de um computador em rede.

O computador de rede ou local é o destino que receberá a digitalização.

#### **Notas:**

- **•** Pode ser solicitado que você insira uma senha se ela for exigida pelo computador. Digite o PIN utilizando o teclado.
- **•** Para atribuir um nome de computador e uma senha ao computador, consulte a Ajuda do software da impressora associado ao seu sistema operacional.
- **4** Aguarde até que a impressora tenha concluído o download da lista de aplicativos de digitalização disponível no computador selecionado.
- **5** Selecione um aplicativo e toque em **Aceitar**.
- **6** Selecione a qualidade da resolução e o tamanho da imagem original. Toque em **Aceitar** cada vez que fizer uma seleção.
- **7** Pressione  $\Diamond$  para iniciar a digitalização.

A digitalização está concluída quando o aplicativo selecionado na etapa 5 é aberto no computador de destino e a digitalização for exibida no aplicativo como um novo arquivo.

## **Usando o software da impressora**

- **1** Coloque a(s) fotografia(s) voltada(s) para baixo no vidro do scanner.
- **2** Clique em *D* ou **Iniciar**.
- **3** Clique em **Todos os Programas** ou **Programas** e então selecione a pasta do programa da impressora na lista.
- **4** Selecione **Página inicial da impressora**.
- **5** Escolha sua impressora na lista suspensa de impressoras.
- **6** Clique em **Fotografia**.
	- **•** Se quiser digitalizar uma única fotografia ou várias fotografias como uma única imagem, selecione **Fotografia única**.
	- **•** Se quiser digitalizar várias fotografias de uma vez e salvá-las como imagens separadas, selecione **Dividir em fotografias individuais**.

**Nota:** se quiser digitalizar várias fotografias de uma vez e salvá-las como imagens separadas, deixe pelo menos um pequeno espaço entre as fotos.

A digitalização é iniciada e a caixa de diálogo de andamento da digitalização é exibida.

**7** Salve a(s) fotografia(s) e abra um aplicativo de edição de fotografias para editá-las.

## **Digitalizando documentos em um aplicativo de edição**

Um aplicativo OCR (Reconhecimento óptico de caracteres) permite editar um documento de texto original que tenha sido digitalizado. Para que isso funcione, é preciso ter um aplicativo OCR armazenado em um computador local ou em rede que possa ser selecionado em uma lista de aplicativos quando você configura a digitalização.

Ao selecionar definições para a digitalização:

- **•** Selecione a digitalização no computador local ou em rede onde está instalado o OCR.
- **•** Selecione a digitalização em uma resolução mais alta.
- **1** Coloque um documento original voltado para cima no ADF ou voltado para baixo no vidro do scanner.
- **2** Clique em *D* ou **Iniciar**.
- **3** Clique em **Todos os Programas** ou **Programas** e então selecione a pasta do programa da impressora na lista.
- **4** Selecione **Página inicial da impressora**.
- **5** Escolha sua impressora na lista suspensa de impressoras.
- **6** Clique em **Documento**.

A digitalização é iniciada e a caixa de diálogo de andamento da digitalização é exibida.

- **7** Ao ser concluída a digitalização, salve o documento em um aplicativo de processamento de texto.
- **8** Abra o documento no aplicativo selecionado para editá-lo.

## **Digitalizando diretamente para o e-mail usando o software da impressora**

- **1** Coloque um documento original voltado para cima no ADF ou voltado para baixo no vidro do scanner.
- **2** Clique em *D* ou **Iniciar**.
- **3** Clique em **Todos os Programas** ou **Programas** e então selecione a pasta do programa da impressora na lista.
- **4** Selecione **Página inicial da impressora**.
- **5** Escolha sua impressora na lista suspensa de impressoras.
- **6** Clique em **E-mail** e selecione **Fotografia**, **Documento** ou **PDF**.

**Nota:** você só pode selecionar Documento se um aplicativo OCR estiver armazenado em seu computador. A digitalização é iniciada e a caixa de diálogo de andamento da digitalização é exibida.

- **7** Quando a digitalização for concluída, uma nova mensagem de e-mail será criada com o documento digitalizado automaticamente anexado.
- **8** Crie sua mensagem de e-mail.

**Nota:** se o seu programa de e-mail não abrir automaticamente, você poderá digitalizar o documento no computador e depois enviá-lo anexado a um e-mail.

## **Digitalizando para um PDF**

- **1** Coloque um documento original voltado para cima no ADF ou voltado para baixo no vidro do scanner.
- **2** Clique em *D* ou **Iniciar**.
- **3** Clique em **Todos os Programas** ou **Programas** e então selecione a pasta do programa da impressora na lista.
- **4** Selecione **Página inicial da impressora**.
- **5** Escolha sua impressora na lista suspensa de impressoras.
- **6** Clique em **PDF**.

A digitalização é iniciada e a caixa de diálogo de andamento da digitalização é exibida.

**7** Salve o documento como PDF.

## **Perguntas freqüentes sobre digitalização**

### **Como posso melhorar a qualidade de uma digitalização?**

- **•** Verifique se os documentos originais estão em boas condições.
- **•** Verifique se o aplicativo que recebe o documento digitalizado é adequado. Por exemplo, se estiver digitalizando uma fotografia para editar, escolha um aplicativo de edição de fotografia para receber a digitalização. Se estiver digitalizando um documento para editar o texto, escolha um aplicativo de OCR.
- **•** Use uma resolução alta.

### **Como digitalizo em preto-e-branco?**

Colorido é a definição padrão para todas as digitalizações. Para digitalizar em preto-e-branco faça o seguinte:

- **1** Na tela Bem-vindo do painel de controle da impressora, toque em **Digitalizar**.
- **2** Escolha um destino para a digitalização.
- **3** Selecione as definições para a digitalização.
- **4** Na tela Opções de digitalização, toque em  $\bullet$ .

### **Por que há uma solicitação de PIN?**

Os PINs são usados como medidas de segurança para impedir que as informações digitalizadas sejam enviadas para determinados locais, ou para evitar a visualização ou uso por outros do que está sendo digitalizado. Pode ser necessário inserir um PIN se o computador em rede para o qual você digitaliza solicitar.

> **Digitalizando 61**

Para saber como atribuir um PIN a computadores em rede, consulte a Ajuda do software da impressora associada ao seu sistema operacional.

## **O que é uma lista de aplicativos e como a atualizo?**

Quando você digitaliza um arquivo, pode escolher que aplicativo usar para abri-lo em seu computador. A impressora faz o download desta lista de aplicativos no computador quando você faz a primeira digitalização. Se o aplicativo que você deseja usar não estiver nesta lista, ou se você instalar novos aplicativos no computador, atualize a lista da impressora.

### **Atualizando a lista de aplicativos**

**1** Na tela Bem-vindo do painel de controle da impressora, navegue até **Digitalizar para computador**:

### **Digitalizar** > **Digitalizar para computador**

- **2** Selecione um computador local ou em rede para rececer a digitalização.
- **3** Na lista de aplicativos disponível no computador selecionado, toque em **ATUALIZAR** e, em seguida, em **Aceitar**.

Isso atualiza a lista de aplicativos da impressora.

## **Cancelando trabalhos de digitalização**

Pressione  $\otimes$  no painel de controle da impressora ou clique em **Cancelar** na tela do computador.

# **Enviando por e-mail**

Você pode usar a impressora para enviar e-mail para um ou mais destinatários sem usar um computador. Para fazer isso, digitalize um documento ou foto e depois envie-o como um e-mail, ou anexe um documento ou foto salva de um dispositivo de memória a um e-mail.

Antes de enviar um e-mail usando o painel de controle da impressora, é preciso configurar as definições de e-mail da impressora.

## **Configurando a impressora para enviar e-mail**

## **Configurando o e-mail**

**1** Na tela Bem-vindo, navegue até **Configurar e-mail**:

### > **Configurar e-mail**

- **2** Toque em **Sim** para configurar o e-mail.
- **3** Insira seu endereço de e-mail e toque em **OK**.

A impressora compara seu endereço de e-mail à lista de provedores de e-mail conhecidos.

- **4** Siga as instruções exibidas no visor:
	- **•** Se o seu endereço de e-mail corresponder a um dos domínios da lista, a impressora atribuirá automaticamente as configurações do servidor SMTP.

**Nota:** pode ser necessário inserir o nome de usuário e a senha da sua conta de e-mail a depender do endereço de e-mail inserido.

**•** Se o domínio de e-mail não for conhecido, o Assistente Configurar E-mail Avançado é exibido no visor. Insira as informações necessárias. Toque em **OK** ou **Aceitar** para salvar cada item.

## **Alterando as definições de e-mail após a configuração**

### **Para alterar as definições do servidor SMTP**

**1** Na tela Bem-vindo, navegue até **Configurar e-mail**:

#### > **Configurar e-mail** > **Configurar SMTP**

- **2** Toque em cada item para inserir as informações necessárias. Toque em **OK** ou **Aceitar** para salvar cada item.
	- **• Servidor** insira o nome ou o endereço do servidor SMTP.
	- **• Porta** insira a porta SMTP.
	- **• Tipo de autenticação** selecione o tipo de autenticação para sua conta de e-mail. se você selecionar a opção Nenhum, não será necessário inserir o nome de usuário e a senha.

**Nota:** a tela Tipo de autenticação pode não ser exibida no visor, a depender do endereço de e-mail inserido durante a configuração do e-mail.

- **• Nome do remetente** insira seu nome.
- **• Nome de usuário** insira seu endereço de e-mail.
- **• Senha** insira a senha de sua conta de e-mail.

### **Para alterar as definições de e-mail**

**1** Na tela Bem-vindo, navegue até **Configurar e-mail**:

### > **Configurar e-mail**

- **2** Toque em cada item e, em seguida, insira as informações necessárias. Se necessário, toque em **OK** ou **Aceitar** para salvar cada item.
	- **• Endereço de E-mail de retorno** insira seu endereço de e-mail.
	- **• Envie-me uma cópia** toque em **Sim** para enviar uma cópia para você mesmo de cada e-mail enviado pela impressora.
	- **• Assunto** insira o assunto de e-mail padrão.
	- **• Mensagem** insira sua mensagem de e-mail padrão.

## **Criando uma lista de contatos de e-mail com o painel de controle da impressora**

**1** Na tela Bem-vindo, navegue até **Catálogo de endereços**:

### > **Catálogo de endereços**

- **2** Adicionar um contato ou um grupo de e-mail
	- **•** Para adicionar um contato:
		- **a** Toque em **Adicionar um contato**.
		- **b** Toque em **Adicionar um nome de contato**.
		- **c** Digite o nome do contato e toque em **OK**.
		- **d** Toque em **Adicionar endereço de e-mail**.
		- **e** Insira o endereço de e-mail do contato e toque em **OK**.
		- **f** Toque em **Aceitar**.
		- **g** Para adicionar outra entrada, repita as etapas de a a f. É possível inserir até 89 contatos.
	- **•** Para adicionar um grupo de e-mail:
		- **a** Toque em **Adicionar um grupo**.
		- **b** Toque em **Adicionar um nome de grupo**.
		- **c** Digite um nome de grupo e toque em **OK**.
		- **d** Toque em **Adicionar membro do grupo** e, em seguida, selecione se deseja adicionar um contato manualmente ou importar um contato:
			- **– Catálogo de endereços** importa um contato do Catálogo de endereços.
			- **– Histórico** importa um contato do histórico de e-mail.
			- **– Nova entrada** adiciona um novo contato.
		- **e** Toque em **Aceitar** para salvar a entrada toda vez que importar ou adicionar um contato.

## **Enviando e-mail**

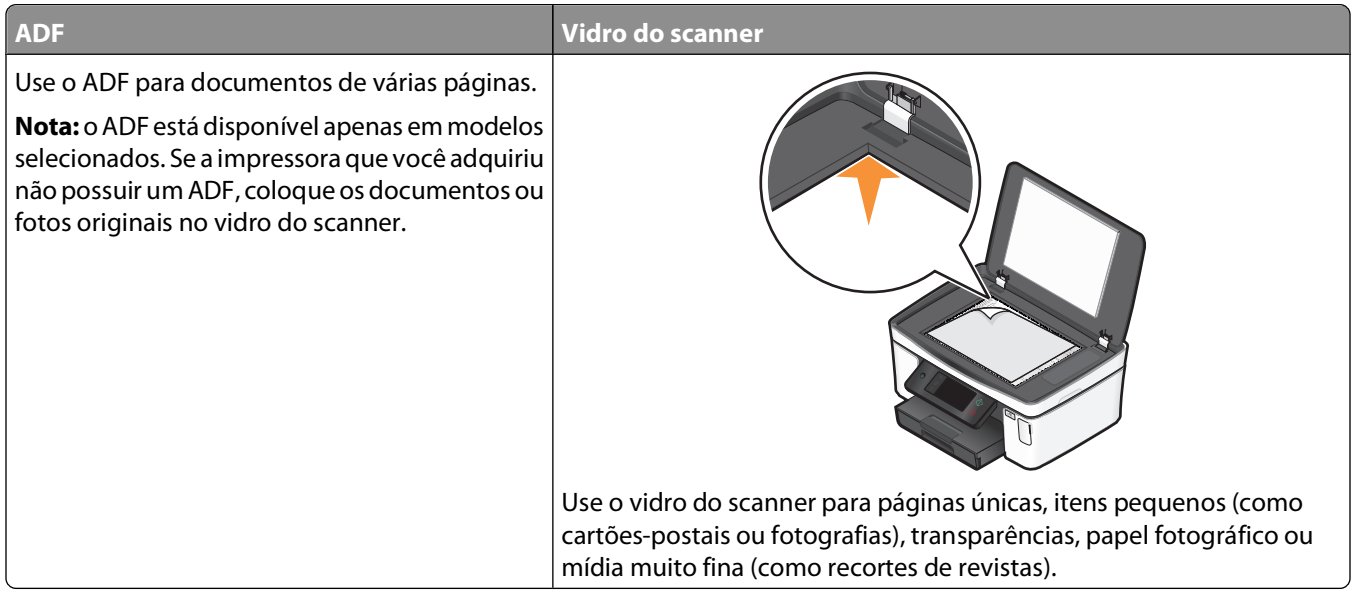

### **Dicas para enviar por e-mail**

- **•** Ao usar um ADF, ajuste a guia de papel do ADF à largura do documento original.
- **•** Ao usar o vidro do scanner, feche a tampa do scanner para evitar bordas escuras na imagem digitalizada.
- **•** Não coloque cartões-postais, fotografias, itens pequenos, transparências, papel fotográfico ou mídia muito fina (como recortes de revistas) no ADF. Coloque esses itens no vidro do scanner.
- **•** Verifique se inseriu as informações da conta de e-mail e configurou o servidor SMTP antes de enviar um e-mail.
- **•** Verifique se a impressora está conectada a uma rede Ethernet ou sem fio antes de enviar um e-mail.

Se necessário, verifique se a rede está conectada à Internet para que a impressora possa se comunicar com o servidor SMTP. Se a impressora não se conectar à Internet, entre em contato com o encarregado do suporte ao sistema.

A impressora suporta apenas uma conexão de rede ativa (Ethernet ou sem fio) por vez.

**•** Adicione contatos ao catálogo de endereços. Ao enviar um e-mail, você pode apenas selecionar os contatos do catálogo de endereços em vez de digitar os e-mails repetidamente.

### **Digitalizando um documento ou fotografia para o e-mail**

**1** Coloque um documento original voltado para cima no ADF ou voltado para baixo no vidro do scanner.

**Nota:** você pode anexar apenas um documento ou fotografia a cada e-mail.

**2** Na tela Bem-vindo, navegue até **Digitalizar para e-mail**:

#### **Digitalizar** > **Digitalizar para e-mail**

**3** Selecionar o tipo de arquivo que deseja criar.

**Nota:** selecione o tipo de arquivo PDF se desejar digitalizar várias páginas e salve-as em um arquivo.

- **4** Toque em uma opção para inserir ou selecionar os destinatários:
	- **• Inserir endereço de e-mail** insira o endereço de e-mail manualmente.
	- **• Catálogo de endereços** toque em **Classificar por nome** ou **Classificar por grupo** e, sem seguida, selecione o contato.
	- **• Histórico** selecione o nome ou o endereços de e-mail da lista de histórico.

Se necessário, toque em **OK** ou **Aceitar** cada vez que fizer uma seleção.

**5** Para inserir destinatários adicionais, toque em **Adicionar destinatários** e, em seguida, insira o endereço de e-mail, o nome ou o grupo que você deseja adicionar.

Toque em **Aceitar** cada vez que adicionar um destinatário.

**Nota:** é possível enviar um e-mail para até 30 destinatários.

- **6** Selecione o tipo de arquivo, a cor, a qualidade e o tamanho original do documento ou fotografia que deseja enviar. Se necessário, toque em **Aceitar** para salvar cada definição.
- **7** Para alterar o assunto de e-mail padrão:
	- **a** Toque em **Assunto**.
	- **b** Insira o assunto e toque em **OK**.
- **8** Para alterar a mensagem de e-mail padrão:
	- **a** Toque em **Mensagem**.
	- **b** Insira a mensagem e toque em **OK**.
- **9** Pressione  $\Diamond$ .

### **Anexando um documento ou fotografia a um e-mail**

**1** Insira uma unidade flash ou cartão de memória.

A tela Dispositivo de memória é exibida no visor.

#### **Notas:**

- **•** A impressora só lê um dispositivo de memória de cada vez.
- **•** Se uma unidade flash for inserida na porta USB enquanto um cartão de memória estiver inserido no slot, uma mensagem será exibida no visor pedindo que selecione qual dispositivo de memória será usado.
- **2** Toque em **Anexar arquivo ao e-mail**.
- **3** Para alterar o assunto de e-mail padrão:
	- **a** Toque em **Assunto**.
	- **b** Insira o assunto e toque em **OK**.
- **4** Para alterar a mensagem de e-mail padrão:
	- **a** Toque em **Mensagem**.
	- **b** Insira a mensagem e toque em **OK**.
- **5** Selecione o arquivo a ser anexado:

**Nota:** você pode anexar apenas um documento ou fotografia a cada e-mail.

- **•** Se quiser anexar um documento:
	- **a** Toque em **Anexar documento ao e-mail**.
	- **b** Toque no nome do arquivo do documento a ser anexado.
	- **c** Toque em **Continuar**.
- **•** Se quiser anexar uma fotografia:
	- **a** Toque em **Anexar fotografia ao e-mail**.
	- **b** Toque na fotografia que deseja anexar.
	- **c** Toque em **Continuar**.
- **6** Toque em uma opção para inserir ou selecionar os destinatários:
	- **• Inserir endereço de e-mail** insira o endereço de e-mail manualmente.
	- **• Catálogo de endereços** toque em **Classificar por nome** ou **Classificar por grupo** e, sem seguida, selecione o contato.
	- **• Histórico** selecione o nome ou o endereços de e-mail da lista de histórico.

Se necessário, toque em **OK** ou **Aceitar** cada vez que fizer uma seleção.

**7** Para inserir destinatários adicionais, toque em **Adicionar destinatários** e, em seguida, insira o endereço de e-mail, o nome ou o grupo que você deseja adicionar.

Toque em **Aceitar** cada vez que adicionar um destinatário.

**Nota:** é possível enviar um e-mail para até 30 destinatários.

**8** Toque em **Enviar**.

## **Cancelando um e-mail**

Para cancelar um e-mail, pressione  $\otimes$ .

# **Colocando em rede**

## **Instalando a impressora em uma rede sem fio**

## **Compatibilidade de rede sem fio**

Sua impressora contém um servidor de impressão sem fio IEEE 802.11n. A impressora é compatível com roteadores IEEE 802.11 b/g/n que possuem certificado Wi-Fi.

### **Opções de segurança de rede suportadas**

A impressora suporta três opções de segurança sem fio: sem segurança, WEP, WPA e WPA2.

### **Sem segurança**

Não é recomendado não usar segurança alguma em uma rede sem fio doméstica. Não usar segurança significa que qualquer pessoa na mesma faixa de sua rede sem fio pode usar os recursos da rede — inclusive acessar a Internet, se a rede sem fio estiver conectada à Internet. A faixa de rede sem fio pode ultrapassar as paredes de sua residência, permitindo que a rede seja acessada da rua ou da residência de vizinhos.

### **WEP**

O WEP (Wired Equivalent Privacy) é o tipo de segurança sem fio mais básico e fraco. A segurança WEP conta com uma série de caracteres chamados de chave WEP.

Todo dispositivo na rede sem fio deve usar a mesma chave WEP. A segurança WEP pode ser usada tanto em redes ad hoc como em redes infra-estrutura.

Uma chave WEP válida tem:

- **•** Exatamente 10 ou 26 caracteres hexadecimais. Caracteres hexadecimais são A F, a f e 0 9.  $O<sub>II</sub>$
- **•** Exatamente 5 ou 13 caracteres ASCII. Caracteres ASCII são letras, números, pontuação e símbolos presentes em um teclado.

### **WPA/WPA2**

WPA (Wi-Fi Protected Access) e WPA2 (Wi-Fi Protected Access 2) oferecem uma maior segurança para a rede sem fio do que o WEP. WPA e WPA2 são tipos semelhantes de segurança. WPA2 usa um método de criptografia mais complexo e é mais seguro do que o WPA. Tanto o WPA como o WPA2 usam uma série de caracteres, chamados de chave ou frase com senha WPA précompartilhadas, para proteger as redes sem fio contra o acesso não autorizado.

Uma frase com senha WPA válida tem:

- **•** De 8 a 63 caracteres ASCII. Os caracteres ASCII em uma senha WPA diferenciam minúsculas de maiúsculas. ou
- **•** Exatamente 64 caracteres hexadecimais. Caracteres hexadecimais são A F, a f e 0 9.

Todo dispositivo na rede sem fio deve usar a mesma frase com senha WPA. A segurança WPA é uma opção somente para redes infra-estrutura com pontos de acesso sem fio e placas de rede que suportam WPA. A maioria dos equipamentos de rede sem fio também oferece segurança WPA2 como opção.

**Nota:** Se sua rede usar segurança WPA ou WPA2, selecione **WPA pessoal** quando for solicitado a selecionar o tipo de segurança que a sua rede usa.

## **Imprimindo uma página de configuração de rede**

Uma página de configuração de rede relaciona as definições de configuração da impressora, incluindo o endereço IP e MAC da impressora.

- **1** Coloque papel comum.
- **2** Na tela Bem-vindo, navegue até **Imprimir página de configuração**:

#### > **Configurar rede** > **Imprimir página de configuração**

A página de configuração de rede é impressa.

### **Informações necessárias para instalar a impressora em uma rede sem fio**

Para configurar a impressora para impressão sem fio, será necessário saber:

- **•** O nome de sua rede sem fio. Isso também é conhecido como Service Set Identifier (SSID).
- **•** Se foi usado criptografia para proteger a sua rede.
- **•** A chave de segurança (uma chave WEP ou uma frase com senha WPA) que permite que outros dispositivo comuniquem-se na rede se criptografia tiver sido usada para proteger a sua rede.

É possível localizar a chave WEP ou frase com senha WPA de sua rede, basta acessar o ponto de acesso sem fio ou o roteador sem fio e verificar as informações de segurança.

Se o seu ponto de acesso sem fio (roteador sem fio) estiver usando segurança Wired Equivalent Privacy (WEP), a chave WEP deverá ser:

**•** Exatamente 10 ou 26 caracteres hexadecimais. Caracteres hexadecimais são A-F, a-f e 0-9.

ou

**•** Exatamente 5 ou 13 caracteres ASCII. Caracteres ASCII são letras, números, pontuação e símbolos presentes em um teclado.

Se o seu ponto de acesso sem fio estiver usando segurança Wi-Fi Protected Access (WPA), a frase com senha WPA deverá ser:

**•** De 8 a 63 caracteres ASCII. Os caracteres ASCII em uma frase com senha WPA diferenciam minúsculas de maiúsculas.

 $\Omega$ 

**•** Exatamente 64 caracteres hexadecimais. Caracteres hexadecimais são A-F, a-f e 0-9.

Se a sua rede sem fio não estiver usando segurança, você não terá uma chave de segurança.

**Nota:** se você não souber o SSID da rede a qual o seu computador está conectado, inicialize o utilitário sem fio do adaptador de rede do computador e procure o nome da rede. Se você não conseguir encontrar o SSID ou as informações de segurança de sua rede, consulte a documentação que acompanha o ponto de acesso da rede sem fio ou entre em contato com o profissional que fornece suporte para o sistema.

## **Instalando a impressora em uma rede sem fio**

Antes de instalar a impressora em uma rede sem fio, verifique se:

- **•** A rede sem fio está configurada e funcionando adequadamente.
- **•** O computador que você está usando está conectado à mesma rede sem fio na qual você deseja configurar a impressora.
- **1** Feche todos os programas de software abertos.
- **2** Insira o CD do software de instalação.

Se a tela de boas-vindas não for exibida após um minuto, inicie o CD manualmente:

- **a** Clique  $\bullet$ , ou clique em **Iniciar** e depois clique em **Executar**.
- **b** Na caixa Iniciar pesquisa ou Executar, digite **D:\setup.exe**, onde **D** é a letra da unidade de CD ou DVD.
- **3** Siga as instruções exibidas na tela de boas-vindas para configurar a impressora.

### **Instalando a impressora em outros computadores**

Quando a impressora estiver instalada em uma rede sem fio, ela poderá ser acessada sem fio de qualquer outro computador na rede. No entanto, você precisará instalar o driver da impressora em todos os computadores que irão acessá-la. Você não precisa configurar a impressora novamente, mas precisará executar o software de configuração em cada computador para instalar o driver.

- **1** Feche todos os programas de software abertos.
- **2** Insira o CD do software de instalação.

Se a tela de boas-vindas não for exibida após um minuto, inicie o CD manualmente:

- **a** Clique  $\bullet$ , ou clique em **Iniciar** e depois clique em **Executar**.
- **b** Na caixa Iniciar pesquisa ou Executar, digite **D:\setup.exe**, onde **D** é a letra da unidade de CD ou DVD.
- **3** Siga as instruções na tela do computador para instalar uma impressora configurada em um novo computador.

### **Interpretando as cores da luz do indicador Wi-Fi**

As cores da luz do indicador Wi-Fi mostram o status de rede da impressora.

- **• Desativado** indica uma das seguintes situações:
	- **–** A impressora está desligada ou está ligando.
	- **–** A impressora não está conectada a uma rede sem fio e está no modo de economia de energia. No modo de economia de energia, o indicador luminoso pisca.
- **• Totalmente laranja** indica uma das seguintes situações:
	- **–** A impressora ainda não foi configurada para uma rede sem fio.
	- **–** A impressora está configurada para uma conexão ad-hoc, mas no momento não se comunica com outro dispositivo ad hoc.
- **• Laranja intermitente** indica uma das seguintes situações:
	- **–** A impressora está fora da faixa do ponto de acesso sem fio (roteador sem fio).
	- **–** A impressora está tentando se comunicar com o ponto de acesso sem fio, mas o ponto de acesso está desligado ou não está funcionando adequadamente.

Colocando em rede

- **–** A impressora configurada ou o ponto de acesso sem fio foi desligado e ligado novamente, e a impressora está tentando se comunicar com a rede.
- **–** As definições sem fio da impressora podem não ser mais válidas.
- **• Verde** indica que a impressora está conectada a uma rede sem fio e está pronta para ser usada.

### **Instruções da instalação sem fio especial**

As seguintes instruções se aplicam aos clientes fora da América do Norte que estejam utilizando um aparelho de banda larga sem fio. Alguns exemplos desses aparelhos incluem LiveBox, AliceBox, N9UF Box, FreeBox e Club Internet.

### **Antes de começar**

- **•** Verifique se o dispositivo tem suporte sem fio e está ativado para trabalhar em uma rede sem fio. Para obter mais informações sobre como configurar o dispositivo para trabalhar sem fio, consulte a documentação que acompanha o dispositivo.
- **•** Verifique se o dispositivo está ligado e se o computador está ligado e conectado à rede sem fio.

### **Adicionando a impressora à rede sem fio**

**1** Configure a impressora em sua rede sem fio usando as instruções de configuração fornecidas.

Pare quando for solicitado a selecionar uma rede.

**2** Se houver um botão de associação/registro na parte posterior do dispositivo, pressione-o antes de selecionar uma rede.

**Nota:** após pressionar o botão de associação/registro, você terá cinco minutos para completar a instalação da impressora.

**3** Retornar à tela do computador.

Na lista exibida na caixa de diálogo "Escolher sua rede sem fio", selecione a rede e clique em **Continuar**.

Se a rede sem fio não for exibida na lista:

- **a** Selecione **Rede não listada** e clique em **Continuar**.
- **b** Insira os detalhes sobre a rede sem fio.

**Nota:** as chaves WEP, WPA ou WPA2 podem ser obtidas no fundo do dispositivo, no guia do usuário que acompanha o dispositivo ou na página da Web deste. Se você já alterou a chave para sua rede sem fio, use a chave que você criou.

**4** Siga as instruções exibidas na tela para concluir a instalação.

## **Atribuindo um endereço IP estático**

Na maioria das redes, será atribuído um endereço IP à impressora automaticamente através do DHCP.

Se optar por atribuir um endereço IP estático à impressora, faça o seguinte:

- **1** Complete a configuração sem fio, permitindo que a impressora receba um endereço DHCP de um servidor DHCP na rede.
- **2** Imprima uma página de configuração de rede para ver qual endereço IP está atribuído atualmente à impressora.
- **3** Abra o navegador da Internet e digite o endereço IP da impressora no campo de endereço. Pressione **Enter**. A página da Internet da impressora é carregada.
- **4** Clique no link **Configuração**.
- **5** Clique no link **TCP/IP**.
- **6** Clique no link **Definir endereço IP estático**.
- **7** Digite o endereço IP se optar por atribuir a impressora no campo **Endereço IP**.
- **8** Clique no botão **Enviar**.

A mensagem Enviando seleção é exibida.

Para confirmar que o endereço foi atribuído com sucesso, digite o endereço IP estático no campo de endereço do navegador da Internet e pressione **Enter**. A página da Internet da impressora é carregada se o endereço foi atribuído com sucesso.

Para obter mais informações, entre em contato com o profissional que fornece suporte ao sistema.

## **Alterando as configurações sem fio após a instalação**

Para alterar as configurações sem fio na impressora, tais como a rede configurada, a chave de segurança ou outras configurações:

- **1** Clique em *D* ou **Iniciar**.
- **2** Clique em **Todos os Programas** ou **Programas** e então selecione a pasta do programa da impressora na lista.
- **3** Selecione **Página inicial da impressora**.
- **4** Clique na guia **Configurações**.
- **5** Clique no link **Utilitário de configuração sem fio**.
- **6** Siga as instruções na tela para configurar a impressora para acesso sem fio com as novas configurações.

## **Configuração sem fio avançada**

## **Criando uma rede sem fio ad hoc**

A forma recomendada para a instalação de sua rede sem fio é usar um ponto de acesso sem fio (roteador sem fio). Uma rede instalada dessa forma é chamada de rede infra-estrutura. Se houver uma rede infra-estrutura, configure a impressora para que funcione nessa rede.

**Nota:** a impressora pode se comunicar apenas com uma rede sem fio por vez. Configurar a impressora em uma rede sem fio a manterá funcionando em qualquer outra rede sem fio, tanto ad hoc quanto infra-estrutura.

Você pode configurar uma rede ad hoc se:

- **•** Não possuir um ponto de acesso ou um roteador sem fio
- **•** Já não possuir uma rede sem fio (mas possuir um adaptador sem fio no seu computador)
- **•** Quiser configurar uma rede independente entre a impressora e um computador com um adaptador de rede sem fio.

### **No Windows Vista**

- **1** Clique em  $\bullet$ .
- **2** Clique em **Painel de Controle**.
- **3** Clique em **Rede e Internet**.
- **4** Em Rede e Centro de compartilhamento, clique em **Conectar a uma rede**.
- **5** Clique em **Configurar uma conexão ou rede** quando você é solicitado a selecionar uma rede para se conectar.
- **6** Clique em **Configurar uma rede sem fio ad-hoc (computador-a-computador)**, quando você é solicitado a escolher uma opção de conexão e clique em **Avançar**.
- **7** Siga as instruções no assistente "Instalar uma rede sem fio ad hoc". Como parte da instalação:
	- **a** Crie um nome de rede ou SSID para a rede entre o computador e a impressora.
	- **b** Anote o nome da rede. Verifique se a grafia e o uso de maiúsculas e minúsculas estão corretos.
	- **c** Vá para a lista Tipo de segurança, selecione **WEP** e crie uma chave WEP.

As chaves WEP devem ser:

- **•** Exatamente 10 ou 26 caracteres hexadecimais. Caracteres hexadecimais são A-F, a-f e 0-9. ou
- **•** Exatamente 5 ou 13 caracteres ASCII. Caracteres ASCII são letras, números e símbolos presentes em um teclado
- **d** Anote a senha de sua rede. Verifique se a grafia e o uso de maiúsculas e minúsculas estão corretos.

O Windows Vista ativará a rede ad hoc para você. Ela será exibida na caixa de diálogo "Conectar à rede" em "Redes disponíveis", indicando que o computador está configurado para a rede ad hoc.

- **8** Feche o Painel de Controle do Windows e as janelas restantes.
- **9** Insira o CD do software de instalação no computador e siga as instruções para a instalação sem fio.

**Nota:** não conecte os cabos de instalação ou rede até que o software de instalação solicite essa ação.

- **10** Quando as redes disponíveis forem exibidas, forneça o nome da rede e as informações de segurança criadas na etapa 6. O instalador configurará a impressora para ser usada com o computador.
- **11** Guarde uma cópia do nome da rede e informações de segurança em um local seguro para referência futura.

**Nota:** depois de reiniciar, pode ser necessário reconectar computadores do Windows Vista a uma rede ad hoc.

#### **No Windows XP**

- **1** Clique em **Iniciar**.
- **2** Clique em **Painel de Controle**.
- **3** Clique em **Rede e Conexões com a Internet**.
- **4** Clique em **Conexões de Rede**.
- **5** Clique com o botão direito do mouse no ícone para conexão de rede sem fio.
- **6** Clique em **Ativar**, se for exibido no menu pop-up.

**Nota:** se a opção Desativar for exibida, a sua conexão sem fio já está conectada.

- **7** Clique com o botão direito do mouse no ícone **Conexões de Rede sem Fio**.
- **8** Clique em **Propriedades**.

**9** Clique na guia **Redes sem Fio** .

**Nota:** se essa guia não for exibida, o seu computador possui um software de terceiros que controla as definições sem fio. Você precisa usar o software para instalar a rede sem fio ad hoc. Para obter mais informações, consulte a documentação do software do outro fabricante para aprender a criar uma rede ad hoc.

- **10** Selecione a caixa de seleção **Usar o Windows para configurar as configurações de rede sem fio**.
- **11** Em Redes Preferenciais, exclua todas as redes existentes.
	- **a** Selecione a rede a ser removida.
	- **b** Clique em **Remover** para excluir a rede da lista.
- **12** Clique em **Adicionar** para criar uma rede ad hoc.
- **13** Na caixa Nome de Rede (SSID), digite o nome desejado para a sua rede sem fio.
- **14** Anote o nome de rede escolhido para que possa consultá-lo quando estiver executando a instalação da rede sem fio. Verifique se a grafia e o uso de maiúsculas e minúsculas estão corretos.
- **15** Se Autenticação de Rede aparecer na lista, selecione **Abrir**.
- **16** Na lista "Criptografia de Dados", selecione **WEP**.
- **17** Se for necessário, cancele a seleção da caixa de seleção "Chave fornecida automaticamente".
- **18** Na caixa Chave de Rede, digite uma chave de segurança WEP.
- **19** Anote a chave WEP escolhida para que possa consultá-la quando estiver executando a instalação da rede sem fio. Certifique-se de copiá-lo corretamente, incluindo todas as letras maiúsculas.
- **20** Na caixa "Confirmar chave de rede", digite a mesma chave WEP.
- **21** Selecione **Esta é uma rede de computador a computador (ad hoc); não são usados pontos de acesso sem fio.**
- **22** Clique em **OK** duas vezes para fechar as duas janelas abertas.
- **23** O computador pode levar alguns minutos para reconhecer as novas configurações. Para verificar o status de sua rede:
	- **a** Clique com o botão direito do mouse no ícone **Conexões de Rede sem Fio**.
	- **b** Selecione **Exibir redes sem fio disponíveis**.
		- **•** Se a rede estiver listada mas o computador não estiver conectado, selecione a rede ad hoc e clique no botão **Conectar**.
		- **•** Se a rede não aparecer, aguarde um minuto e clique no botão **Atualizar lista de redes**.
- **24** Insira o CD do software de instalação no computador e siga as instruções para a instalação sem fio.

**Nota:** não conecte os cabos de instalação ou rede até que o software de instalação solicite essa ação.

- **25** Quando as redes disponíveis forem exibidas, forneça o nome da rede e as informações de segurança criadas na etapa 13. O instalador configurará a impressora para ser usada com o computador.
- **26** Guarde uma cópia do nome da rede e informações de segurança em um local seguro para referência futura.

#### **No Windows 2000**

**•** Para obter mais informações sobre como configurar uma rede ad hoc com o Windows 2000, consulte a documentação que acompanha o adaptador de rede sem fio.

# **Adicionando uma impressora a uma rede sem fio ad hoc existente**

**Nota:** a impressora pode se comunicar apenas com uma rede sem fio por vez. Configurar a impressora em uma rede sem fio ad hoc a removerá de qualquer outra rede sem fio, tanto ad hoc quanto infra-estrutura, para a qual esteja configurada.

- **1** Clique em **b** ou **Iniciar**.
- **2** Clique em **Todos os Programas** ou **Programas** e então selecione a pasta do programa da impressora na lista.
- **3** Selecione **Página inicial da impressora**.
- **4** Clique na guia **Configurações**.
- **5** Clique no link **Utilitário de configuração sem fio**.
- **6** Siga as instruções exibidas na tela do computador.

**Nota:** depois de reiniciar, pode ser necessário reconectar computadores do Windows Vista a rede ad hoc.

### **Configurando a impressora em uma rede sem fio usando o Wi-FI Protected Setup**

Wi-Fi Protected Setup (WPS) é um método de configuração de computadores e impressoras em uma rede sem fio segura. WPS é mais rápido que a configuração manual e reduz erros de digitação quando novos dispositivos são adicionados a uma rede sem fio. O SSID e a chave WPA são detectados e configurados automaticamente para você. A impressora suporta WPS e pode ser configurada para acesso sem fio usando WPS. Para que o WPS seja usado para configurar a impressora, o roteador sem fio deverá suportar WPS.

Se quiser usar o WPS para configurar a impressora, insira o CD e siga as instruções na tela do computador.

#### **Notas:**

- **•** Para usar o WPS para configurar a impressora para trabalhar em uma rede sem fio, todos os dispositivos na rede sem fio devem suportar WPS. Se qualquer dispositivo na rede não suportar WPS, será necessário digitar o SSID e as informações de segurança quando solicitados.
- **•** Se você estiver usando o método PIN para adicionar a impressora usando WPS, verifique se todos os oito dígitos foram inseridos corretamente quando solicitados.

## **Alternando entre conexões USB, Ethernet e sem fio (somente Windows)**

Você pode alterar a forma de acessar a impressora de acordo com suas necessidades. Os procedimentos a seguir presumem que você tenha configurado a impressora para um tipo de conexão e que os drivers da impressora estão instalados no computador. Consulte os tópicos relacionados na solução de problemas específica sobre tipos de conexão se encontrar algum problema durante a configuração.

**Nota:** a impressora suporta uma conexão local ativa (USB) e uma conexão de rede ativa (Ethernet ou sem fio) por vez. Não é possível usar a conexão Ethernet e a conexão sem fio ao mesmo tempo.

#### **Usando a impressora sem fio**

Selecione o tipo de conexão que descreve como você atualmente acessa sua impressora:

#### **Se a impressora estiver atualmente configurada localmente (usando uma conexão USB)**

- Clique em *D* ou **Iniciar**.
- Clique em **Todos os Programas** ou **Programas** e então selecione a pasta de programas da impressora na lista.
- Selecione **Página inicial da impressora**.
- Clique na guia **Configurações**.
- Clique no link **Utilitário de configuração sem fio**.
- Siga as instruções exibidas na tela do computador para configurar a impressora sem fio.

**Nota:** não é necessário remover o cabo USB conectado entre a impressora e o computador durante a configuração sem fio.

#### **Se a impressora estiver atualmente configurada para Ethernet**

- Desconecte o cabo Ethernet da impressora.
- Coloque a impressora perto do computador que você deseja usar para configurá-la para acesso sem fio.

**Nota:** é necessário conectar a impressora ao computador usando um cabo USB. Verifique se a impressora está próxima o suficiente do computador para que o cabo USB possa alcançar ambos.

- Clique em *b* ou **Iniciar**.
- Clique em **Todos os Programas** ou **Programas** e então selecione a pasta de programas da impressora na lista.
- Selecione **Página inicial da impressora**.
- Clique na guia **Configurações**.
- Clique no link **Utilitário de configuração sem fio**.
- Siga as instruções exibidas na tela do computador para configurar a impressora sem fio.

#### **Usando a impressora localmente (USB)**

Selecione o tipo de conexão que descreve como você atualmente acessa sua impressora:

#### **Se a impressora estiver atualmente configurada para Ethernet**

- Conecte um cabo USB diretamente à impressora e ao computador.
- Aguarde até que o Windows localize o driver e conclua a configuração da impressora.
- Selecione a impressora USB (consulte ["Selecionando a impressora" na página 77\)](#page-76-0).

#### **Se a impressora estiver atualmente configurada sem fio**

- Conecte um cabo USB diretamente à impressora e ao computador.
- Aguarde até que o Windows localize o driver e conclua a configuração da impressora.
- Selecione a impressora USB (consulte ["Selecionando a impressora" na página 77\)](#page-76-0).

**Nota:** é possível continuar a usar a impressora através de conexão Ethernet ou sem fio.

### <span id="page-76-0"></span>**Usando a impressora em uma rede Ethernet**

Selecione o tipo de conexão que descreve como você atualmente acessa sua impressora:

#### **Se a impressora estiver atualmente configurada sem fio**

- **1** Conecte o cabo Ethernet na impressora e em uma porta disponível em um interruptor ou tomada.
- **2** Aguarde alguns minutos para que a interface de rede Ethernet fique ativa e adquira um endereço IP na rede.
- **3** Selecione a impressora Rede (consulte "Selecionando a impressora" na página 77).

**Nota:** a interface sem fio da impressora ficará desativada enquanto estiver conectada a uma rede Ethernet.

#### **Se a impressora estiver atualmente configurada localmente (usando uma conexão USB)**

- **1** Conecte o cabo Ethernet na impressora e em uma porta disponível em um interruptor ou tomada.
- **2** Insira o CD do software e de instalação no computador que você deseja usar para configurar a impressora.
- **3** Siga as instruções exibidas na tela do computador para configurar uma impressora em uma rede Ethernet.
- **4** Selecione a impressora Rede (consulte "Selecionando a impressora" na página 77).

**Nota:** é necessário ter um cabo USB para concluir a configuração.

#### **Selecionando a impressora**

- **1** Clique em **a** ou **Iniciar**.
- **2** Na caixa Início de pesquisa ou Executar, digite **controlar impressoras**.
- **3** Pressione **Enter** ou clique **OK**.

A pasta impressora é aberta.

- **4** Clique com o botão direito do mouse na impressora que você deseja usar: Rede ou USB.
- **5** Selecione **Definir como impressora padrão** no menu.
- **6** Feche a janela Impressora ou Impressoras e Aparelhos de Fax.

### **Compartilhando uma impressora em um ambiente Windows**

- **1** Prepare os computadores que compartilharão a impressora:
	- **a** Em Ambiente de Rede, disponibilize todos os computadores que estiverem usando a impressora ativando a opção Compartilhamento de Arquivos e Impressoras. Consulte a documentação do Windows para obter instruções sobre como ativar o Compartilhamento de Arquivos e Impressoras.
	- **b** Instale o software da impressora em todos os computadores que usarão a impressora.
- **2** Identifique a impressora:
	- **a** No computador que está conectado à impressora, faça o seguinte:
		- **1** Clique  $\bullet$ , ou clique em **Iniciar** e depois clique em **Executar**.
		- **2** Na caixa Início de pesquisa ou Executar, digite **controlar impressoras**.
		- **3** Pressione **Enter** ou clique **OK**.

A pasta impressora é aberta.

- **b** Clique com o botão direito do mouse no nome da sua impressora.
- **c** Clique em **Compartilhamento**.
- **d** Na guia Compartilhamento, selecione **Compartilhar esta impressora** ou **Compartilhada como** e atribua um nome exclusivo.
- **e** Clique em **OK**.
- **3** Localize a impressora no computador remoto:

**Nota:** o computador remoto é aquele que não está conectado à impressora.

- **a** Siga uma das seguintes opções:
	- **1** Clique  $\Phi$ , ou clique em **Iniciar** e depois clique em **Executar**.
	- **2** Na caixa Início de pesquisa ou Executar, digite **controlar impressoras**.
	- **3** Pressione **Enter** ou clique **OK**. A pasta impressora é aberta.
- **b** Clique com o botão direito do mouse no nome da sua impressora.
- **c** Clique em **Propriedades**.
- **d** Clique na guia **Portas** e selecione **Adicionar porta**.
- **e** Selecione **Porta local** e clique em **Nova porta**.
- **f** Digite o nome da **Porta UNC (Universal Naming Convention)**, que consiste no nome do servidor e no nome exclusivo especificado na [etapa 2 na página 77.](#page-76-0) Esse nome deve estar no formato **\\servidor \impressora**.
- **g** Clique em **OK**.
- **h** Clique em **Fechar** na caixa de diálogo Portas da Impressora.
- **i** Verifique se a nova porta foi selecionada na guia Portas e clique em **Aplicar**. A nova porta é incluída na lista, juntamente com o nome da impressora.
- **j** Clique em **OK**.

# **Instalando a impressora em uma rede Ethernet**

### **Informações necessárias para instalar a impressora em uma rede Ethernet**

Para configurar a impressora em uma rede Ethernet, organize as seguintes informações antes de começar.

**Nota:** Se a rede atribuir automaticamente endereços IP aos computadores e impressoras, continue a instalar a impressora.

- **•** Um endereço IP válido e único para a impressora usar em uma rede
- **•** O gateway de rede
- **•** A máscara de rede
- **•** Um apelido para a impressora (opcional)

**Nota:** Um apelido da impressora pode tornar mais fácil identificar a impressora na rede. Você pode escolher um apelido padrão da impressora ou atribuir um nome que é mais fácil de lembrar.

Você precisará de um cabo Ethernet para conectar a impressora à rede e uma porta disponível onde a impressora poderá se conectar fisicamente à rede. Use um cabo de rede novo sempre que possível para evitar danos potenciais causados por um cabo danificado.

# **Instalando a impressora em uma rede Ethernet**

Antes de instalar a impressora em uma rede Ethernet, verifique se:

- **•** Você concluiu a configuração inicial da impressora.
- **•** A rede está configurada e funcionando adequadamente.
- **•** O seu computador está conectado a sua rede.
- **1** Feche todos os programas de software abertos.
- **2** Insira o CD do software de instalação.

Se a tela Bem-vindo não for exibida após um minuto, faça o seguinte:

- **a** Clique **b**, ou clique em **Iniciar** e depois clique em **Executar**.
- **b** Na caixa Iniciar pesquisa ou Executar, digite **D:\setup.exe**, onde **D** é a letra da unidade de CD ou DVD.
- **3** Siga as instruções na tela do computador para configurar a impressora, selecionando **conexão Ethernet** ao ser solicitado a selecionar um tipo de conexão.

# **Perguntas freqüentes sobre rede**

# **O que é Wi-Fi Protected Setup?**

Wi-Fi Protected Setup (WPS) é um certificado de produto que fornece uma configuração simples e segura. WPS auxilia os usuários a estabelecer redes domésticas sem fio e permitir a segurança da rede sem exigir conhecimentos maiores da tecnologia Wi-Fi. O WPS configura o nome da rede (SSID) e a frase com senha WPA para os dispositivos de rede. O WPS suporta apenas redes que se comunicam através de pontos de acesso ou roteadores e não é aplicável em redes ad-hoc.

Suportamos os seguintes métodos na adição de novos dispositivos de rede sem fio:

- **•** Número de identificação pessoal (PIN) o PIN do novo dispositivo é inserido no ponto de acesso.
- **•** Configuração do botão de controle (PBC) o usuário aperta um botão no ponto de acesso e no novo dispositivo.

Procure por alguma dessas marcas de identificação para verificar se o seu dispositivo é certificado WPS:

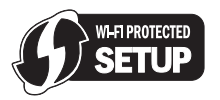

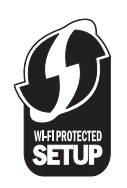

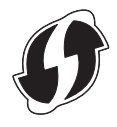

Você pode encontrar esses logotipos WPS na lateral, na parte traseira ou superior de seu ponto de acesso ou roteador.

# **Onde encontro minha chave WEP ou frase com senha WPA?**

Para localizar a chave WEP ou frase com senha WPA da rede sem fio, exiba as definições de segurança do ponto de acesso ou do roteador sem fio. A maioria desses pontos possui uma página da Web que pode ser acessada usando um navegador da Web.

Você também pode verificar o manual que acompanha seu ponto de acesso ou roteador. Se seu ponto de acesso ou roteador estiver usando as configurações padrão, você poderá encontrar as informações no manual. Se outra pessoa configurou a rede para você, a pessoa ou a empresa pode ter incluído a informação no manual.

Se você não souber como acessar a página da Web ou se não possuir acesso de administrador ao ponto de acesso sem fio de sua rede e não conseguir localizar as informações no manual, entre em contato com o profissional de suporte de sistema.

# **O que é SSID?**

Um Service Set Identifier (SSID) é o nome que identifica uma rede sem fio. Todos os dispositivos em uma rede devem saber o SSID da rede sem fio ou eles não conseguirão se comunicar. Geralmente, a rede sem fio transmite o SSID para permitir que os dispositivos sem fio na área conectem-se a ela. Às vezes, o SSID não é transmitido por motivos de segurança.

Se o SSID de sua rede sem fio não for transmitido, não será possível detectá-lo automaticamente e ele não será exibido na lista de redes sem fio disponíveis. Nesse caso, é necessário inserir as informações da rede manualmente.

Um SSID pode conter até 32 caracteres alfanuméricos.

# **Onde encontro meu SSID?**

Você pode localizar a chave do SSID para a rede sem fio exibindo as definições no ponto de acesso ou no roteador sem fio. A maioria desses pontos possui um servidor da Web incorporado que pode ser acessado usando um navegador da Web.

Muitos adaptadores de rede oferecem um software que permite exibir as configurações sem fio do computador, inclusive o SSID. Verifique se foi instalado um programa em seu computador com o adaptador de rede.

Se não for possível localizar o SSID usando um desses métodos, entre em contato com o funcionário de suporte ao sistema.

# **O que é uma rede?**

Uma rede é uma coleção de dispositivos como computadores, impressoras, hubs Ethernet, pontos de acesso sem fio e roteadores conectados para comunicação através de cabos ou através de uma conexão de sem fio. Uma rede pode ser tanto com fio, sem fio ou projetada para ter ambos os dispositivos com fio e sem fio.

Os dispositivos em uma rede com fio usam cabos para se comunicarem.

Os dispositivos em uma rede sem fio usam ondas de rádio em vez de cabos para se comunicar. Para que um dispositivo possa se comunicar sem fio, ele deve possuir um adaptador de rede conectado ou instalado que o permita receber e transmitir ondas de rádio.

# **Como saber o tipo de segurança que minha rede está usando?**

Você precisa saber a chave WEP ou a frase com senha WPA e o tipo de segurança (WEP, WPA ou WPA2) usado na rede sem fio. Para obter essas informações, consulte a documentação que acompanha o ponto de acesso sem fio (roteador sem fio), veja a página da Web sobre o ponto de acesso sem fio, ou consulte o profissional de suporte do sistema.

**Nota:** a chave de segurança WEP ou a frase com senha WPA não é o mesmo que a senha para o ponto de acesso sem fio. A senha permite acessar as definições do ponto de acesso sem fio. A chave de segurança WEP ou uma frase com senha WPA permite a impressoras e computadores ingressarem à sua rede sem fio.

# **Como são configuradas as redes domésticas?**

Para desktops, laptops e impressoras se comunicarem entre si em uma rede, eles precisam estar conectados por cabos e/ou possuir adaptadores de rede sem fio interno ou instalados neles.

Uma rede pode ser configurada de várias maneiras. Cinco exemplos comuns são exibidos abaixo.

**Nota:** as impressoras nos diagramas a seguir representam as impressoras com servidores de impressão internos ou instalados para que possam se comunicar através de uma rede.

#### **Exemplo de rede com fio**

- **•** Um computador desktop, um laptop e uma impressora estão conectadas através de cabos Ethernet a um hub, roteador ou comutador.
- **•** A rede está conectada à Internet através de uma linha DSL ou modem a cabo.

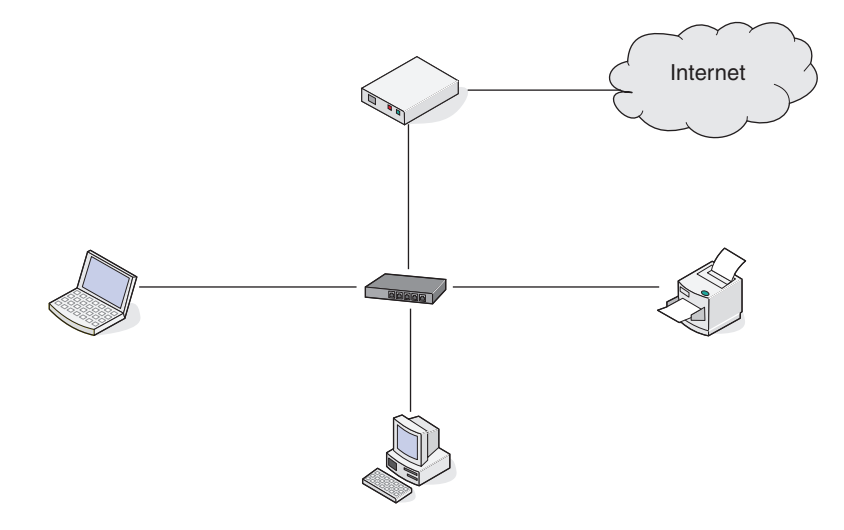

#### **Exemplos de rede sem fio**

#### **Cenário 1: alterando entre as conexões de rede sem fio e com fio em uma rede com acesso à Internet**

- **•** Todos os computadores e impressoras se conectam à rede através de um roteador com capacidade Ethernet e sem fio.
- **•** Alguns computadores se conectam através de uma conexão sem fio ao roteador, outros se conectam através de uma conexão com fio.

**•** A rede está conectada à Internet através de uma linha DSL ou modem a cabo.

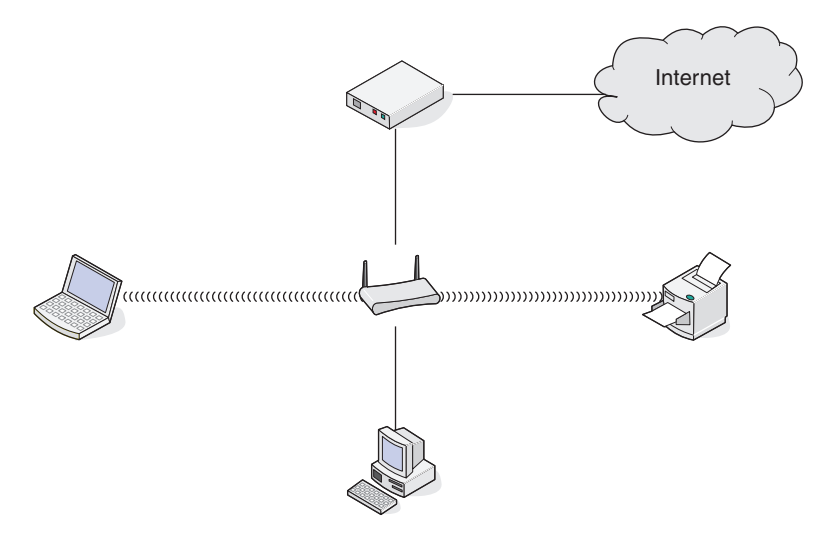

#### **Cenário 2: rede sem fio com acesso à Internet**

- **•** Todos os computadores e impressoras se conectam à rede usando um roteador com ponto de acesso sem fio.
- **•** O ponto de acesso sem fio conecta a rede à Internet através de uma linha DSL ou modem a cabo.

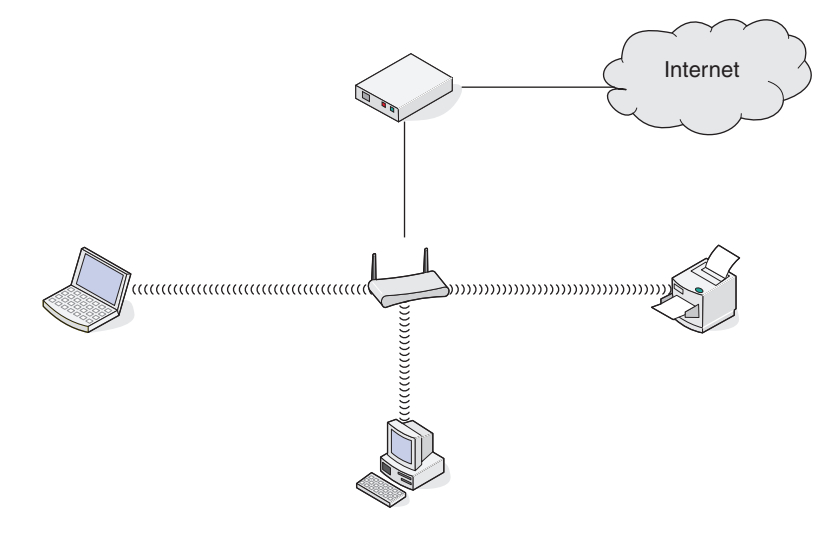

#### **Cenário 3: rede sem fio sem acesso à Internet**

- **•** Os computadores e impressoras se conectam à rede usando um ponto de acesso sem fio.
- **•** A rede não possui conexão à Internet.

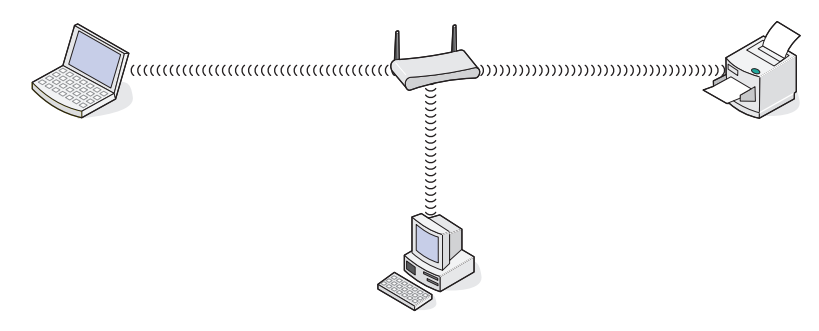

#### **Cenário 4: computador conectado sem fio à uma impressora sem acesso à Internet**

- **•** Um computador está diretamente conectado à uma impressora sem passar por um roteador sem fio.
- **•** Essa configuração se refere a uma rede ad hoc.
- **•** A rede não possui conexão à Internet.

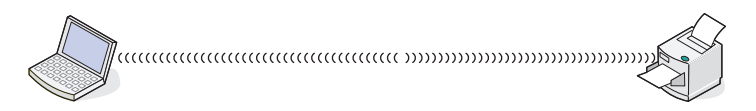

**Nota:** a maioria dos computadores pode se comunicar apenas com uma rede sem fio por vez. Se você acessar a Internet em uma conexão sem fio, você perderá o acesso à Internet se você estiver conectado a uma rede ad hoc.

# **Por que preciso de um cabo de instalação?**

Ao instalar a impressora em uma rede sem fio, será necessário conectá-la temporariamente ao computador usando o cabo de instalação. Essa conexão temporária é usada para instalar as configurações sem fio da impressora.

O cabo de instalação deve ser conectado à porta USB retangular no computador de instalação e à porta USB quadrada na impressora.

## **Como conectar o cabo de instalação?**

O cabo de instalação é conectado a uma porta USB no computador e ao conector quadrado na parte de trás da impressora. Esta conexão permite que a impressora seja configurada para uma instalação em rede ou conectada localmente.

**1** Encaixe o conector retangular grande em qualquer porta USB do seu computador. As portas USB podem estar na parte frontal ou na parte traseira do computador e podem ser horizontais ou verticais.

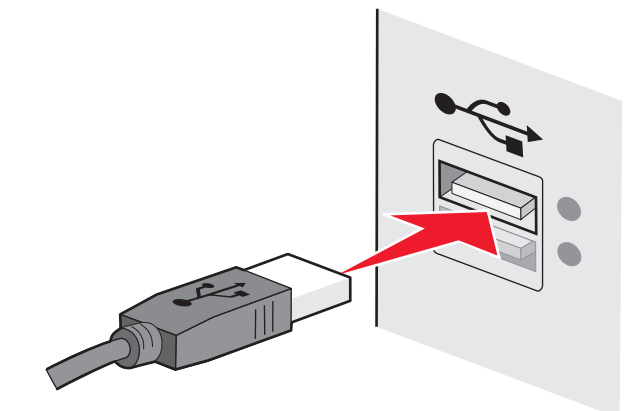

**2** Encaixe o conector quadrado pequeno na impressora.

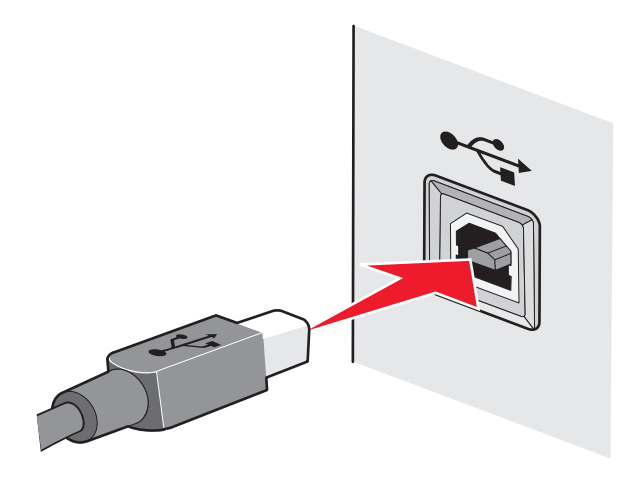

**3** Continue seguindo as instruções que aparecem na tela.

### **Qual a diferença entre rede infra-estrutura e rede ad hoc?**

As redes sem fio podem operar em um dos dois modos: infra-estrutura ou ad hoc.

No modo infra-estrutura, todos os dispositivos em uma rede sem fio se comunicam entre si através de um roteador sem fio (ponto de acesso sem fio). Os dispositivos na rede sem fio têm que possuir um endereço IP válido para a rede atual e compartilhar o mesmo SSID e canal que o ponto de acesso sem fio.

No modo ad hoc, um computador com um adaptador de rede sem fio se comunica diretamente com uma impressora equipada com um servidor de impressão sem fio. O computador tem que possuir um endereço IP válido para a rede atual e ser configurado para o modo ad hoc. O servidor de impressão sem fio tem que ser configurado para usar o mesmo SSID e canal que o computador está usando.

A tabela a seguir compara as características e requisitos dos dois tipos de redes sem fio.

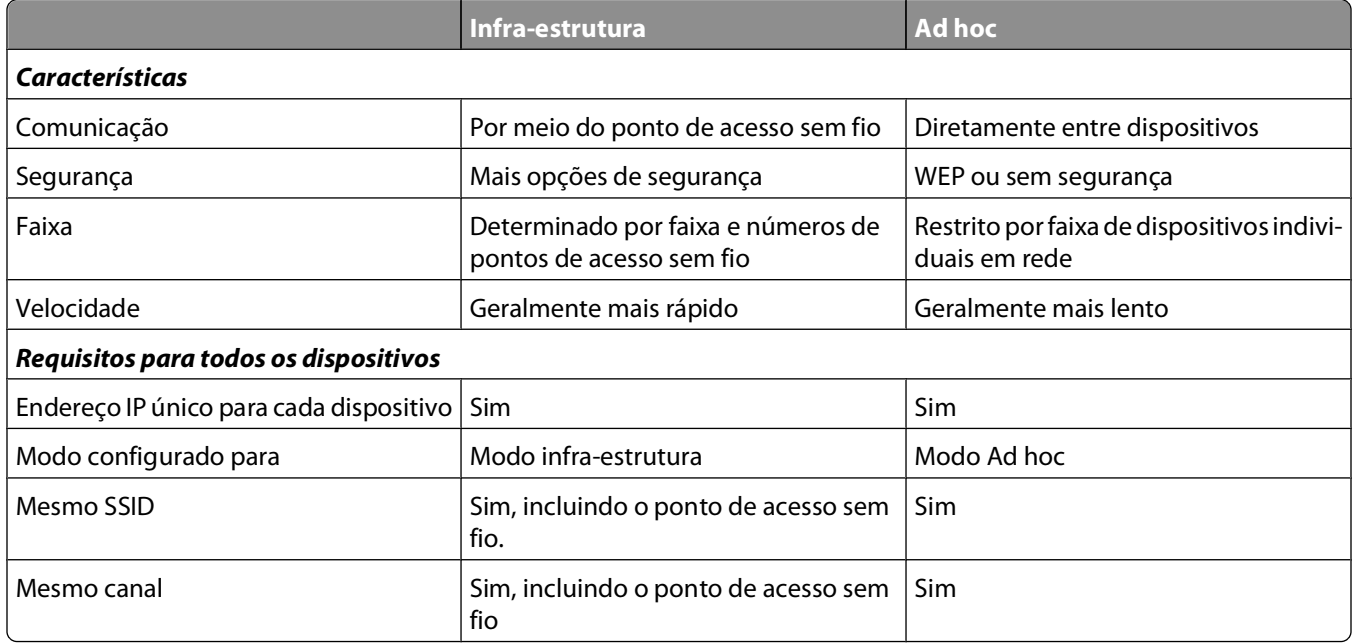

Recomendamos configurar a sua rede no modo infra-estrutura usando o CD de instalação que acompanha a impressora.

O modo infra-estrutura é o método de configuração recomendado porque oferece:

- **•** Segurança de rede aprimorada
- **•** Confiabilidade aprimorada
- **•** Desempenho mais rápido
- **•** Configuração mais fácil

# **Localizando a potência do sinal**

Dispositivos sem fio possuem antenas internas que transmitem e recebem sinais de rádio. A intensidade de sinal listada na página de configuração de rede da impressora indica com que intensidade um sinal está sendo recebido. Muitos fatores podem afetar a intensidade de um sinal. Um fator é a interferência de outros dispositivos sem fio ou outros dispositivos com fornos de microondas. Outro fator é a distância. Quanto maior for a distância entre dispositivos, mais fraco será o sinal de comunicação.

A potência do sinal recebido pelo computador também pode afetar a conectividade da impressora com a rede durante a configuração. Quando você instalou o adaptador sem fio no computador, o software do adaptador provavelmente colocou um ícone na bandeja do sistema. Tente clicar duas vezes nesse ícone e ele informará a potência do sinal que o computador está recebendo da rede sem fio.

Para melhorar a qualidade do sinal, remova as fontes de interferência e/ou mova os dispositivos sem fio para mais perto do ponto de acesso sem fio (roteador sem fio).

# **Como posso melhorar a potência do sinal sem fio?**

Um motivo comum para a falha na comunicação de impressoras sem fio em uma rede é a qualidade ruim do sinal sem fio. Se o sinal estiver muito fraco, distorcido ou bloqueado por um objeto, ele não conseguirá passar informações entre o ponto de acesso e a impressora. Para determinar se a impressora recebe um sinal potente do ponto de acesso, imprima uma página de configuração de rede. O campo Qualidade indica a potência relativa do sinal sem fio que a impressora recebe. No entanto, as quedas na potência do sinal podem ser intermitentes, e apesar de a qualidade do sinal parecer alto, ele poderá cair durante determinadas condições.

Se você suspeitar que há um problema na potência do sinal entre o ponto de acesso e a impressora, tente uma ou mais das seguintes opções:

#### **Notas:**

- **•** As soluções abaixo são para redes infra-estrutura. Se você estiver usando uma rede ad hoc, ajuste o ponto de acesso do computador quando a solução sugerir.
- **•** As redes ad hoc possuem um alcance muito menor do que as redes infra-estrutura. Tente mover a impressora para mais perto do computador, caso ocorra um problema de comunicação.

#### **MOVA <sup>A</sup> IMPRESSORA PARA MAIS PERTO DO PONTO DE ACESSO SEM FIO/ROTEADOR SEM FIO**

Se a impressora estiver muito longe do ponto de acesso, ela não conseguirá se comunicar com outros dispositivos na rede. Para a maioria das redes sem fio usadas em ambiente fechado, a distância máxima entre o ponto de acesso e a impressora é de aproximadamente 100 pés (30 metros). Essa distância pode ser maior ou menor, dependendo do layout da rede e dos limites do ponto de acesso.

#### **REMOVA OBSTÁCULOS ENTRE <sup>O</sup> PONTO DE ACESSO <sup>E</sup> <sup>A</sup> IMPRESSORA**

O sinal sem fio do ponto de acesso passará pela maioria dos objetos. A maioria das paredes, pisos, móveis e outros objetos não bloqueia o sinal sem fio. Porém, alguns materiais são muito densos e não permitem a passagem do sinal. Os objetos que contêm metal e concreto podem bloquear o sinal, inclusive: organize a impressora e o ponto de acesso de modo que o sinal não fique bloqueado por esses objetos.

#### **REMOVA FONTES DE INTERFERÊNCIA**

Outros tipos de freqüências de rádio podem causar problemas com o sinal sem fio na rede. Essas fontes de interferência podem causar problemas de impressão intermitentes. Desligue essas possíveis fontes de interferência, quando possível. Evite usar microondas e telefones sem fio ao imprimir pela rede sem fio.

Se outra rede sem fio estiver operando nos arredores, mude o canal sem fio no ponto de acesso.

Não coloque o ponto de acesso em uma impressora ou outro dispositivo eletrônico. Tais dispositivos também podem interferir no sinal sem fio.

#### **ORGANIZE <sup>A</sup> REDE PARA REDUZIR <sup>A</sup> ABSORÇÃO DE SINAL**

Mesmo quando o sinal sem fio consegue atravessar um objeto, ele é ligeiramente enfraquecido. Se ele atravessar vários objetos, poderá ficar ainda mais fraco. Todo objeto absorve parte do sinal sem fio quando esse o atravessa, e alguns tipos de objetos absorvem quantidade suficiente para causar problemas de comunicação. Coloque o ponto de acesso o mais alto possível no ambiente para evitar a absorção de sinal.

### **Como posso verificar se o computador e a impressora estão conectados à mesma rede sem fio?**

Se a impressora não estiver conectada à mesma rede sem fio do computador, não será possível imprimir na rede sem fio. O SSID da impressora deve corresponder ao SSID do computador, se ele já estiver conectado à rede sem fio.

- **1** Obtenha o SSID da rede à qual o computador está conectado:
	- **a** Digite o endereço IP do ponto de acesso sem fio (roteador sem fio) no campo de endereço do navegador da Internet.

Se você não souber o endereço IP do ponto de acesso sem fio:

- **1** Clique  $\bullet$ , ou clique em **Iniciar** e depois clique em **Executar**.
- **2** Na caixa Início de pesquisa ou Executar, digite **cmd**.
- **3** Pressione **Enter** ou clique **OK**.

A janela Prompt de comando é aberta.

- **4** Digite **ipconfig** e pressione **Enter**. Verifique a seção Conexão de rede sem fio:
	- **•** A entrada "Gateway Padrão" geralmente é o ponto de acesso sem fio.
	- **•** O endereço IP é exibido como quatro conjuntos de números separados por pontos, por exemplo 192.168.2.134.
- **b** Digite o nome de usuário e senha do roteador quando solicitado.
- **c** Clique em **OK**.
- **d** Na página principal, clique em **Sem fio** ou qualquer outra seleção onde as configurações estejam armazenadas. O SSID será exibido.
- **e** Anote o SSID.

**Nota:** Verifique se você o copiou corretamente, incluindo todas as letras maiúsculas.

**2** Imprima a página de configuração de rede da impressora.

Na seção Sem fio, procure o **SSID**.

**3** Compare o SSID do computador e o da impressora.

Se os SSIDs forem os mesmos, o computador e a impressora estarão conectados à mesma rede sem fio.

Se os SSIDs forem diferentes, execute o utilitário novamente para configurar a impressora na rede sem fio usada pelo computador.

### **Posso usar minha impressora em uma conexão USB e de rede ao mesmo tempo?**

Sim, a impressora suporta uma conexão simultânea USB e de rede. A impressora pode ser configurada das seguintes maneiras:

- **•** Conectada localmente (a um computador usando um cabo USB)
- **•** Rede sem fio
- **•** Rede Ethernet
- **•** Rede sem fio e conectada localmente simultaneamente
- **•** Rede Ethernet e conectada localmente simultaneamente

# **O que é um endereço MAC?**

Um endereço de Controle de Acesso de Mídia (MAC - Media Access Control) é um identificador de 48 bits associado ao hardware do equipamento de rede. O endereço MAC também pode ser chamado de endereço físico porque, em vez de estar conectado ao software, está conectado ao hardware do dispositivo. O endereço MAC é exibido como um número hexadecimal neste formato: 01-23-45-67-89-AB.

Cada dispositivo capaz de comunicar-se em rede possui um endereço MAC. Impressoras de rede, computadores e roteadores, sejam eles Ethernet ou sem fio, todos possuem endereços MAC.

Apesar de ser possível modificar o endereço MAC de um dispositivo de rede, esta não é uma prática comum.Por esse motivo, os endereços MAC são considerados permanentes.Endereços IP são facilmente modificados, por isso os endereços MAC são um meio mais confiável para identificar um dispositivo específico na rede.

Roteadores com capacidade de segurança podem permitir a filtragem dos endereços MAC na rede. Assim é disponibilizada uma lista de dispositivos gerenciados para acessar a rede, identificados por seus endereços MAC. A filtragem de endereços MAC pode ajudar a evitar que dispositivos indesejáveis acessem a rede, como invasores em uma rede sem fio. A filtragem de endereços MAC também pode evitar acesso legítimo, caso você esqueça de adicionar um novo dispositivo à lista de endereços permitidos do roteador. Se a sua rede utiliza a filtragem de endereços MAC, certifique-se de adicionar o endereço MAC da impressora à lista de dispositivos permitidos.

# **Como localizo o endereço MAC?**

A maioria dos equipamentos de rede possui um número de identificação de hardware único para destacá-lo de outros dispositivos na rede. Isso se chama endereço Media Acess Control (MAC).

Ao instalar a impressora em uma rede, verifique se selecionou a que possui o endereço MAC correto.

A etiqueta do endereço MAC está localizado na parte interna da impressora.

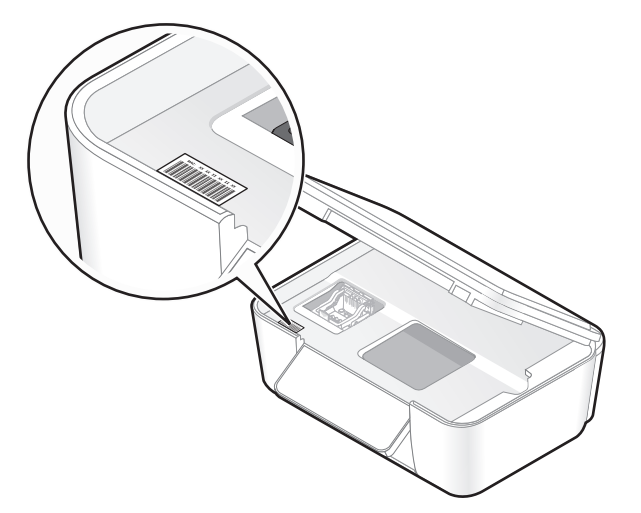

O endereço MAC do servidor de impressão interno é uma série de letras e números. Outros dispositivos às vezes usam um tipo de endereço MAC chamado Endereço administrado universalmente (UAA).

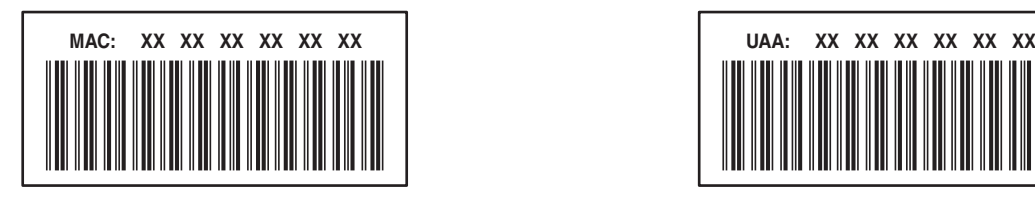

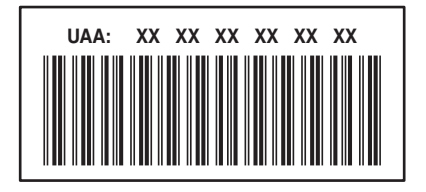

**Nota:** uma lista de endereços MAC pode ser configurada em um rponto de acesso (roteador) de forma que somente dispositivos com endereços MAC correspondentes têm permissão para operar na rede. Isso se chama filtragem MAC. Se a filtragem MAC está ativada no seu ponto de acesso e você deseja adicionar uma impressora à rede, então o endereço MAC da impressora tem que ser incluído na lista de filtro de MAC.

# **O que é endereço IP?**

Um endereço IP é um número único usado por dispositivos (como uma impressora sem fio, computador ou ponto de acesso sem fio) em uma rede IP para que se localizem e se comuniquem. Dispositivos em uma rede IP somente podem se comunicar se possuírem um endereço IP válido e único. Um endereço IP único significa que dois dispositivos em uma mesma rede não possuem o mesmo endereço IP.

Um endereço IP é um grupo de quatro números separados por pontos. Um exemplo de um endereço IP é 192.168.100.110.

# **O que é TCP/IP?**

As redes funcionam porque computadores, impressoras e outros dispositivos são capazes de enviar dados um para o outro, através de cabos ou usando sinais sem fio. Essa transferência de dados se torna possível devido às regras de transmissão de dados chamadas protocolos. Um protocolo pode ser entendido como uma linguagem e, como tal, possui regras que permitem que os participantes se comuniquem uns com os outros.

Os diferentes tipos de redes utilizam protocolos diferentes, mas o Protocolo de controle de transmissão/Protocolo Internet (TCP/IP) é o mais popular. O TCP/IP é usado para enviar dados através da Internet assim como para a maioria das redes corporativas e domésticas.

Como os computadores não compreendem as palavras e em vez disso contam com os números para a comunicação, o TCP/IP requer que cada dispositivo em uma rede usando TCP/IP tenha um endereço IP para se comunicar. Os endereços IP são nomes de computadores únicos em um formato numérico, usados para transferir dados em uma rede. Os endereços IP permitem que o TCP/IP confirme as solicitações e o recebimento de dados entre os vários dispositivos da rede.

# **Como posso localizar endereços IP?**

- **1** Clique  $\bullet$ , ou clique em **Iniciar** e depois clique em **Executar**.
- **2** Na caixa Início de pesquisa ou Executar, digite **cmd**.
- **3** Pressione **Enter** ou clique **OK**.

A janela Prompt de comando é aberta.

**4** Digite **ipconfig** e pressione **Enter**.

O endereço IP aparece como quatro conjuntos de números separados por pontos, por exemplo 192.168.0.100.

### **Como localizar um endereço IP da impressora**

**•** Você pode localizar o endereço IP da impressora exibindo a página de configuração de rede da impressora.

# **Como os endereços IP são atribuídos?**

Um endereço IP pode ser atribuído automaticamente pela rede usando o DHCP. Quando uma impressora é configurada em um computador, o computador envia todos os trabalhos de impressão à impressora usando esse endereço.

Se o endereço IP não for atribuído automaticamente, será solicitado digitar manualmente um endereço e outras informações de rede durante a configuração sem fio, após selecionar a impressora na lista disponível.

# **O que é um índice de chaves?**

Um ponto de acesso sem fio (roteador sem fio) pode ser configurado com até quatro chaves WEP. Porém, somente uma chave é usada na rede por vez. As chaves são numeradas e o número de uma chave é chamado de índice de chave. Todos os dispositivos na rede sem fio devem ser configurados para usar o mesmo índice de chave quando várias chaves WEP são configuradas no ponto de acesso sem fio.

Selecione na impressora o mesmo índice de chave que você está usando no ponto de acesso sem fio.

# **Manutenção da impressora**

# **Manutenção de cartuchos de tinta**

Além das tarefas possíveis listadas a seguir, a impressora realiza um ciclo de manutenção automática toda semana se ela estiver conectada a uma tomada elétrica. Ela sairá rapidamente do modo de economia de energia ou ligará temporariamente se estiver desligada.

# **Verificando os níveis de tinta**

#### **Usando o painel de controle da impressora**

Na tela Bem-vindo, toque em  $\blacksquare$ .

O gráfico dos níveis de tinta é exibido no visor.

#### **Usando o software da impressora**

- **1** Clique em *b* ou **Iniciar**.
- **2** Clique em **Todos os Programas** ou **Programas** e então selecione a pasta do programa da impressora na lista.
- **3** Selecione **Página inicial da impressora**.
- **4** Escolha sua impressora na lista suspensa de impressoras.
- **5** Na guia Manutenção, clique em **Verificar os níveis de tinta**.

# **Alinhando o cabeçote de impressão**

Se os caracteres ou as linhas na imagem impressa estiverem irregulares ou com ondulações, pode ser necessário alinhar o cabeçote de impressão.

#### **Usando o painel de controle da impressora**

- **1** Coloque papel comum.
- **2** Na tela Bem-vindo, navegue até **Alinhar impressora**:

#### > **Mais opções** > **Alinhar impressora**.

Uma página de alinhamento é impressa.

**Nota:** não remova a página de alinhamento até terminar a impressão.

#### **Usando o software da impressora**

- **1** Coloque papel comum.
- **2** Clique em *D* ou **Iniciar**.
- **3** Clique em **Todos os Programas** ou **Programas** e então selecione a pasta do programa da impressora na lista.
- **4** Selecione **Página inicial da impressora**.
- **5** Escolha sua impressora na lista suspensa de impressoras.
- **6** Na guia Manutenção, clique em **Alinhar cartuchos**.
- **7** Siga as instruções exibidas na tela do computador.

Se você tiver alinhado os cartuchos para aprimorar a qualidade de impressão, imprima o documento novamente. Se a qualidade de impressão não tiver melhorado, limpe os orifícios do cabeçote de impressão.

# **Limpando os orifícios do cabeçote de impressão**

Se a qualidade de impressão estiver ruim, pode ser devido à sujeira nos orifícios do cabeçote de impressão. Limpe os orifícios do cabeçote de impressão para melhorar a qualidade de impressão.

#### **Notas:**

- **•** Limpar os orifícios do cabeçote de impressão usa tinta, por isso limpe-os somente quando necessário.
- **•** A limpeza profunda gasta ainda mais tinta, por isso tente usar a opção Limpar cabeçote de impressão primeiro para economizar.
- **•** Se os níveis de tinta estiverem muito baixos, será necessário substituir os cartuchos antes de limpar os orifícios do cabeçote de impressão.

#### **Usando o painel de controle da impressora**

Na tela Bem-vindo, navegue até **Limpar o cabeçote de impressão** ou **Limpar profundamente o cabeçote de impressão**:

#### > **Mais opções** > **Limpar o cabeçote de impressão** ou **Limpar profundamente o cabeçote de impressão**

Uma página de limpeza é impressa.

#### **Usando o software da impressora**

- **1** Clique em *b* ou **Iniciar**.
- **2** Clique em **Todos os Programas** ou **Programas** e então selecione a pasta do programa da impressora na lista.
- **3** Selecione **Página inicial da impressora**.
- **4** Escolha sua impressora na lista suspensa de impressoras.
- **5** Na guia Manutenção, clique em **Limpar cartuchos**.
- **6** Siga as instruções exibidas na tela do computador.

# **Limpando o exterior da impressora**

**1** Verifique se a impressora está desligada e desconectada da tomada.

**ATENÇÃO—PERIGO DE CHOQUE:** para evitar o risco de choques ao limpar o exterior da impressora, desconecte o cabo de alimentação da tomada elétrica e desconecte todos os cabos da impressora antes de prosseguir.

**2** Retire todo o papel da impressora.

Manutenção da impressora

**3** Umedeça com água um pano limpo e sem fiapos.

**Aviso—Dano Potencial:** não use detergentes ou produtos de limpeza domésticos, pois eles podem danificar o acabamento da impressora.

**4** Limpe apenas a parte exterior da impressora, certificando-se de remover resíduos de tinta que tenham se acumulado na bandeja de saída do papel.

**Aviso—Dano Potencial:** o uso de um pano umedecido para limpar o interior pode causar danos à impressora.

**5** Verifique se a impressora está seca antes de iniciar um novo trabalho de impressão.

# **Limpando o vidro do scanner**

- **1** Umedeça com água um pano limpo e sem fiapos.
- **2** Limpe cuidadosamente o vidro do scanner.

**Nota:** verifique se a tinta ou o fluido corretivo em um documento está seco antes de colocar esse documento no vidro do scanner.

# **Limpando a tela sensível ao toque**

Pode ser necessário limpar de vez em quando a tela sensível ao toque do painel de controle da impressora para remover manchas ou impressões digitais.

**1** Verifique se a impressora está desligada e desconectada da tomada.

**ATENÇÃO—PERIGO DE CHOQUE:** para evitar o risco de choques ao limpar o exterior da impressora, desconecte o cabo de alimentação da tomada elétrica e desconecte todos os cabos da impressora antes de prosseguir.

**2** Limpe a tela sensível ao toque com o pano que acompanha a impressora ou outro pano limpo, seco e sem fiapos.

**Aviso—Dano Potencial:** não use líquidos, produtos de limpeza domésticos ou detergentes, pois eles podem danificar a tela sensível ao toque.

# **Solucionando problemas**

# **Antes de solucionar problemas**

Use esta lista de verificação para solucionar a maioria dos problemas da impressora.

- **•** Verifique se o cabo de alimentação está conectado na impressora e em uma tomada elétrica devidamente aterrada.
- **•** Verifique se a impressora não está conectada em protetores contra oscilações de voltagem, fontes de alimentação ininterruptas ou extensões.
- **•** Verifique se a impressora está ligada.
- **•** Verifique se a impressora está conectada firmemente ao computador host, servidor de impressão ou a outro ponto de acesso à rede.
- **•** Verifique se há mensagens de erro na impressora e solucione os erros que houver.
- **•** Verifique se há mensagens de atolamento de papel e desobstrua os mesmos.
- **•** Verifique os cartuchos de tinta e instale novos cartuchos, se for necessário.
- **•** Use a Central de serviços para localizar e solucionar o problema (somente Windows).
- **•** Desligue a impressora, aguarde aproximadamente 10 segundos e ligue-a novamente.

# **Usando a Central de serviços para solucionar problemas da impressora**

A Central de serviços oferece ajuda detalhada para a solução de problemas e contém links para tarefas de manutenção da impressora e suporte ao cliente.

Para abrir a Central de serviços, use um dos seguintes métodos:

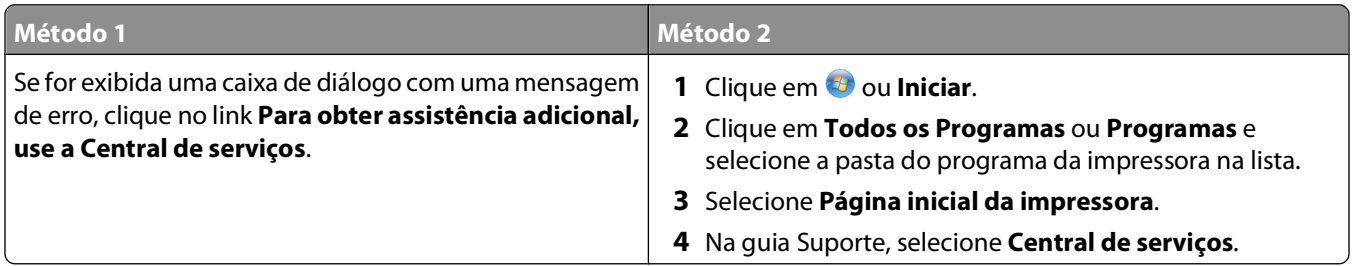

# **Se a Solução de problemas não ajudar a resolver o problema**

Visite nosso site **[support.dell.com](http://support.dell.com)** para:

- **•** Suporte técnico on-line ativo
- **•** Obter números de contatos para suporte técnico por telefone

# **Solucionando problemas de configuração**

- **•** "O idioma incorreto é exibido no visor" na página 94
- **•** "Erros de cabeçote de impressão" na página 94
- **•** ["O software não foi instalado" na página 96](#page-95-0)
- **•** ["O trabalho de impressão não imprime ou há páginas ausentes" na página 96](#page-95-0)
- **•** ["A impressora imprime páginas em branco" na página 97](#page-96-0)
- **•** ["A impressora está ocupada ou não responde" na página 98](#page-97-0)
- **•** ["Não é possível excluir documentos da fila de impressão" na página 98](#page-97-0)
- **•** ["Não é possível imprimir pelo USB" na página 98](#page-97-0)

# **O idioma incorreto é exibido no visor**

Se a lista de verificação "Antes de solucionar problemas" não ajudar na solução do problema, tente o seguinte:

#### **ALTERAR <sup>O</sup> IDIOMA USANDO OS MENUS DA IMPRESSORA**

**1** Na tela Bem-vindo, navegue até **Usar padrão de fábrica**:

> **Usar padrão de fábrica**

**2** Toque em **Sim**.

A impressora é redefinida e começa a configuração inicial.

**3** Conclua a configuração inicial da impressora.

## **Erros de cabeçote de impressão**

Se a lista de verificação "Antes de solucionar problemas" não ajudar na solução do problema, tente o seguinte:

#### **REMOVA <sup>O</sup> CABEÇOTE DE IMPRESSÃO <sup>E</sup> INSIRA-O NOVAMENTE**

**1** Abra a impressora e levante a trava.

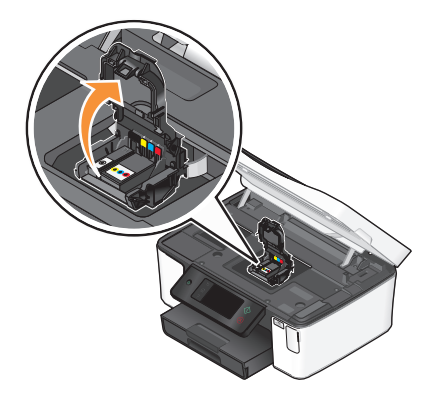

Solucionando problemas

**2** Remova o cabeçote de impressão.

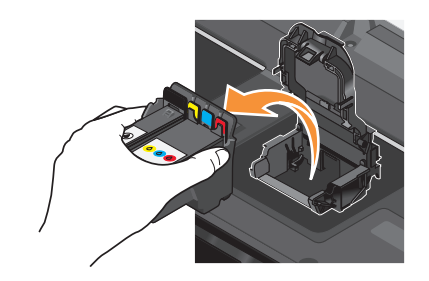

**Aviso—Dano Potencial:** Não toque nos orifícios do cabeçote de impressão.

**3** Limpe os contatos do cabeçote de impressão usando um pano limpo e sem fiapos.

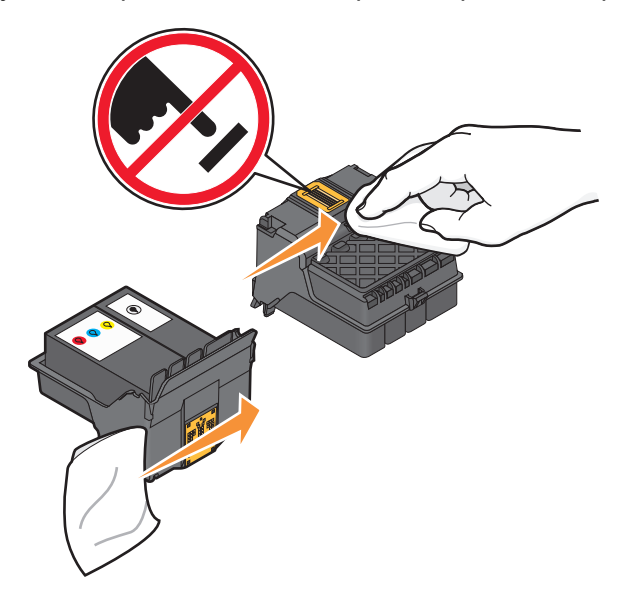

**4** Insira novamente o cabeçote de impressão e feche a trava até ouvir um clique.

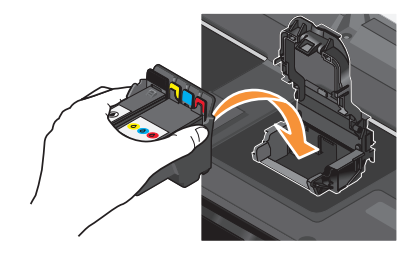

**5** Feche a impressora.

**Nota:** Se remover e inserir novamente o cabeçote de impressão não solucionar o erro, entre em contato com o suporte técnico.

# <span id="page-95-0"></span>**O software não foi instalado**

Se encontrar problemas durante a instalação, ou se a impressora não for exibida na lista da pasta de impressoras ou como uma opção de impressora ao enviar um trabalho de impressão, tente remover e reinstalar o software.

Antes de reinstalar o software, faça o seguinte:

#### **VERIFIQUE SE <sup>O</sup> SEU COMPUTADOR ATENDE AOS REQUISITOS MÍNIMOS DE SISTEMA RELACIONADOS NA CAIXA DA IMPRESSORA**

#### **DESATIVE TEMPORARIAMENTE OS PROGRAMAS DE SEGURANÇA NO WINDOWS ANTES DE INSTALAR O SOFTWARE**

#### **VERIFIQUE <sup>A</sup> CONEXÃO USB**

- **1** Verifique o cabo USB quanto a qualquer dano evidente. Se o cabo estiver danificado, use um novo.
- **2** Conecte a extremidade quadrada do cabo USB firmemente à parte posterior da impressora.
- **3** Conecte a extremidade retangular do cabo USB firmemente à porta USB do computador.

A porta USB é marcada com um símbolo  $\overrightarrow{C}$  USB.

**Nota:** Se o problema persistir, tente usar outa porta USB no computador. Você pode ter se conectado a uma porta defeituosa.

#### **RECONECTE <sup>A</sup> FONTE DE ALIMENTAÇÃO DA IMPRESSORA**

- **1** Desligue a impressora e desconecte o cabo de alimentação da tomada elétrica.
- **2** Remova com cuidado a fonte de alimentação da impressora e insira-o novamente.
- **3** Ligue o cabo de alimentação na tomada elétrica e ligue a impressora.

# **O trabalho de impressão não imprime ou há páginas ausentes**

Se a lista de verificação "Antes de solucionar problemas" não ajudar na solução, tente um ou mais dos seguintes:

#### **VERIFIQUE SE OS CARTUCHOS DE TINTA ESTÃO INSERIDOS CORRETAMENTE**

- **1** Ligue e abra a impressora.
- **2** Verifique se os cartuchos estão inseridos corretamente. Os cartuchos deverão clicar firmemente no slot colorido correspondente do cabeçote de impressão.
- **3** Feche a impressora.

#### **SELECIONE SUA IMPRESSORA NA CAIXA DE DIÁLOGO IMPRIMIR ANTES DE ENVIAR <sup>O</sup> TRABALHO DE IMPRESSÃO**

**VERIFIQUE SE <sup>O</sup> TRABALHO DE IMPRESSORA NÃO ESTÁ PAUSADO**

#### <span id="page-96-0"></span>**VERIFIQUE SE <sup>A</sup> IMPRESSORA ESTÁ DEFINIDA COMO <sup>A</sup> IMPRESSORA PADRÃO**

#### **RECONECTE <sup>A</sup> FONTE DE ALIMENTAÇÃO DA IMPRESSORA**

- **1** Desligue a impressora e desconecte o cabo de alimentação da tomada elétrica.
- **2** Remova com cuidado a fonte de alimentação da impressora e insira-o novamente.
- **3** Ligue o cabo de alimentação na tomada elétrica e ligue a impressora.

#### **REMOVA <sup>E</sup> RECONECTE <sup>O</sup> CABO USB QUE ESTÁ CONECTADO <sup>À</sup> IMPRESSORA**

#### **VERIFIQUE <sup>A</sup> CONEXÃO USB**

- **1** Verifique o cabo USB quanto a qualquer dano evidente. Se o cabo estiver danificado, use um novo.
- **2** Conecte a extremidade quadrada do cabo USB firmemente à parte posterior da impressora.
- **3** Conecte a extremidade retangular do cabo USB firmemente à porta USB do computador. A porta USB é marcada com um símbolo  $\overrightarrow{C}$  USB.

**Nota:** Se o problema persistir, tente usar outa porta USB no computador. Você pode ter se conectado a uma porta defeituosa.

**REMOVA <sup>E</sup> REINSTALE <sup>O</sup> SOFTWARE DA IMPRESSORA**

## **A impressora imprime páginas em branco**

Páginas em branco podem ser causadas por cartuchos de tinta instalados incorretamente.

#### **REINSTALAR OS CARTUCHOS DE TINTA <sup>E</sup> LIMPAR PROFUNDAMENTE <sup>E</sup> ALINHAR <sup>O</sup> CABEÇOTE DE IMPRESSÃO**

**1** Reinstale os cartuchos de tinta, consulte ["Substituindo cartuchos de tinta" na página 13](#page-12-0) para obter mais informações.

Se os cartuchos não se ajustarem, verifique se o cabeçote de impressão está colocado corretamente e tente instalar os cartuchos novamente.

- **2** Coloque papel comum.
- **3** Na tela Bem-vindo do painel de controle da impressora, navegue até **Limpar profundamente o cabeçote de impressão**:

#### > **Mais opções** > **Limpar profundamente o cabeçote de impressão**

Uma página de limpeza é impressa.

**4** Navegue até **Alinhar impressora**:

#### > **Mais opções** > **Alinhar impressora**.

Uma página de alinhamento é impressa.

**Nota:** não remova a página de alinhamento até terminar a impressão.

# <span id="page-97-0"></span>**A impressora está ocupada ou não responde**

Se a lista de verificação "Antes de solucionar problemas" não ajudar na solução, tente um ou mais dos seguintes:

#### **VERIFIQUE SE <sup>A</sup> IMPRESSORA NÃO ESTÁ NO MODO DE ECONOMIA DE ENERGIA**

Se o indicador luminoso de energia estiver piscando lentamente, a impressora está no modo de economia de energia. Pressione  $\bigcirc$  para ativar a impressora.

Se a impressora não sair do modo de economia de energia, redefina e energia:

- **1** Desligue o cabo de alimentação da tomada elétrica e aguar 10 segundos.
- **2** Ligue o cabo de alimentação na tomada elétrica e ligue a impressora.

Se o problema persistir, verifique se há atualizações para o firmware ou software da impressora em nosso site.

#### **RECONECTE <sup>A</sup> FONTE DE ALIMENTAÇÃO DA IMPRESSORA**

- **1** Desligue a impressora e desconecte o cabo de alimentação da tomada elétrica.
- **2** Remova com cuidado a fonte de alimentação da impressora e insira-o novamente.
- **3** Ligue o cabo de alimentação na tomada elétrica e ligue a impressora.

# **Não é possível excluir documentos da fila de impressão**

Se houver trabalhos presos na fila de impressão e não for possível excluí-los para imprimir outros trabalhos, talvez o computador e a impressora não estejam se comunicando.

#### **REINICIE <sup>O</sup> COMPUTADOR <sup>E</sup> TENTE NOVAMENTE**

# **Não é possível imprimir pelo USB**

Se a lista de verificação "Antes de solucionar problemas" não ajudar na solução, tente um ou mais dos seguintes:

#### **VERIFIQUE <sup>A</sup> CONEXÃO USB**

- **1** Verifique o cabo USB quanto a qualquer dano evidente. Se o cabo estiver danificado, use um novo.
- **2** Conecte a extremidade quadrada do cabo USB firmemente à parte posterior da impressora.
- **3** Conecte a extremidade retangular do cabo USB firmemente à porta USB do computador.

A porta USB é marcada com um símbolo  $\overrightarrow{C}$  USB.

**Nota:** Se o problema persistir, tente usar outa porta USB no computador. Você pode ter se conectado a uma porta defeituosa.

#### **VERIFIQUE SE <sup>A</sup> PORTA USB ESTÁ ATIVADA NO WINDOWS**

- **1** Clique  $\bullet$ , ou clique em **Iniciar** e depois clique em **Executar**.
- **2** Na caixa Início de pesquisa ou Executar, digite **devmgmt.msc**.

**3** Pressione **Enter** ou clique **OK**.

O Gerenciador de Dispositivos é aberto.

**4** Clique no sinal de adição (**+**) ao lado dos controladores Universal Serial Bus. Se as opções Controlador de host USB e Hub da raiz USB estiverem relacionadas, a porta USB está ativada.

Para obter mais informações, consulte a documentação do computador.

#### **REMOVA <sup>E</sup> REINSTALE <sup>O</sup> SOFTWARE DA IMPRESSORA**

# **Solucionando problemas de atolamentos e de alimentações incorretas**

- **•** "Atolamento de papel na impressora" na página 99
- **•** "Atolamento de papel na unidade duplex" na página 99
- **•** ["Alimentação incorreta de papel ou mídia especial" na página 101](#page-100-0)

# **Atolamento de papel na impressora**

**Nota:** as peças no interior da impressora são sensíveis. Evite tocar desnecessariamente nessas peças durante a remoção de atolamentos de papel.

- **1** Pressione  $\bigcirc$  para desligar a impressora.
- **2** Verifique a bandeja de papel ou levante a unidade do scanner para conferir se há papel atolado.

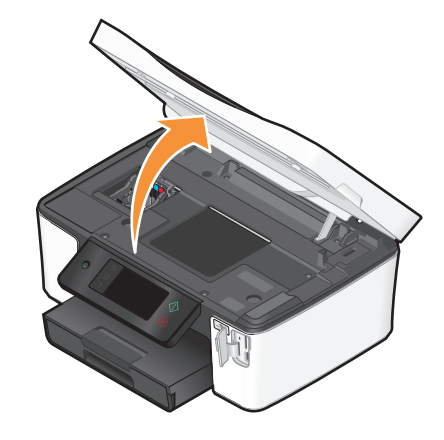

**3** Segure o papel firmemente e retire-o com cuidado.

**Nota:** cuidado para não rasgar o papel ao removê-lo.

**4** Pressione  $\bigcirc$  para ligar a impressora novamente.

# **Atolamento de papel na unidade duplex**

**Nota:** as peças no interior da impressora são sensíveis. Evite tocar desnecessariamente nessas peças durante a remoção de atolamentos de papel.

**1** Empurre para baixo as travas da unidade duplex e puxe a unidade para fora.

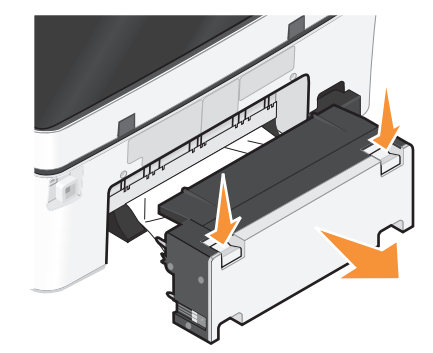

**ATENÇÃO — RISCO DE FERIMENTO:** A área atrás da tampa da unidade duplex possui saliências no caminho do papel. Para evitar ferimentos, tenha cuidado ao acessar essa área durante a remoção de atolamentos de papel.

**2** Segure o papel firmemente e retire-o com cuidado.

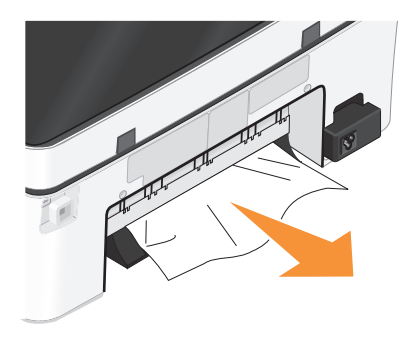

**Nota:** cuidado para não rasgar o papel ao removê-lo.

**3** Insira novamente a unidade duplex.

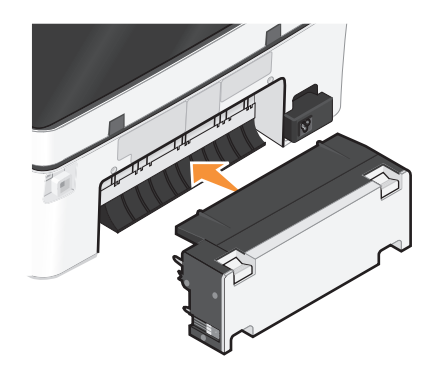

- **4** Toque em **CONCLUÍDO** ou pressione <sup>[0K]</sup>, a depender do modelo da sua impressora.
- **5** No computador, continue o trabalho de impressão.

# <span id="page-100-0"></span>**Alimentação incorreta de papel ou mídia especial**

Essas são soluções possíveis se o papel ou a mídia especial não forem alimentados corretamente, se estiver inclinada, ou se várias folhas forem alimentadas ao mesmo tempo ou ficarem coladas. Tente uma ou mais das seguintes opções:

#### **VERIFIQUE AS CONDIÇÕES DO PAPEL**

Utilize apenas papel novo e que não esteja amassado.

#### **VERIFIQUE <sup>A</sup> ALIMENTAÇÃO DE PAPEL**

- **•** Coloque uma quantidade menor de papel na impressora.
- **•** Coloque o papel com o lado de impressão voltado para baixo. Se você não tiver certeza de qual é o lado destinado à impressão, consulte as instruções do papel.
- **•** Verifique as instruções de colocação para o seu papel e mídia especial.

#### **REMOVA CADA PÁGINA APÓS <sup>A</sup> IMPRESSÃO**

**AJUSTE AS GUIAS DE PAPEL PARA AJUSTAR <sup>O</sup> PAPEL COLOCADO**

# **Solucionando problemas de impressão**

- **•** "Baixa qualidade nas margens da página" na página 101
- **•** ["Listras ou linhas aparecem na imagem impressa" na página 102](#page-101-0)
- **•** ["Baixa velocidade de impressão" na página 102](#page-101-0)
- **•** ["O computador fica lento durante a impressão" na página 102](#page-101-0)

## **Baixa qualidade nas margens da página**

Se a lista de verificação "Antes de solucionar problemas" não ajudar na solução, tente um ou mais dos seguintes:

#### **VERIFICAR DEFINIÇÕES MÍNIMAS DE IMPRESSÃO**

A menos que você esteja usando o recurso sem bordas, use estas configurações mínimas para as margens de impressão:

- **•** Margens direita e esquerda:
	- **–** 6,35 mm (0,25 pol) para papel tamanho Carta
	- **–** 3,37 mm (0,133 pol) para todos os tamanhos de papel, exceto Carta
- **•** Margem superior: 1.7 mm (0.067 pol.)
- **•** Margem inferior: 12.7 mm (0.5 pol.)

#### **SELECIONAR <sup>O</sup> RECURSO DE IMPRESSÃO SEM BORDAS**

- **1** Com um documento ou fotografia aberta, clique em **Arquivo → Imprimir**.
- **2** Clique em **Propriedades**, **Preferências**, **Opções** ou **Configuração**.
- **3** Na seção Opções de papel na guia Configurar impressão, selecione **Sem bordas**.

# <span id="page-101-0"></span>**Listras ou linhas aparecem na imagem impressa**

Se a lista de verificação "Antes de solucionar problemas" não ajudar na solução, tente um ou mais dos seguintes:

#### **VERIFIQUE OS NÍVEIS DE TINTA**

Substitua os cartuchos de tinta vazios ou com pouca tinta.

#### **SELECIONE UMA QUALIDADE DE IMPRESSÃO MAIS ALTA NO SOFTWARE DA IMPRESSORA**

#### **VERIFIQUE SE OS CARTUCHOS DE TINTA ESTÃO INSTALADOS CORRETAMENTE**

#### **ALINHE <sup>O</sup> CABEÇOTE DE IMPRESSÃO**

#### **LIMPE OU LIMPE PROFUNDAMENTE OS ORIFÍCIOS DO CABEÇOTE DE IMPRESSÃO**

**Nota:** Se essas soluções não removerem as listras ou linhas da imagem impressa, entre em contato com o suporte técnico.

### **Baixa velocidade de impressão**

Se a lista de verificação "Antes de solucionar problemas" não ajudar na solução, tente um ou mais dos seguintes:

#### **MAXIMIZANDO <sup>A</sup> VELOCIDADE DE PROCESSAMENTO DO COMPUTADOR**

- **•** Feche todos os aplicativos que não estiverem em uso.
- **•** Minimize a quantidade e o tamanho dos gráficos e imagens do documento.
- **•** Remova o maior número possível de fontes não usadas do sistema.

#### **ADICIONE MEMÓRIA**

Considere a possibilidade de adquirir mais RAM.

**SELECIONE UMA QUALIDADE DE IMPRESSÃO MAIS BAIXA NO SOFTWARE DA IMPRESSORA**

**SELECIONE MANUALMENTE <sup>O</sup> TIPO DE PAPEL QUE CORRESPONDA AO TIPO DE PAPEL QUE VOCÊ ESTÁ USANDO**

**REMOVA <sup>E</sup> REINSTALE <sup>O</sup> SOFTWARE DA IMPRESSORA**

# **O computador fica lento durante a impressão**

Estas são possíveis soluções. Tente uma das seguintes opções:

#### **SE VOCÊ ESTIVER USANDO UMA CONEXÃO USB, TENTE USAR UM CABO USB DIFERENTE.**

Solucionando problemas **102**

#### **SE ESTIVER EM UMA REDE, REDEFINA <sup>A</sup> ENERGIA DO PONTO DE ACESSO (ROTEADOR)**

- **1** Desligue o cabo de alimentação do ponto de acesso.
- **2** Aguarde dez segundo e insira o cabo de alimentação.

# **Solucionando problemas de cópia e digitalização**

- **•** "A copiadora ou o scanner não responde" na página 103
- **•** "A unidade do scanner não fecha" na página 103
- **•** "Baixa qualidade da cópia ou imagem digitalizada" na página 103
- **•** ["Cópias ou digitalizações parciais de documentos ou fotografias" na página 104](#page-103-0)
- **•** ["A digitalização não foi concluída com êxito" na página 104](#page-103-0)
- **•** ["A digitalização é muito demorada ou trava o computador" na página 104](#page-103-0)
- **•** ["Não é possível digitalizar para um computador em uma rede" na página 104](#page-103-0)

## **A copiadora ou o scanner não responde**

Se a lista de verificação "Antes de solucionar problemas" não ajudar na solução, tente um ou mais dos seguintes:

#### **DEFINA <sup>A</sup> IMPRESSORA COMO <sup>A</sup> IMPRESSORA PADRÃO**

#### **REMOVA <sup>E</sup> REINSTALE <sup>O</sup> SOFTWARE DA IMPRESSORA**

### **A unidade do scanner não fecha**

- **1** Levante a unidade do scanner.
- **2** Remova as obstruções mantendo aberta a unidade do scanner.
- **3** Abaixe a unidade do scanner.

## **Baixa qualidade da cópia ou imagem digitalizada**

Se a lista de verificação "Antes de solucionar problemas" não ajudar na solução, tente um ou mais dos seguintes:

**LIMPE <sup>O</sup> VIDRO DO SCANNER**

**AJUSTE <sup>A</sup> QUALIDADE DA DIGITALIZAÇÃO NO SOFTWARE DA IMPRESSORA**

**REVISE AS DICAS PARA COPIAR, DIGITALIZAR <sup>E</sup> MELHORAR <sup>A</sup> QUALIDADE DE IMPRESSÃO**

**USE UMA VERSÃO MAIS CLARA DO DOCUMENTO ORIGINAL OU IMAGEM**

**CERTIFIQUE-SE DE QUE <sup>O</sup> DOCUMENTO OU FOTO ESTÁ COLOCADO VOLTADO PARA BAIXO NO VIDRO DO SCANNER E NO CANTO CORRETO**

# <span id="page-103-0"></span>**Cópias ou digitalizações parciais de documentos ou fotografias**

Se a lista de verificação "Antes de solucionar problemas" não ajudar na solução, tente um ou mais dos seguintes:

#### **CERTIFIQUE-SE DE QUE <sup>O</sup> DOCUMENTO OU FOTO ESTÁ COLOCADO VOLTADO PARA BAIXO NO VIDRO DO SCANNER E NO CANTO CORRETO**

**SELECIONE <sup>O</sup> TAMANHO DO PAPEL NO SOFTWARE DA IMPRESSORA QUE CORRESPONDA AO PAPEL QUE FOI COLOCADO**

**VERIFIQUE SE <sup>A</sup> DEFINIÇÃO DE TAMANHO ORIGINAL CORRESPONDE AO TAMANHO DO DOCUMENTO QUE VOCÊ ESTÁ DIGITALIZANDO**

# **A digitalização não foi concluída com êxito**

Se a lista de verificação "Antes de solucionar problemas" não ajudar na solução, tente um ou mais dos seguintes:

### **VERIFIQUE <sup>A</sup> CONEXÃO USB**

- **1** Verifique o cabo USB quanto a qualquer dano evidente. Se o cabo estiver danificado, use um novo.
- **2** Conecte a extremidade quadrada do cabo USB firmemente à parte posterior da impressora.
- **3** Conecte a extremidade retangular do cabo USB firmemente à porta USB do computador.
	- A porta USB é marcada com um símbolo  $\overrightarrow{C}$  USB.

**Nota:** Se o problema persistir, tente usar outa porta USB no computador. Você pode ter se conectado a uma porta defeituosa.

**REINICIE <sup>O</sup> COMPUTADOR**

# **A digitalização é muito demorada ou trava o computador**

Se a lista de verificação "Antes de solucionar problemas" não ajudar na solução, tente um ou mais dos seguintes:

**FECHE OS OUTROS PROGRAMAS DE SOFTWARE QUE NÃO ESTÃO SENDO USADOS**

**USE UMA RESOLUÇÃO DE DIGITALIZAÇÃO MAIS BAIXA**

## **Não é possível digitalizar para um computador em uma rede**

Se a lista de verificação "Antes de solucionar problemas" não ajudar na solução, tente um ou mais dos seguintes:

#### **VERIFIQUE SE <sup>A</sup> IMPRESSORA <sup>E</sup> <sup>O</sup> COMPUTADOR DE DESTINO ESTÃO CONECTADOS <sup>À</sup> MESMA REDE**

**VERIFIQUE SE <sup>O</sup> SOFTWARE DA IMPRESSORA ESTÁ INSTALADO NO COMPUTADOR DE DESTINO**

# **Solucionando problemas de e-mail**

- **•** "Não é possível enviar e-mail" na página 105
- **•** "Não é possível anexar arquivos" na página 105

# **Não é possível enviar e-mail**

#### **VERIFIQUE AS DEFINIÇÕES DO E-MAIL**

Verifique se concluiu corretamente a configuração do e-mail e se o servidor SMTP também está configurado corretamente.

#### **VERIFIQUE <sup>A</sup> CONEXÃO DE REDE**

Verifique se a impressora está conectada a uma rede Ethernet ou sem fio. Sua rede deve estar conectada à Internet para que a impressora possa se comunicar com o servidor SMTP.

#### **VERIFIQUE <sup>A</sup> CONFIGURAÇÃO DO PROXY**

A configuração do servidor proxy deve permitir conexões ao servidor SMTP. Para obter ajuda com as definições do servidor proxy ou SMTP, entre em contato com o responsável pelo suporte ao sistema.

#### **DIGITE UM ENDEREÇO DE E-MAIL VÁLIDO DO DESTINATÁRIO**

#### **VERIFIQUE SE <sup>A</sup> CAIXA DE CORREIO DO DESTINATÁRIO NÃO ESTÁ CHEIA**

Isso faz com que o e-mail retorne à caixa de entrada.

### **Não é possível anexar arquivos**

**SELECIONE UM TIPO DE ARQUIVO SUPORTADO (JPEG OU PDF)**

**VERIFIQUE SE <sup>O</sup> TAMANHO DO ARQUIVO NÃO <sup>É</sup> MUITO GRANDE**

# **Solucionando problemas de cartão de memória**

- **•** "Lista de verificação da solução de problemas de cartão de memória" na página 105
- **•** ["Nada acontece quando um cartão de memória é inserido" na página 106](#page-105-0)
- **•** ["Não é possível imprimir documentos de um cartão de memória ou unidade flash" na página 106](#page-105-0)
- **•** ["Fotos não são transferidas de um cartão de memória através de uma rede sem fio" na página 107](#page-106-0)

### **Lista de verificação da solução de problemas de cartão de memória**

Antes da solução de problemas, use a lista de verificação para resolver a maioria dos problemas do cartão de memória:

- **•** Verifique se o cartão de memória que você está usando é compatível com a impressora.
- **•** Verifique se o cartão de memória não está danificado.

## Solucionando problemas

**105**

<span id="page-105-0"></span>**•** Verifique se o cartão de memória contém tipos de arquivo suportados.

# **Nada acontece quando um cartão de memória é inserido**

Se a "Lista de verificação da solução de problemas de cartão memória" não ajudar na solução, tente um ou mais dos seguintes:

#### **INSIRA NOVAMENTE <sup>O</sup> CARTÃO DE MEMÓRIA**

O cartão de memória pode ter sido inserido muito lentamente. Remova e depois reinsira o cartão de memória rapidamente.

#### **VERIFIQUE <sup>A</sup> CONEXÃO USB**

- **1** Verifique o cabo USB quanto a qualquer dano evidente. Se o cabo estiver danificado, use um novo.
- **2** Conecte a extremidade quadrada do cabo USB firmemente à parte posterior da impressora.
- **3** Conecte a extremidade retangular do cabo USB firmemente à porta USB do computador.

A porta USB é marcada com um símbolo  $\overrightarrow{C}$  USB.

**Nota:** Se o problema persistir, tente usar outa porta USB no computador. Você pode ter se conectado a uma porta defeituosa.

#### **VERIFIQUE <sup>A</sup> CONEXÃO DE REDE**

Se a impressora e o computador estiverem conectados através de uma rede, verifique se o host e o dispositivo corretos estão se comunicando. Selecione a impressora do computador ou o computador da impressora.

### **Não é possível imprimir documentos de um cartão de memória ou unidade flash**

Se a "Lista de verificação da solução de problemas de cartão memória" não ajudar na solução, tente o seguinte:

#### **VERIFIQUE <sup>A</sup> CONEXÃO USB**

- **1** Verifique o cabo USB quanto a qualquer dano evidente. Se o cabo estiver danificado, use um novo.
- **2** Conecte a extremidade quadrada do cabo USB firmemente à parte posterior da impressora.
- **3** Conecte a extremidade retangular do cabo USB firmemente à porta USB do computador.

A porta USB é marcada com um símbolo  $\overrightarrow{C}$  USB.

**Nota:** Se o problema persistir, tente usar outa porta USB no computador. Você pode ter se conectado a uma porta defeituosa.

#### **VERIFIQUE <sup>A</sup> CONEXÃO DE REDE**

Se a impressora e o computador estiverem conectados através de uma rede, verifique se o host e o dispositivo corretos estão se comunicando. Selecione a impressora do computador ou o computador da impressora.

> Solucionando problemas **106**

# <span id="page-106-0"></span>**Fotos não são transferidas de um cartão de memória através de uma rede sem fio**

Se a "Lista de verificação da solução de problemas de cartão memória" não ajudar na solução, tente um ou mais dos seguintes:

#### **VERIFIQUE SE <sup>A</sup> IMPRESSORA <sup>E</sup> <sup>O</sup> COMPUTADOR DE DESTINO ESTÃO LIGADOS <sup>E</sup> PRONTOS**

#### **SELECIONE <sup>O</sup> NOME DO COMPUTADOR CORRETO NA LISTA NA IMPRESSORA**

#### **VERIFIQUE SE <sup>A</sup> REDE SEM FIO ESTÁ CONECTADA <sup>E</sup> FUNCIONANDO**

se a conexão estiver desativada, use um cabo USB para conectar a impressora ao computador.

# **Solucionando problemas de rede**

- **•** "Lista de verificação da solução de problemas de rede" na página 107
- **•** ["O botão Continuar não está disponível" na página 108](#page-107-0)
- **•** ["Não é possível imprimir e há um firewall no computador" na página 110](#page-109-0)
- **•** ["A comunicação com a impressora foi perdida ao se conectar à Rede Privativa Virtual \(VPN, Virtual Private](#page-109-0) [Network\)" na página 110](#page-109-0)

# **Lista de verificação da solução de problemas de rede**

Antes de iniciar a solução de problemas da impressora sem fio, verifique se:

### **Rede geral**

Verifique se:

- **•** A impressora, o computador e o ponto de acesso sem fio estão conectados e ligados.
- **•** A rede sem fio está funcionando adequadamente.

Tente acessar outros computadores em sua rede sem fio. Se a sua rede possuir acesso à Internet, tente conectarse à Internet através da conexão sem fio.

- **•** O driver da impressora está instalado no computador a partir do qual você está executando a tarefa.
- **•** A porta correta da impressora está selecionada.
- **•** O endereço IP, gateway e máscara de rede estão corretos para sua rede.

Imprima uma página de configuração de rede na impressora para verificar as configurações de rede.

**•** Todas as tomadas, hubs e outros dispositivos de conexão estão ligados.

#### **rede Ethernet**

Verifique se:

**•** O cabo Ethernet e os conectores não estão danificados.

Verifique se há algum dano evidente nas extremidades dos conectores. Se possível, use um novo cabo. Danos no cabo talvez não sejam óbvios.

**•** O cabo Ethernet está conectado firmemente à impressora e ao hub de rede ou à conexão na parede.

Solucionando problemas

### <span id="page-107-0"></span>**Rede sem fio**

Verifique se:

**•** O SSID está correto.

Imprima uma página de configuração de rede na impressora para verificar as configurações de rede.

**•** A chave do WEP e a senha do WPA está correta (se sua rede for segura).

Efetue login no ponto de acesso sem fio (roteador sem fio) e verifique as configurações de segurança.

Se não tiver certeza de que as suas informações de segurança estão corretas, execute a instalação sem fio novamente.

**•** A impressora e o computador estão na mesma faixa da rede sem fio.

Para a maioria das redes, a impressora e o computador devem ficar a 30 metros (100 pés) do ponto de acesso sem fio (roteador sem fio).

- **•** A luz do indicador Wi-Fi acenderá e estará totalmente verde.
- **•** O computador e a impressora estão conectados à mesma rede sem fio.
- **•** A impressora está localizada longe de obstáculos ou dispositivos eletrônicos que possam interferir com o sinal sem fio.

Verifique se a impressora e o ponto de acesso sem fio não estão separados por postes, paredes ou colunas de suporte que contenham metal ou concreto.

Muitos dispositivos podem interferir com o sinal sem fio, incluindo babás eletrônicas, motores, telefones sem fio, câmeras com sistema de segurança, redes sem fio e alguns dispositivos Bluetooth.

- **•** O computador não está conectado ao VPN.
- **•** Os firewalls que não sejam da Microsoft no computador estejam atualizados para a versão mais recente e permitam que o software da impressora possa se comunicar através da rede.

# **O botão Continuar não está disponível**

Tente as seguintes soluções na ordem em que eles forem exibidos até que o botão Continuar se torne ativo e pode ser clicado:

#### **VERIFIQUE SE <sup>O</sup> CABO USB ESTÁ CONECTADO COM SEGURANÇA NAS PORTAS USB DO COMPUTADOR E DA IMPRESSORA**

As portas USB são marcadas com o símbolo  $\overline{\mathcal{C}}$ .

# **VERIFIQUE SE <sup>A</sup> IMPRESSORA ESTÁ LIGADA NA TOMADA.**

Verifique se o botão  $\bigcirc$  está aceso. Se você acabou de ligar a impressora, pode ser necessário desconectar o cabo USB e conectá-lo novamente.

#### **VERIFIQUE SE <sup>A</sup> PORTA USB NO COMPUTADOR ESTÁ FUNCIONANDO**

Teste se a porta USB está conectada a outros dispositivos. Se você pode usar com sucesso outros dispositivos na porta, então a porta está funcionando.

Se a porta USB no computador não estiver funcionando, tente usar as outras portas.
### **VERIFIQUE SE <sup>O</sup> CABO USB ESTÁ FUNCIONANDO**

Tente usar um cabo USB diferente. Se estiver usando um cabo maior que 3 metros, tente usar um cabo mais curto.

### **VERIFIQUE SE VOCÊ ESTÁ USANDO O CD CORRETO PARA SEU MODELO DE IMPRESSORA**

Compare o modelo da impressora no CD ao modelo na impressora. Os números devem corresponder exatamente ou ser da mesma série.

Se tiver dúvidas, procure uma versão atualizada do software da impressora em nosso site da Web. Para obter mais informações, consulte "Instalando o software da impressora" no Guia do usuário. Você pode acessar o Guia do usuário do link na parte inferior da tela de instalação.

### **RECONECTE <sup>A</sup> ALIMENTAÇÃO DE ENERGIA**

- **1** Desligue a impressora.
- **2** Desligue o cabo de alimentação da tomada elétrica.
- **3** Remova o cabo de alimentação da parte traseira da impressora e depois conecte-o novamente.
- **4** Conecte novamente o cabo de alimentação à tomada elétrica.
- **5** Ligue a impressora e continue a instalação no computador.

#### **TENTE EXECUTAR <sup>A</sup> INSTALAÇÃO NOVAMENTE**

- **1** Feche o instalador.
- **2** Remova o CD e reinicie o computador.
- **3** Insira o CD e execute o instalador novamente.

#### **Notas:**

- **•** Quando a tela **Software já instalado**for exibida, verifique se selecionou**Instalar uma impressora**.
- **•** Se você já configurou sua impressora, selecione **Computador adicional** quando a tela **Configurando uma nova impressora?** for exibida para ignorar o Assistente Configurar hardware.

### **VERIFIQUE SE <sup>O</sup> SEU COMPUTADOR PODE RECONHECER <sup>A</sup> ATIVIDADE USB NA PORTA USB**

Abra o Gerenciador do dispositivo para verificar se ele possui atividade sempre que o dispositivo USB estiver conectado à porta USB.

- **1** Clique  $\bullet$ , ou clique em **Iniciar** e depois clique em **Executar**.
- **2** Na caixa Início de pesquisa ou Executar, digite **devmgmt.msc**.
- **3** Pressione **Enter** ou clique **OK**.

O Gerenciador de Dispositivos é aberto.

- <span id="page-109-0"></span>**4** Observe a janela Gerenciador de dispositivo ao conectar um cabo USB ou outro dispositivo à porta USB. A janela é atualizada quando o Gerenciador de dispositivo reconhece a conexão USB.
	- **•** Se houver atividade no Gerenciador de dispositivo mas nenhuma das soluções anteriores funcionou, ligue para o Suporte ao cliente.
	- **•** Se houver atividade no Gerenciador de dispositivo, pode haver um problema com seu computador ou seu suporte USB. É necessário que o computador reconheça a conexão USB para que a instalação funcione.

# **Não é possível imprimir e há um firewall no computador**

Os firewall de terceiros (que não são da Microsoft) podem interferir na impressão sem fio. Se a impressora e o computador estiverem configurados corretamente, a rede sem fio estiver funcionando, mas a impressora não puder imprimir no modo sem fio, o problema pode ser um firewall. Se houver um firewall (que não seja do Windows) no computador, tente executar um dos seguintes procedimentos:

- **•** Atualize o firewall usando a atualização mais recente disponível do fabricante. Consulte a documentação fornecida com o firewall para obter instruções sobre como fazer isso.
- **•** Se os programas solicitarem o acesso ao firewall quando você instalar a impressora ou tentar imprimir, permita que eles sejam executados.
- **•** Desative o firewall temporariamente e instale a impressora sem fio no computador. Ative o firewall novamente quando a instalação sem fio estiver concluída.

# **A comunicação com a impressora foi perdida ao se conectar à Rede Privativa Virtual (VPN, Virtual Private Network)**

Você perderá a conexão com a impressora sem fio em sua rede local quando estiver conectado à maioria das Redes Privativas Virtuais (VPNs). A maior parte das VPNs não permite que os usuários se comuniquem com nenhuma outra rede ao mesmo tempo, apenas com a VPN. Se quiser se conectar à sua rede local e a uma VPN ao mesmo tempo, o profissional de suporte de sistema da VPN deve ativar a divisão de túnel. Esteja ciente de que algumas organizações podem não permitir a divisão de túnel devido a preocupações técnicas ou com a segurança.

# **Solucionando problemas de rede sem fio**

- **•** ["Redefinindo as configurações sem fio para o padrão de fábrica" na página 111](#page-110-0)
- **•** ["Não é possível imprimir pela rede sem fio" na página 111](#page-110-0)
- **•** ["O indicador luminoso Wi-Fi não está aceso" na página 113](#page-112-0)
- **•** ["A luz do indicador Wi-Fi está verde, mas a impressora não imprime \(somente Windows\)" na página 113](#page-112-0)
- **•** ["A luz do indicador Wi-Fi ainda está laranja" na página 115](#page-114-0)
- **•** ["A luz do indicador Wi-Fi laranja está piscando durante a instalação" na página 116](#page-115-0)
- **•** ["Servidor de impressão sem fio não está instalado" na página 119](#page-118-0)
- **•** ["A mensagem "Comunicação não disponível" é exibida ao imprimir sem fio" na página 119](#page-118-0)
- **•** "A comunicação com a impressora foi perdida ao se conectar à Rede Privativa Virtual (VPN, Virtual Private Network)" na página 110
- **•** ["Resolvendo problemas de comunicação sem fio intermitente" na página 121](#page-120-0)

# <span id="page-110-0"></span>**Redefinindo as configurações sem fio para o padrão de fábrica**

**1** Na tela Bem-vindo, navegue até **Redefinir configurações de rede**:

#### > **Configurar rede** > **Redefinir configurações de rede**

**2** Toque em **Sim**.

As configurações da impressora sem fio são redefinidas para o padrão de fábrica. Para verificar, imprima uma página de configuração de rede.

# **Não é possível imprimir pela rede sem fio**

Se encontrar problemas durante a instalação, ou se a impressora não for exibida na pasta de impressoras ou como uma opção de impressora ao enviar um trabalho de impressão, você pode tentar desinstalar e reinstalar o software.

Antes de reinstalar o software, veja a lista de verificação da solução de problemas e depois proceda da seguinte maneira:

#### **DESLIGUE <sup>O</sup> PONTO DE ACESSO SEM FIO <sup>E</sup> LIGUE-O NOVAMENTE.**

Desligar e ligar novamente o ponto de acesso sem fio pode algumas vezes atualizar as conexões de rede e solucionar problemas de conectividade.

#### **DESCONECTE <sup>A</sup> SESSÃO VPN**

Você não poderá acessar a impressora em uma rede sem fio quando estiver conectado a outra rede através de uma conexão de Redes Privativas Virtuais (VPN). Finalize a sessão VPN e tente a imprimir novamente.

#### **VERIFIQUE SE O MODO DEMO ESTÁ DESLIGADO**

Verifique se a impressora possui um Modo Demo. Determinados recursos da impressora não estão disponíveis quando o Modo Demo está ligado.

No painel de controle da impressora, navegue até **Modo Demo**:

#### > **Modo Demo**.

Selecione **Desligado** e salve a definição.

#### **VERIFIQUE <sup>A</sup> CHAVE WEP OU FRASE COM SENHA WPA**

Se o seu ponto de acesso sem fio estiver usando segurança Wired Equivalent Privacy (WEP), a chave WEP deve ter:

- **•** Exatamente 10 ou 26 caracteres hexadecimais. Caracteres hexadecimais são A F, a f e 0 9. ou
- **•** Exatamente 5 ou 13 caracteres ASCII. Caracteres ASCII são letras, números e símbolos presentes em um teclado. Os caracteres ASCII em uma chave WEP diferenciam minúsculas de maiúsculas.

Se o seu ponto de acesso sem fio (roteador sem fio) está usando segurança Wi-Fi Protected Access (WPA), a senha WPA deve ter:

- **•** De 8 a 63 caracteres ASCII. Os caracteres ASCII em uma senha WPA diferenciam minúsculas de maiúsculas. ou
- **•** Exatamente 64 caracteres hexadecimais. Caracteres hexadecimais são A F, a f e 0 9.

**Nota:** se você não souber essa informação, consulte a documentação fornecida com rede sem fio ou entre em contato com o profissional que instalou a sua rede sem fio.

#### **VERIFIQUE SE <sup>O</sup> PONTO DE ACESSO SEM FIO POSSUI UM BOTÃO DE ASSOCIAÇÃO/REGISTRO**

Aparelhos de banda larga sem fio na Europa, Oriente Médio e África como o LiveBox, AliceBox, N9UF Box, FreeBox ou Club Internet podem solicitar pressionar um botão de associação/registro ao adicionar a impressora à rede sem fio.

Se você estiver usando um desses aparelhos e precisar de mais informações, consulte a documentação que acompanha o aparelho ou entre em contato com o Provedor de serviços da Internet (ISP).

#### **COLOQUE <sup>O</sup> PONTO DE ACESSO LONGE DE OUTROS DISPOSITIVOS ELETRÔNICOS.**

Pode haver interferência temporária de outros dispositivos eletrônicos como microondas ou outros aplicativos, telefones sem fio, monitores de bebês e câmeras de sistema de segurança. Certifique-se de que o ponto de acesso não esteja posicionado muito perto desses dispositivos.

#### **MOVA <sup>O</sup> COMPUTADOR E/OU IMPRESSORA PARA MAIS PERTO DO ROTEADOR SEM FIO**

O alcance de sua rede sem fio depende de muitos fatores, incluindo a capacidade do roteador e dos adaptadores de rede. Se estiver com problemas para imprimir, tente colocar o computador e a impressora mais próximos um do outro.

#### **VERIFIQUE <sup>A</sup> QUALIDADE DO SINAL SEM FIO**

Imprima a página de configuração de rede e verifique a qualidade do sinal. Se a qualidade do sinal for listada como boa ou excelente, então outro fator está causando o problema.

#### **VERIFIQUE AS CONFIGURAÇÕES AVANÇADAS DE SEGURANÇA**

- **•** Se você estiver usando um filtro de endereço MAC para limitar o acesso à sua rede sem fio, deverá adicionar o endereço MAC da impressora à lista de endereços que podem se conectar ao ponto de acesso sem fio.
- **•** Se você configurar o ponto de acesso sem fio para emitir um número limitado de endereços IP, isso deverá ser alterado para que a impressora possa ser adicionada.

**Nota:** se você não souber como fazer essas alterações, consulte a documentação fornecida com a rede sem fio ou entre em contato com o profissional que instalou a sua rede sem fio.

#### **CERTIFIQUE-SE DE QUE <sup>O</sup> SEU COMPUTADOR ESTEJA CONECTADO AO PONTO DE ACESSO SEM FIO (ROTEADOR SEM FIO)**

- **•** Consulte se você possui acesso à Internet abrindo o navegador da Web e acessando qualquer site.
- **•** Se houver outros computadores ou recursos em sua rede sem fio, verifique se você pode acessá-los de seu computador.

#### **VERIFIQUE SE <sup>O</sup> COMPUTADOR <sup>E</sup> <sup>A</sup> IMPRESSORA ESTÃO CONECTADOS <sup>À</sup> MESMA REDE SEM FIO**

Se a impressora não estiver conectada à mesma rede sem fio do computador, não será possível imprimir na rede sem fio. O SSID da impressora deve corresponder ao SSID do computador, se ele já estiver conectado à rede sem fio.

- **1** Obtenha o SSID da rede à qual o computador está conectado.
	- **a** Digite o endereço IP do ponto de acesso sem fio (roteador sem fio) no campo de endereço do navegador da Internet.

<span id="page-112-0"></span>Se você não souber o endereço IP do ponto de acesso sem fio:

- **1** Clique  $\bullet$ , ou clique em **Iniciar** e depois clique em **Executar**.
- **2** Na caixa Início de pesquisa ou Executar, digite **cmd**.
- **3** Pressione **Enter** ou clique **OK**. A janela Prompt de comando é aberta.
- **4** Digite **ipconfig** e pressione **Enter**. Verifique a seção Conexão de rede sem fio:
	- **•** A entrada "Gateway Padrão" geralmente é o ponto de acesso sem fio.
	- **•** O endereço IP é exibido como quatro conjuntos de números separados por pontos, por exemplo 192.168.2.134.
- **b** Digite o nome de usuário e senha do roteador quando solicitado.
- **c** Clique em **OK**.
- **d** Na página principal, clique em **Sem fio** ou qualquer outra seleção onde as configurações estejam armazenadas. O SSID será exibido.
- **e** Anote o SSID.

**Nota:** Verifique se você o copiou corretamente, incluindo todas as letras maiúsculas.

**2** Imprima a página de configuração de rede da impressora.

+Na seção Sem fio, procure o **SSID**.

**3** Compare o SSID do computador e o da impressora.

Se os SSIDs forem os mesmos, o computador e a impressora estarão conectados à mesma rede sem fio.

Se os SSIDs forem diferentes, execute o utilitário novamente para configurar a impressora na rede sem fio usada pelo computador.

# **O indicador luminoso Wi-Fi não está aceso**

#### **VERIFIQUE <sup>A</sup> ENERGIA**

Se a luz do indicador Wi-Fi estiver desligada, verifique se a luz do  $\emptyset$  está acesa. Se a luz de  $\emptyset$  não estiver acender:

- **•** Verifique se a impressora está ligada na tomada e ligada.
- **•** Verifique se a impressora está ligada em uma tomada que funcione.
- **•** Se a impressora estiver ligada em uma extensão, verifique se ela está ligada e funcionando.

### **A luz do indicador Wi-Fi está verde, mas a impressora não imprime (somente Windows)**

Se você concluiu a configuração para a impressão sem fio e todas as configurações parecem estar corretas, mas a impressora não imprime, tente uma ou mais das seguintes opções:

#### **AGUARDE <sup>A</sup> CONCLUSÃO DA INSTALAÇÃO SEM FIO**

Não tente imprimir, remover o CD de instalação ou desconectar o cabo de instalação até ver a tela Configuração sem fio com sucesso.

#### **LIGUE <sup>A</sup> IMPRESSORA**

Confira se a impressora está ligada:

- **1** Clique  $\bullet$ , ou clique em **Iniciar** e depois clique em **Executar**.
- **2** Na caixa Início de pesquisa ou Executar, digite **controlar impressoras**.
- **3** Pressione **Enter** ou clique **OK**.

A pasta impressora é aberta.

- **4** Clique com o botão direito do mouse na nova impressora; no menu, selecione **Usar impressora on-line**.
- **5** Feche a janela Impressoras ou Impressoras e Aparelhos de Fax e tente imprimir novamente.

#### **SELECIONE <sup>A</sup> IMPRESSORA SEM FIO**

Pode ser necessário selecionar a impressora sem fio a partir do computador para usar a impressora sem fio.

- **1** Clique  $\bullet$ , ou clique em **Iniciar** e depois clique em **Executar**.
- **2** Na caixa Início de pesquisa ou Executar, digite **controlar impressoras**.
- **3** Pressione **Enter** ou clique **OK**.

A pasta impressora é aberta.

- **4** Clique com o botão direito do mouse na impressora na pasta com o nome e número de modelo correspondentes seguido por "(Rede)".
- **5** Selecione **Usar impressora on-line** no menu.
- **6** Feche a janela Impressoras ou Impressoras e Aparelhos de Fax e tente imprimir novamente.

#### **SELECIONE <sup>A</sup> PORTA SEM FIO**

Se a impressora foi definida anteriormente como conectada localmente, talvez seja necessário selecionar a impressora sem fio para usá-la sem fio.

- **1** Clique  $\bullet$ , ou clique em **Iniciar** e depois clique em **Executar**.
- **2** Na caixa Início de pesquisa ou Executar, digite **controlar impressoras**.
- **3** Pressione **Enter** ou clique **OK**.

A pasta impressora é aberta.

- **4** Clique com o botão direito na impressora e selecione **Propriedades** no menu.
- **5** Clique na guia **Portas**.
- **6** Localize a porta selecionada. A porta selecionada está marcada na coluna Porta.
- **7** Se a coluna Descrição da porta selecionada indicar que é uma porta USB, percorra a lista e selecione a porta com Porta de impressora na coluna Descrição. Verifique o modelo da impressora na coluna Impressora para certificar-se de que selecionou a porta de impressora correta.
- **8** Clique em **OK** e tente imprimir novamente.

# <span id="page-114-0"></span>**A luz do indicador Wi-Fi ainda está laranja**

Se a luz do indicador Wi-Fi estiver laranja, pode ser que a impressora esteja:

- **•** Não configurada para o modo infra-estrutura
- **•** Aguardando para fazer uma conexão ad hoc a outro dispositivo sem fio
- **•** Não conectado a uma rede sem fio

A impressora talvez não possa unir-se à rede por causa de interferência ou de sua distância do ponto de acesso sem fio (roteador sem fio), ou até que as suas configurações sejam alteradas.

Estas são possíveis soluções. Tente uma ou mais das seguintes opções:

#### **VERIFICAR <sup>O</sup> NOME DA REDE**

Certifique-se de que a sua rede não tenha o mesmo nome que outra rede próxima a você. Por exemplo, se você e o seu vizinho usarem um nome de rede padrão do fabricante, a sua impressora pode estar se conectando à rede de seu vizinho.

Se você não estiver usando um nome de rede único, consulte a documentação de seu ponto de acesso sem fio (roteador sem fio) para aprender como definir um nome de rede.

Se você definiu um novo nome de rede, será preciso redefinir a impressora e SSID do computador para o mesmo nome de rede.

#### **VERIFIQUE <sup>A</sup> CHAVES DE SEGURANÇA**

#### **Se você estiver usando a segurança WEP**

Uma chave WEP válida tem:

**•** Exatamente 10 ou 26 caracteres hexadecimais. Caracteres hexadecimais são A-F, a-f e 0-9.

 $O<sub>II</sub>$ 

**•** Exatamente 5 ou 13 caracteres ASCII. Caracteres ASCII são letras, números e símbolos presentes em um teclado.

#### **Se estiver usando a segurança WPA**

Uma senha WPA válida tem:

**•** De 8 a 63 caracteres ASCII. Os caracteres ASCII em uma frase com senha WPA diferenciam minúsculas de maiúsculas.

ou

**•** Exatamente 64 caracteres hexadecimais. Caracteres hexadecimais são A-F, a-f e 0-9.

Se a sua rede sem fio não estiver usando segurança, você não terá uma chave de segurança. Usar uma rede sem fio sem segurança não é recomendado porque pode permitir que invasores usem os recursos de sua rede sem o seu consentimento.

#### **MOVA <sup>O</sup> COMPUTADOR E/OU IMPRESSORA PARA MAIS PERTO DO PONTO DE ACESSO SEM FIO (ROTEADOR SEM FIO)**

A distância possível entre dispositivos em redes 802.11b ou 802.11g é de 300 pés, o alcance da rede sem fio dobra em redes 802.11n. O alcance de sua rede sem fio depende de muitos fatores, incluindo a capacidade do roteador e dos adaptadores de rede. Se estiver com problemas para imprimir, tente colocar o computador e a impressora a menos de 100 pés um do outro.

Você pode encontrar a potência do sinal da rede na página de configuração de rede da impressora.

### <span id="page-115-0"></span>**VERIFICAR ENDEREÇO MAC**

Se a rede usar filtro de endereço MAC, certifique-se de incluir o endereço MAC da impressora na lista do filtro de endereço MAC. Isso permitirá que a impressora opere na rede.

### **A luz do indicador Wi-Fi laranja está piscando durante a instalação**

Quando a luz do indicador Wi-Fi laranja pisca, isso indica que a impressora foi configurada para rede sem fio mas não pode se conectar à rede para a qual foi configurada. A impressora talvez não possa unir-se à rede por causa de interferência ou de sua distância do ponto de acesso sem fio (roteador sem fio), ou até que as suas configurações sejam alteradas.

Estas são possíveis soluções. Tente uma ou mais das seguintes opções:

#### **CERTIFIQUE-SE DE QUE <sup>O</sup> PONTO DE ACESSO ESTEJA LIGADO**

Verifique o ponto de acesso e, se for necessário, ligue-o.

#### **MOVA <sup>O</sup> PONTO DE ACESSO PARA MINIMIZAR <sup>A</sup> INTERFERÊNCIA**

Pode haver interferência temporária de outros dispositivos como microondas ou outros aplicativos, telefones sem fio, monitores de bebês e câmeras de sistema de segurança. Certifique-se de que o ponto de acesso não esteja posicionado muito perto desses dispositivos.

#### **MOVA <sup>O</sup> COMPUTADOR E/OU IMPRESSORA PARA MAIS PERTO DO PONTO DE ACESSO SEM FIO (ROTEADOR SEM FIO)**

A distância possível entre dispositivos em redes 802.11b ou 802.11g é de 300 pés, o alcance da rede sem fio dobra em redes 802.11n. O alcance de sua rede sem fio depende de muitos fatores, incluindo a capacidade do roteador e dos adaptadores de rede. Se estiver com problemas para imprimir, tente colocar o computador e a impressora a menos de 100 pés um do outro.

Você pode encontrar a potência do sinal da rede na página de configuração de rede.

#### **VERIFIQUE <sup>A</sup> CHAVE WEP OU FRASE COM SENHA WPA**

Uma chave WEP ou uma frase com senha WPA é como uma senha. Todos os dispositivos em uma rede sem fio que usam a segurança WEP devem compartilhar a mesma chave WEP, e todos os dispositivos em uma rede sem fio que usam a segurança WPA devem compartilhar a mesma frase com senha WPA.

**Nota:** copie a chave de segurança com exatidão, incluindo as letras maiúsculas, e armazene-a em um lugar seguro para referências futuras.

#### **Se você estiver usando a segurança WEP**

Uma chave WEP válida tem:

**•** Exatamente 10 ou 26 caracteres hexadecimais. Caracteres hexadecimais são A-F, a-f e 0-9.

 $\Omega$ 

**•** Exatamente 5 ou 13 caracteres ASCII. Caracteres ASCII são letras, números e símbolos presentes em um teclado.

#### **Se estiver usando a segurança WPA**

Uma senha WPA válida tem:

**•** De 8 a 63 caracteres ASCII. Os caracteres ASCII em uma frase com senha WPA diferenciam minúsculas de maiúsculas.

 $\Omega$ 

**•** Exatamente 64 caracteres hexadecimais. Caracteres hexadecimais são A-F, a-f e 0-9.

Se a sua rede sem fio não estiver usando segurança, você não terá uma chave de segurança. Usar uma rede sem fio sem segurança não é recomendado porque pode permitir que invasores usem os recursos de sua rede sem o seu consentimento.

#### **VERIFICAR ENDEREÇO MAC**

Se a rede usar filtro de endereço MAC, certifique-se de incluir o endereço MAC da impressora na lista do filtro de endereço MAC. Isso permitirá que a impressora opere na rede. Para obter mais informações, consulte ["Como](#page-86-0) [localizo o endereço MAC?" na página 87](#page-86-0).

#### **APLICAR PING AO PONTO DE ACESSO PARA GARANTIR <sup>O</sup> FUNCIONAMENTO DA REDE**

- **1** Se você já não souber, localize o endereço IP do ponto de acesso:
	- **a** Clique  $\bullet$ , ou clique em **Iniciar** e depois clique em **Executar**.
	- **b** Na caixa Início de pesquisa ou Executar, digite **cmd**.
	- **c** Pressione **Enter** ou clique **OK**.

A janela Prompt de comando é aberta.

- **d** Digite **ipconfig** e pressione **Enter**.
	- **•** A entrada "Gateway Padrão" geralmente é o ponto de acesso sem fio.
	- **•** O endereço IP é exibido como quatro conjuntos de números separados por pontos, por exemplo 192.168.2.134.
- **2** Aplicar ping ao ponto de acesso:
	- **a** Clique  $\bullet$ , ou clique em **Iniciar** e depois clique em **Executar**.
	- **b** Na caixa Início de pesquisa ou Executar, digite **cmd**.
	- **c** Pressione **Enter** ou clique **OK**.

A janela Prompt de comando é aberta.

- **d** Digite **ping** seguido por um espaço e o endereço IP do ponto de acesso sem fio. Por exemplo: **ping 192.168.1.100**
- **e** Pressione **Enter**.
- **3** Verifique se o ponto de acesso responde:
	- **•** Se o ponto de acesso responder, você verá várias linhas serem exibidas que começam com "Responder de". É possível que a impressora não tenha se conectado à rede sem fio. Desligue e reinicialize a impressora para tentar conectá-la novamente.
	- **•** Se o ponto de acesso não responder, esse processo levará vários segundos e você verá a mensagem "Solicitação expirada".

Tente o seguinte:

- **a** Clique **b**, ou clique em **Iniciar** e depois clique em **Executar**.
- **b** Na caixa Início de pesquisa ou Executar, digite **ncpa.cpl** e pressione a tecla **Enter**.

#### Solucionando problemas

- **c** Pressione **Enter** ou clique **OK**.
- **d** Selecione a conexão apropriada a partir das exibidas.
- **e** Clique com o botão direito na conexão e clique em **Reparar**.

#### **VERIFIQUE SE <sup>O</sup> COMPUTADOR PODE SE COMUNICAR COM <sup>A</sup> IMPRESSORA**

- **1** Obtenha o endereço IP da impressora imprimindo uma página de configuração de rede.
- **2** Clique  $\bullet$ , ou clique em **Iniciar** e depois clique em **Executar**.
- **3** Na caixa Início de pesquisa ou Executar, digite **cmd**.
- **4** Pressione **Enter** ou clique **OK**.

A janela Prompt de comando é aberta.

**5** Digite **ping** seguido de um espaço e do endereço IP da impressora. Por exemplo:

**ping 192.168.1.100**

- **6** Pressione **Enter**.
- **7** Se a impressora responder, você verá várias linhas que exibem o número de bytes recebidos da impressora. Isso garante que o computador está se comunicando com a impressora.

Se a impressora não responder, será exibido "Solicitação expirada".

- **•** O seu computador talvez não esteja conectado à rede.
- **•** Talvez seja necessário alterar as configurações de sua impressora. Execute o Utilitário de configuração sem fio novamente.

#### **CONFIGURAR <sup>A</sup> IMPRESSORA PARA ACESSO SEM FIO NOVAMENTE**

Se as configurações sem fio foram alteradas, você precisará executar a instalação sem fio da impressora novamente. Algumas razões para que as suas configurações tenham sido alteradas são: talvez você tenha alterado manualmente as chaves WEP ou WPA, canal ou outras configurações de rede, ou o ponto de acesso (roteador) foi redefinido para os padrões de fábrica.

A execução da instalação sem fio novamente pode solucionar problemas relacionados a erros de configuração que ocorreram ao configurar a impressora para acesso sem fio.

#### **Notas:**

- **•** Se você alterar as definições de rede, deverá também alterar as definições de todos os dispositivos na rede antes de alterar as do ponto de acesso.
- **•** Se você já alterou as definições da rede sem fio no seu ponto de acesso, deverá alterar as definições de todos os outros dispositivos para que possa vê-los na rede.
- **1** Clique em *D* ou **Iniciar**.
- **2** Clique em **Todos os Programas** ou **Programas** e então selecione a pasta do programa da impressora na lista.
- **3** Selecione **Página inicial da impressora**.
- **4** Clique na guia **Configurações**.

#### <span id="page-118-0"></span>**5** Clique no link **Utilitário de configuração sem fio**.

**Nota:** talvez você seja solicitado a conectar a impressora ao computador novamente usando o cabo de instalação como parte do processo de instalação.

**6** Siga as instruções exibidas na tela do computador.

### **Servidor de impressão sem fio não está instalado**

Você pode ver uma mensagem durante a instalação indicando que a impressora não possui um servidor de impressão sem fio instalado. Se você tiver certeza de que a impressora pode imprimir sem fio, tente o seguinte:

#### **VERIFICAR <sup>A</sup> ENERGIA**

Verifique se a luz  $\bigcirc$  está ligada.

### **A mensagem "Comunicação não disponível" é exibida ao imprimir sem fio**

Estas são possíveis soluções. Tente uma ou mais das seguintes opções:

#### **VERIFIQUE SE <sup>O</sup> COMPUTADOR <sup>E</sup> <sup>A</sup> IMPRESSORA POSSUEM ENDEREÇOS IP VÁLIDOS PARA <sup>A</sup> REDE**

Se você estiver usando um laptop e possuir configurações de economia de energia ativadas, talvez veja a mensagem "Comunicação não disponível" na tela do seu computador ao tentar imprimir sem fio. Isso pode ocorrer se a unidade de disco rígido do laptop foi desligada.

Se você vir essa mensagem, aguarde alguns segundos e tente imprimir novamente. O laptop e a impressora requerem alguns segundos para serem ligados novamente e reconectados à rede sem fio.

Se você vir essa mensagem novamente após ter aguardado tempo suficiente para a impressora e o laptop conectarem-se à rede, pode haver um problema com sua rede sem fio.

Verifique se o laptop e a impressora receberam endereços IP:

- **1** Clique  $\bullet$ , ou clique em **Iniciar** e depois clique em **Executar**.
- **2** Na caixa Início de pesquisa ou Executar, digite **cmd**.
- **3** Pressione **Enter** ou clique **OK**.

A janela Prompt de comando é aberta.

**4** Digite **ipconfig** e pressione **Enter**.

O endereço IP aparece como quatro conjuntos de números separados por pontos, por exemplo 192.168.0.100.

#### **Como localizar um endereço IP da impressora**

**•** Você pode localizar o endereço IP da impressora exibindo a página de configuração de rede da impressora.

Se a impressora e/ou laptop não possuem um endereço IP, ou se ambos possuem o endereço 169.254.x.y (onde x e y correspondem a qualquer dois números entre 0 e 255):

- **1** Desligue o dispositivo que não possui um endereço IP válido (o laptop, a impressora ou ambos).
- **2** Ligue o(s) dispositivo(s).
- **3** Verifique os endereços IP novamente.

Solucionando problemas **119**

Se o laptop e/ou a impressora ainda não receber um endereço IP válido, há um problema com a sua rede sem fio. Tente o seguinte:

- **•** Verifique se o ponto de acesso sem fio (roteador sem fio) está ligado e funcionando.
- **•** Remova todos os objetos que possam estar bloqueando o sinal.
- **•** Desligue temporariamente todos os dispositivos sem fio desnecessários da rede e pause todas as atividades que usam a rede intensamente, como transferências de arquivos grandes ou jogos em rede. Se a rede estiver muito ocupada, talvez a impressora não esteja recebendo o endereço IP dentro do tempo permitido.
- **•** Verifique se o seu servidor DHCP, que também pode ser o seu roteador sem fio, está funcionando e configurado para atribuir endereços IP. Se não tiver certeza de como fazer isso, consulte o manual fornecido com o roteador sem fio para obter mais informações.

Se a impressora e o computador possuírem endereços IP válidos e a rede estiver operando corretamente, continue com a solução de problemas.

#### **VERIFIQUE SE <sup>A</sup> PORTA SEM FIO ESTÁ SELECIONADA**

- **1** Clique  $\bullet$ , ou clique em **Iniciar** e depois clique em **Executar**.
- **2** Na caixa Início de pesquisa ou Executar, digite **controlar impressoras**.
- **3** Pressione **Enter** ou clique **OK**.

A pasta impressora é aberta.

- **4** Clique com o botão direito na impressora e selecione **Propriedades** no menu.
- **5** Clique na guia **Portas**.
- **6** Localize a porta selecionada. A porta selecionada está marcada na coluna Porta.
- **7** Se a coluna Descrição da porta selecionada indicar que é uma porta USB, percorra a lista e selecione a porta com Porta de impressora na coluna Descrição. Verifique o modelo da impressora na coluna Impressora para certificar-se de que selecionou a porta de impressora correta.
- **8** Clique em **OK** e tente imprimir novamente.

#### **VERIFIQUE SE <sup>A</sup> COMUNICAÇÃO BIDIRECIONAL ESTÁ ATIVADA**

- **1** Clique  $\bullet$ , ou clique em **Iniciar** e depois clique em **Executar**.
- **2** Na caixa Início de pesquisa ou Executar, digite **controlar impressoras**.
- **3** Pressione **Enter** ou clique **OK**.

A pasta impressora é aberta.

- **4** Clique com o botão direito na impressora e selecione **Propriedades** no menu.
- **5** Clique na guia **Portas**.
- **6** Clique na caixa próxima a **Ativar suporte bidirecional**, se ela já não estiver marcada.
- **7** Clique em **Aplicar**.
- **8** Clique em **OK** e tente imprimir novamente.

Solucionando problemas **120**

# <span id="page-120-0"></span>**Resolvendo problemas de comunicação sem fio intermitente**

Você pode notar que sua impressora funciona por um curto período e depois pára, embora aparentemente não tenha ocorrido qualquer alteração na rede sem fio.

Há vários tipos de problemas diferentes que podem interromper a comunicação de rede e, às vezes, mais de um problema pode ocorrer ao mesmo tempo. Estas são possíveis soluções. Tente uma ou mais das seguintes opções:

#### **DESCONECTE-SE DE TODAS AS VPNS AO TENTAR USAR <sup>A</sup> REDE SEM FIO**

A maioria das Virtual Private Networks (VPNs) não permite que os computadores se comuniquem com nenhuma outra rede ao mesmo tempo, apenas com a VPN. Desconecte da VPN antes de instalar o driver no computador ou antes de executar a configuração de rede sem fio no computador.

Para verificar se o computador está conectado atualmente à VPN, abra o software do cliente VPN e verifique suas conexões. Caso não tenha um software de cliente VPN instalado, verifique as conexões manualmente usando o Cliente VPN do Windows.

Se quiser se conectar à sua rede local e a uma VPN ao mesmo tempo, o profissional de suporte de sistema da VPN deve ativar a divisão de túnel. Esteja ciente de que algumas organizações podem não permitir a divisão de túnel devido a preocupações técnicas ou com a segurança.

#### **DESLIGUE <sup>O</sup> PONTO DE ACESSO SEM FIO (ROTEADOR SEM FIO) E LIGUE-O NOVAMENTE**

#### **ELIMINE <sup>O</sup> CONGESTIONAMENTO DE REDE**

Uma rede sem fio muito ocupada, dificulta a comunicação entre o computador e a impressora. Algumas causas de congestionamento da rede sem fio podem ser:

- **•** Transferência de arquivos grandes pela rede
- **•** Jogos em rede
- **•** Aplicativos de troca de arquivos ponto a ponto
- **•** Fluxo de vídeo
- **•** Vários computadores na rede sem fio ao mesmo tempo

#### **ELIMINE FONTES DE INTERFERÊNCIA**

Itens domésticos comuns podem potencialmente interromper a comunicação da rede sem fio. Telefones sem fio (mas não os celulares), fornos de microondas, monitores de bebês, praticamente todos os equipamentos de cozinha, equipamentos de vigilância sem fio, redes sem fio próximas e qualquer outro equipamento que contenha um motor pode interromper a comunicação da rede sem fio.

Experimente ligar qualquer fonte de interferência em potencial e veja se ela causa problemas. Se causar, separe a rede sem fio do dispositivo.

#### **ALTERE <sup>O</sup> CANAL USADO PELO ROTEADOR SEM FIO**

Às vezes é possível eliminar interferências provenientes de fontes desconhecidas alterando o canal usado pelo roteador sem fio para difusão. Há três canais distintos em um roteador. Verifique a documentação fornecida com o roteador para determinar qual deles se aplica ao seu caso. Outros canais são oferecidos como opção, mas esses se sobrepõem. Se o roteador estiver configurado para usar as definições padrão, altere a definição do canal para usar um canal distinto diferente. Se não tiver certeza de como alterar o canal, consulte o manual fornecido com o roteador sem fio.

#### **CONFIGURE <sup>O</sup> ROTEADOR SEM FIO COM UM SSID EXCLUSIVO**

Muitas redes sem fio usam o SSID configurado originalmente pelo fabricante. O uso do SSID padrão pode causar problemas quando mais de uma rede opera na mesma área com o mesmo SSID. A impressora ou o computador pode tentar se conectar à rede incorreta, embora possa parecer que ela está tentando se conectar à rede correta.

Para evitar esse tipo de interferência, mude o SSID do seu roteador sem fio para um que não seja o padrão. Se não tiver certeza de como alterar o SSID, consulte o manual fornecido com o roteador.

**Nota:** Se você alterar o SSID do roteador, deverá alterar também o de todos os outros dispositivos que acessam a sua rede sem fio.

#### **ATRIBUA ENDEREÇOS IP ESTÁTICOS <sup>A</sup> TODOS OS DISPOSITIVOS NA REDE**

A maioria das redes sem fio usa um servidor DHCP (Dynamic Host Configuration Protocol) incorporado ao roteador sem fio para atribuir endereços IP a clientes na rede sem fio. Os endereços DHCP são atribuídos quando é necessário, como quando um novo dispositivo é adicionado à rede sem fio ou quando ele é ligado. Os dispositivos sem fio precisam enviar uma solicitação para o roteador e receber um endereço IP em resposta para que possam funcionar na rede. Como o roteador desempenha outras tarefas além de atribuir endereços, algumas vezes não envia um endereço com rapidez suficiente. O dispositivo solicitante algumas vezes desiste antes de receber um endereço.

Tente atribuir endereços IP estáticos aos dispositivos na rede para resolver esse problema. Os endereços IP estáticos reduzem o trabalho que o roteador sem fio precisa executar. Se não tiver certeza de como atribuir endereços IP estáticos, consulte o manual fornecido com o roteador e a documentação do sistema operacional.

Para atribuir um endereço IP estático à impressora, faça o seguinte:

- **1** Complete a configuração sem fio, permitindo que a impressora receba um endereço DHCP de um servidor DHCP na rede.
- **2** Imprima uma página de configuração de rede para ver qual endereço IP está atribuído atualmente à impressora.
- **3** Abra o navegador da Internet e digite o endereço IP da impressora no campo de endereço. Pressione **Enter**. A página da Internet da impressora é carregada.
- **4** Clique no link **Configuração**.
- **5** Clique no link **TCP/IP**.
- **6** Clique no link **Definir endereço IP estático**.
- **7** Digite o endereço IP se optar por atribuir a impressora no campo **Endereço IP**.
- **8** Clique no botão **Enviar**.

A mensagem Enviando seleção é exibida.

Confirme se o endereço IP foi atualizado digitando o endereço IP estático no campo de endereço do navegador e verificando se a página da Internet da impressora é recarregada.

#### **VERIFIQUE OS PROBLEMAS CONHECIDOS DO ROTEADOR SEM FIO**

Alguns roteadores sem fio possuem defeitos documentados que foram identificados e solucionados pelos fabricantes. Visite o site da empresa do fabricante do roteador na Internet. Verifique se há atualizações de firmware e outros conselhos do fabricante. Se não tiver certeza de como acessar o site do fabricante na Internet, verifique o manual fornecido com o roteador sem fio.

#### **VERIFIQUE SE HÁ ATUALIZAÇÕES PARA <sup>O</sup> ADAPTADOR SEM FIO**

Se a impressão de um determinado computador aprosentar problemas, verifique o site na Internet do fabricante da placa do adaptador de rede do computador. Pode haver um driver atualizado disponível que resolva o problema.

#### **ALTERE TODOS OS DISPOSITIVOS NA REDE PARA <sup>O</sup> MESMO TIPO**

Embora seja possível misturar com sucesso os dispositivos 802.11b, 802.11g e 802.11n na mesma rede sem fio, os dispositivos mais rápidos algumas vezes impedem a comunicação dos dispositivos mais lentos. Os dispositivos sem fio foram criados para aguardar por um espaço na comunicação sem fio antes de tentar enviar informações. Se os dispositivos mais novos e mais rápidos usarem constantemente a rede sem fio, os dispositivos mais velhos e mais lentos não terão a oportunidade de enviar dados.

Tente ligar somente os dispostivos do mesmo tipo na rede e verifique se a comunicação melhora. Se isso solucionar o problema, convém atualizar os dispositivos mais velhos com adaptadores de rede mais novos.

#### **COMPRE UM NOVO ROTEADOR**

Se o seu roteador for muito velho, talvez não seja totalmente compatível com os dispositivos sem fio mais novos na rede. Considere a compra de um roteador mais novo que seja totalmente compatível com as especificações IEEE 802.11.

# **Índice**

# **A**

absorção do sinal sem fio [85](#page-84-0) ad hoc SSID [72](#page-71-0) WEP [72](#page-71-0) agrupando cópias [54](#page-53-0) AliceBox [71](#page-70-0) alimentação incorreta de papel ou mídia especial [101](#page-100-0) alinhando o cabeçote de impressão [90](#page-89-0) alterando as definições sem fio após a instalação (Windows) [72](#page-71-0) alterando o modo de impressão [48](#page-47-0) alterando o tempo limite do recurso Economia de energia [19](#page-18-0) alternando a partir de sem fio para USB [75](#page-74-0) alternando a partir de USB para sem fio [75](#page-74-0) a luz do indicador Wi-Fi ainda está laranja [115](#page-114-0) a luz do indicador Wi-Fi está piscando em laranja [116](#page-115-0) a luz do indicador Wi-Fi está verde a impressora não imprime [113](#page-112-0) ampliando uma imagem [53](#page-52-0) aprimorando a qualidade de digitalização [61](#page-60-0) atolamento de papel na impressora [99](#page-98-0) atolamento de papel na unidade duplex [99](#page-98-0) atribuindo endereço IP [89](#page-88-0) atualizações do software ativando [22](#page-21-0) verificando [22](#page-21-0) atualizando a lista de aplicativos [62](#page-61-0) atualizando o software da impressora [22](#page-21-0)

### **B**

baixa qualidade da imagem digitalizada [103](#page-102-0) baixa qualidade nas margens da página [101](#page-100-0)

baixa velocidade de impressão [102](#page-101-0) bandeja colocando papel [24](#page-23-0) bandeja de papel colocando envelopes ou cartões fotográficos [27](#page-26-0) local [11](#page-10-0) bandeja de saída de papel local [12](#page-11-0) Bluetooth configurando uma conexão [44](#page-43-0) definindo o nível de segurança [45](#page-44-0) imprimindo [46](#page-45-0) botão continuar está cinza [108](#page-107-0) botão continuar não está disponível [108](#page-107-0) botão continuar não está funcionando [108](#page-107-0) botões painel de controle da impressora [15](#page-14-0)

# **C**

cabeçote de impressão alinhando [90](#page-89-0) local [12](#page-11-0) cabo instalação [83](#page-82-0) USB [83](#page-82-0) câmera conectando [42](#page-41-0) câmera compatível com PictBridge conectando [42](#page-41-0) cancelando e-mail [67](#page-66-0) trabalho de cópia [56](#page-55-0) trabalho de digitalização [62](#page-61-0) trabalho de impressão [49](#page-48-0) cartão de memória digitalizando para [58](#page-57-0) imprimindo documentos de [36](#page-35-0) imprimindo fotografias com a folha de provas [43](#page-42-0) inserindo [39](#page-38-0) tipos suportados [40](#page-39-0)

cartões de felicitações colocando [30](#page-29-0) cartões de ID copiar [52](#page-51-0) cartões de memória e tipos de arquivo suportados [40](#page-39-0) cartões fotográficos colocando [32](#page-31-0) cartões-postais colocando [30](#page-29-0) cartuchos de tinta fazendo pedidos [13](#page-12-0) substituindo [13](#page-12-0) Catálogo de endereços, e-mail configurando [64](#page-63-0) Central de serviços [93](#page-92-0) chave de segurança [80](#page-79-0) chave WEP índice de chaves [89](#page-88-0) localizando [79](#page-78-0) Club Internet [71](#page-70-0) colocando bandeja de papel [24](#page-23-0) documentos no vidro do scanner [34](#page-33-0) envelopes [37](#page-36-0) envelopes ou papel fotográfico [27](#page-26-0) vários tipos de papel [30](#page-29-0) colocando em rede Endereços IP [89](#page-88-0) localizando endereço IP do computador [89](#page-88-0) localizando um endereço IP da impressora [89](#page-88-0) compartilhando impressora no Windows [77](#page-76-0) compatibilidade de rede sem fio [68](#page-67-0) computadores adicionais instalando a impressora sem fio [70](#page-69-0) computador fica lento durante a impressão [102](#page-101-0) comunicação bidirecional ativando [119](#page-118-0) Comunicação não disponível mensagem [119](#page-118-0)

Índice **124**

conexão configurações [87](#page-86-0) conexão de rede com USB [87](#page-86-0) conexão USB com conexão de rede [87](#page-86-0) configuração Ethernet informações necessárias para [78](#page-77-0) configuração sem fio informações necessárias para [69](#page-68-0) configurando definições de e-mail [63](#page-62-0) endereço IP [71](#page-70-0) configurando a impressora enviando por e-mail [63](#page-62-0) na rede com fio (Windows) [79](#page-78-0) na rede sem fio (Windows) [70](#page-69-0) configurando e-mail [63](#page-62-0) continuando trabalho de impressão [49](#page-48-0) copiadora ou o scanner não responde [103](#page-102-0) copiando [51](#page-50-0) agrupando cópias [54](#page-53-0) ajustando a qualidade [53](#page-52-0) ampliando uma imagem [53](#page-52-0) cartões de ID [52](#page-51-0) clareando ou escurecendo uma cópia [53](#page-52-0) dicas [51](#page-50-0) documento em frente e verso [52](#page-51-0) em frente e verso [55](#page-54-0) fotografias [52](#page-51-0) imagens de várias páginas em uma folha [54](#page-53-0) Páginas por folha [54](#page-53-0) reduzindo uma imagem [53](#page-52-0) repetindo uma imagem [54](#page-53-0) cópias fazendo [51](#page-50-0) cópias em Páginas por folha [54](#page-53-0)

# **D**

definições de e-mail configurando [63](#page-62-0) definições padrão de fábrica redefinindo para [19](#page-18-0) redefinindo servidor de impressão sem fio interno [111](#page-110-0) definições padrão de papel salvando [33](#page-32-0)

desinstalando o software da impressora [23](#page-22-0) dicas para copiar [51](#page-50-0) digitalizar [57](#page-56-0) enviando por e-mail [65](#page-64-0) imprimir [35](#page-34-0) digitalização demora muito ou congela o computador [104](#page-103-0) digitalização em preto-ebranco [61](#page-60-0) digitalização não foi concluída com êxito [104](#page-103-0) digitalizando criando um PDF da digitalização [61](#page-60-0) dicas [57](#page-56-0) documentos para edição [60](#page-59-0) documentos para enviar por e-mail [60](#page-59-0) em preto-e-branco [61](#page-60-0) fotografias para edição [59](#page-58-0) para uma rede [57](#page-56-0) para uma unidade flash [58](#page-57-0) para um cartão de memória [58](#page-57-0) para um computador [57](#page-56-0) usando a tela sensível ao toque [57](#page-56-0) digitalizar aprimorando a qualidade [61](#page-60-0) PIN [61](#page-60-0) documentos anexando ao e-mail [66](#page-65-0) colocando no vidro do scanner [34](#page-33-0) digitalizando para edição [60](#page-59-0) digitalizando para enviar por e-mail [65](#page-64-0) digitalizando usando a tela sensível ao toque [57](#page-56-0) imprimir [35](#page-34-0) duplex copiando, automático [55](#page-54-0) copiando, manual [55](#page-54-0) estendendo o tempo de secagem [47](#page-46-0) imprimindo, automático [47](#page-46-0) imprimindo, manual [47](#page-46-0)

### **E**

Eco-Mode usando [19](#page-18-0) economizando energia usando Eco-Mode [19](#page-18-0) economizando energia, tinta e papel [8](#page-7-0) economizando papel usando Eco-Mode [19](#page-18-0) editando fotografias usando a tela sensível ao toque [41](#page-40-0) e-mail configurando [63](#page-62-0) e-mail, solucionando problemas não é possível anexar arquivos [105](#page-104-0) não é possível enviar e-mail [105](#page-104-0) em ordem inversa [36](#page-35-0) endereço IP [88](#page-87-0) configurando [71](#page-70-0) endereço IP, atribuindo [89](#page-88-0) endereço MAC [87](#page-86-0) localizando [87](#page-86-0) energia economizando [8](#page-7-0) envelopes colocando [27](#page-26-0)[, 30](#page-29-0)[, 37](#page-36-0) imprimindo [37](#page-36-0) enviando por e-mail anexando uma fotografia ou documento [66](#page-65-0) cancelando [67](#page-66-0) Catálogo de endereços [64](#page-63-0) dicas [65](#page-64-0) digitalizando um documento ou fotografia [65](#page-64-0) documentos digitalizados [60](#page-59-0) enviando um e-mail anexando uma fotografia ou documento [66](#page-65-0) digitalizando um documento ou fotografia [65](#page-64-0) equipamentos rede sem fio [85](#page-84-0) erro ao usar o cartão de memória [105](#page-104-0) erro de cabeçote de impressão [94](#page-93-0) Ethernet [87](#page-86-0) etiquetas colocando [31](#page-30-0) imprimir [38](#page-37-0) exterior da impressora limpando [91](#page-90-0)

Índice **125**

# **F**

fichas tipo índice colocando [30](#page-29-0) filtro de endereço MAC [87](#page-86-0) firewall no computador [110](#page-109-0) folha de provas usando [43](#page-42-0) fotografias ajustando o brilho [41](#page-40-0) anexando ao e-mail [66](#page-65-0) aplicando efeitos coloridos [41](#page-40-0) aprimorando automaticamente [41](#page-40-0) copiando fotografias [52](#page-51-0) cortando [41](#page-40-0) digitalizando para edição [59](#page-58-0) digitalizando para enviar por e-mail [65](#page-64-0) editando usando tela sensível ao toque [41](#page-40-0) fazendo cópias sem bordas [53](#page-52-0) girando [41](#page-40-0) imprimindo usando a folha de provas [43](#page-42-0) imprimindo usando o painel de controle da impressora [40](#page-39-0) removendo o efeito olhos vermelhos [41](#page-40-0) fotografias do dispositivo de memória imprimindo usando o software da impressora [42](#page-41-0) fotos não imprimem de cartão de memória através de uma rede sem fio [107](#page-106-0) França instruções da configuração sem fio especial [71](#page-70-0) Frase com senha WPA localizando [79](#page-78-0) FreeBox [71](#page-70-0)

# **I**

ícones painel de controle da impressora [15](#page-14-0) tela Bem-vindo [16](#page-15-0) idioma alterando [94](#page-93-0) idioma incorreto é exibido no visor [94](#page-93-0)

impressora compartilhando [77](#page-76-0) compartilhando no Windows [77](#page-76-0) impressora, definindo como padrão [48](#page-47-0) impressora de rede instalando [89](#page-88-0) impressora imprime páginas em branco [97](#page-96-0) impressora não imprime sem fio [110](#page-109-0) impressora não imprime sem fio [113](#page-112-0) impressora não responde [98](#page-97-0) impressora padrão, definindo [48](#page-47-0) imprimindo no modo rascunho [48](#page-47-0) imprimir agrupar [35](#page-34-0) de uma câmera compatível com PictBridge [42](#page-41-0) de um dispositivo compatível com Bluetooth [46](#page-45-0) dicas [35](#page-34-0) documentos [35](#page-34-0) documentos do cartão de memória ou unidade flash [36](#page-35-0) em frente e verso [47](#page-46-0) em ordem inversa [36](#page-35-0) envelopes [37](#page-36-0) etiquetas [38](#page-37-0) fotografias com a folha de provas [43](#page-42-0) fotografias de dispositivo de memória usando o software da impressora [42](#page-41-0) fotografias usando o painel de controle da impressora [40](#page-39-0) frente e verso [47](#page-46-0) página de configuração de rede [69](#page-68-0) papel de tamanho personalizado [38](#page-37-0) última página primeiro [36](#page-35-0) várias páginas em uma folha [36](#page-35-0) indicador Wi-Fi descrição de cores [70](#page-69-0) local [11](#page-10-0) luz não está acesa [113](#page-112-0) índice de chaves [89](#page-88-0) informações localizando [9](#page-8-0)

informações de segurança rede sem fio [80](#page-79-0) informações necessárias para configurar a impressora em uma rede Ethernet [78](#page-77-0) informações necessárias para instalar a impressora em uma rede sem fio [69](#page-68-0) informações sobre segurança [7](#page-6-0) inserindo um cartão de memória ou unidade flash [39](#page-38-0) instalação cabo [83](#page-82-0) instalando impressora de rede [89](#page-88-0) instalando a impressora na rede com fio (Windows) [79](#page-78-0) na rede sem fio (Windows) [70](#page-69-0) instalando a impressora sem fio computadores adicionais [70](#page-69-0) instalando impressora na rede com fio (Windows) [79](#page-78-0) instalando o software da impressora [23](#page-22-0) instalando o software opcional [22](#page-21-0) interferência rede sem fio [85](#page-84-0)

### **L**

limpando o exterior da impressora [91](#page-90-0) limpando o painel de controle da impressora [92](#page-91-0) limpando os orifícios do cabeçote de impressão [91](#page-90-0) lista de aplicativos atualizando [62](#page-61-0) lista de contatos, e-mail configurando [64](#page-63-0) lista de verificação antes de solucionar problemas [93](#page-92-0) solucionando problemas de cartão de memória [105](#page-104-0) lista telefônica, e-mail configurando [64](#page-63-0) listras ou linhas aparecem na imagem impressa [102](#page-101-0) LiveBox [71](#page-70-0) localizando chave WEP [79](#page-78-0) endereço MAC [87](#page-86-0)

frase com senha WPA [79](#page-78-0) informações [9](#page-8-0) publicações [9](#page-8-0) site na Internet [9](#page-8-0) SSID [80](#page-79-0) Logotipo Wi-Fi Protected Setup identificando [79](#page-78-0)

### **M**

modo de impressão alterando [48](#page-47-0)

# **N**

N9UF Box [71](#page-70-0) nada acontece quando um cartão de memória é inserido [106](#page-105-0) não é possível anexar arquivos [105](#page-104-0) não é possível digitalizar para um computador por uma rede [104](#page-103-0) não é possível enviar e-mail [105](#page-104-0) não é possível excluir documentos da fila de impressão [98](#page-97-0) não é possível imprimir de uma unidade flash [106](#page-105-0) não é possível imprimir pela rede sem fio [111](#page-110-0) não é possível imprimir pelo USB [98](#page-97-0) não é possível inserir o cartão de memória [105](#page-104-0) navegando pelos menus usando a tela sensível ao toque [17](#page-16-0) níveis de tinta verificando [90](#page-89-0)

# **O**

orifícios do cabeçote de impressão limpando [91](#page-90-0)

# **P**

padrões redefinindo padrões de fábrica [19](#page-18-0) página de configuração de rede imprimindo [69](#page-68-0) página não é impressa [96](#page-95-0) painel de controle da impressora botões e ícones [15](#page-14-0) limpando [92](#page-91-0) local [11](#page-10-0)

papéis transfer colocando [31](#page-30-0) papel colocando [24,](#page-23-0) [30](#page-29-0) economizando [8](#page-7-0) papel brilhante colocando [30](#page-29-0) papel de tamanho personalizado imprimindo em [38](#page-37-0) papel fotográfico colocando [27,](#page-26-0) [30](#page-29-0) papel para banner colocando [33](#page-32-0) papel revestido colocando [30](#page-29-0) parte do documento ou da fotografia é digitalizada [104](#page-103-0) pausando trabalho de impressão [49](#page-48-0) PDF criando da digitalização [61](#page-60-0) peças diagrama [11](#page-10-0) porta da fonte de alimentação local [12](#page-11-0) porta Ethernet local [12](#page-11-0) porta PictBridge local [11](#page-10-0) Porta USB local [12](#page-11-0) problemas da impressora, soluções básicas [93](#page-92-0) protocolo [88](#page-87-0) publicações localizando [9](#page-8-0)

# **Q**

qualidade de cópia, ajustando [53](#page-52-0)

# **R**

reciclando [8](#page-7-0) Produtos Dell [14](#page-13-0) rede ad hoc [84](#page-83-0) rede com fio (Ethernet) para Windows [79](#page-78-0) rede Ethernet informações necessárias para configurar a impressão Ethernet [78](#page-77-0) para Windows [79](#page-78-0)

> Índice **127**

redefinindo servidor de impressão sem fio interno para as definições padrão de fábrica [111](#page-110-0) redefinindo os padrões de fábrica [19](#page-18-0) rede infra-estrutura [84](#page-83-0) Rede Privativa Virtual (VPN, Virtual Private Network) [110](#page-109-0) rede sem fio adicionando uma impressora a uma rede sem fio ad hoc existente [75](#page-74-0) configurações domésticas comuns [81](#page-80-0) criando uma rede ad hoc usando Windows [72](#page-71-0) informações de segurança [80](#page-79-0) informações necessárias para configurar a impressão sem fio [69](#page-68-0) instalando a impressora no (Windows) [70](#page-69-0) interferência [85](#page-84-0) potência do sinal [85](#page-84-0) segurança [68](#page-67-0) solucionando problemas [107](#page-106-0) solucionando problemas de comunicação [121](#page-120-0) SSID [80](#page-79-0) tipos de redes sem fio [84](#page-83-0) rede sem fio ad hoc adicionando uma impressora [75](#page-74-0) criando usando Windows [72](#page-71-0) reduzindo uma imagem [53](#page-52-0) Reino Unido instruções da instalação sem fio especial [71](#page-70-0) repetindo uma imagem [54](#page-53-0) requisitos mínimos do sistema [20](#page-19-0)

# **S**

salvando as definições padrão de papel [33](#page-32-0) segurança rede sem fio [68](#page-67-0) segurança de rede [80](#page-79-0) selecionando a porta sem fio [119](#page-118-0) sem fio [75](#page-74-0), [87](#page-86-0) impressora não imprime [110](#page-109-0) solucionando problemas [110](#page-109-0)[, 113](#page-112-0)

sem rede sem fio [72](#page-71-0) senha [80](#page-79-0) servidor de impressão sem fio não instalado [119](#page-118-0) servidor de impressão sem fio interno redefinindo as definições para padrões de fábrica [111](#page-110-0) servidor SMTP configurando [63](#page-62-0) sinal sem fio potência [85](#page-84-0) sistemas operacionais suportados [20](#page-19-0) site na Internet localizando [9](#page-8-0) slot de cartão de memória local [11](#page-10-0) slot de segurança local [12](#page-11-0) software Central de serviços [93](#page-92-0) software, opcional localizando, instalando [22](#page-21-0) software da impressora desinstalando [23](#page-22-0) instalando [23](#page-22-0) software do Windows Abbyy Sprint OCR [20](#page-19-0) Barra de ferramentas [20](#page-19-0) Central de serviços [20](#page-19-0) Fast Pics [20](#page-19-0) Página inicial da impressora [20](#page-19-0) Preferências de impressão [20](#page-19-0) software de soluções de fax [20](#page-19-0) Utilitário de configuração de fax [20](#page-19-0) Utilitário de configuração sem fio [20](#page-19-0) software não foi instalado [96](#page-95-0) solucionando problemas Central de serviços [93](#page-92-0) entrando em contato com o suporte técnico [93](#page-92-0) rede sem fio [107](#page-106-0) solucionando problemas básicos da impressora [93](#page-92-0) verificando uma impressora indiferente [93](#page-92-0)

solucionando problemas, atolamentos e alimentações incorretas atolamento de papel na impressora [99](#page-98-0) atolamento de papel na unidade duplex [99](#page-98-0) papel ou mídia especial [101](#page-100-0) solucionando problemas, cartão de memória lista de verificação [105](#page-104-0) nada acontece quando um cartão de memória é inserido [106](#page-105-0) não é possível imprimir de uma unidade flash [106](#page-105-0) solucionando problemas, configuração erro de cabeçote de impressão [94](#page-93-0) idioma incorreto é exibido no visor [94](#page-93-0) impressora imprime páginas em branco [97](#page-96-0) impressora não responde [98](#page-97-0) não é possível imprimir pelo USB [98](#page-97-0) página não é impressa [96](#page-95-0) software não foi instalado [96](#page-95-0) solucionando problemas, cópia unidade do scanner não fecha [103](#page-102-0) solucionando problemas, cópia e digitalização baixa qualidade da imagem digitalizada [103](#page-102-0) copiadora ou o scanner não responde [103](#page-102-0) digitalização demora muito ou congela o computador [104](#page-103-0) digitalização não foi concluída com êxito [104](#page-103-0) não é possível digitalizar para um computador por uma rede [104](#page-103-0) parte do documento ou da fotografia é digitalizada [104](#page-103-0) solucionando problemas, impressão baixa qualidade nas margens da página [101](#page-100-0) baixa velocidade de impressão [102](#page-101-0)

computador fica lento durante a impressão [102](#page-101-0) listras ou linhas aparecem na imagem impressa [102](#page-101-0) não é possível excluir documentos da fila de impressão [98](#page-97-0) solucionando problemas, rede sem fio alterando as definições sem fio após a instalação (Windows) [72](#page-71-0) a luz do indicador Wi-Fi ainda está larania [115](#page-114-0) a luz do indicador Wi-Fi está piscando em laranja [116](#page-115-0) fotos não imprimem de cartão de memória através de uma rede sem fio [107](#page-106-0) não é possível imprimir pela rede sem fio [111](#page-110-0) o indicador luminoso Wi-Fi não está aceso [113](#page-112-0) solucionando problemas de comunicação [121](#page-120-0) solucionando problemas de atolamentos e de alimentações incorretas atolamento de papel na impressora [99](#page-98-0) atolamento de papel na unidade duplex [99](#page-98-0) papel ou mídia especial [101](#page-100-0) solucionando problemas de cartão de memória lista de verificação [105](#page-104-0) nada acontece quando um cartão de memória é inserido [106](#page-105-0) não é possível imprimir de uma unidade flash [106](#page-105-0) solucionando problemas de configuração erro de cabeçote de impressão [94](#page-93-0) idioma incorreto é exibido no visor [94](#page-93-0) impressora imprime páginas em branco [97](#page-96-0) impressora não responde [98](#page-97-0) não é possível imprimir pelo USB [98](#page-97-0) página não é impressa [96](#page-95-0) software não foi instalado [96](#page-95-0)

solucionando problemas de cópia unidade do scanner não fecha [103](#page-102-0) solucionando problemas de cópia e digitalização baixa qualidade da imagem digitalizada [103](#page-102-0) copiadora ou o scanner não responde [103](#page-102-0) digitalização demora muito ou congela o computador [104](#page-103-0) digitalização não foi concluída com êxito [104](#page-103-0) não é possível digitalizar para um computador por uma rede [104](#page-103-0) parte do documento ou da fotografia é digitalizada [104](#page-103-0) solucionando problemas de e-mail não é possível anexar arquivos [105](#page-104-0) não é possível enviar e-mail [105](#page-104-0) solucionando problemas de impressão baixa qualidade nas margens da página [101](#page-100-0) baixa velocidade de impressão [102](#page-101-0) computador fica lento durante a impressão [102](#page-101-0) listras ou linhas aparecem na imagem impressa [102](#page-101-0) não é possível excluir documentos da fila de impressão [98](#page-97-0) solucionando problemas de rede sem fio a impressora funciona de forma intermitente na rede sem fio [121](#page-120-0) alterando as definições sem fio após a instalação (Windows) [72](#page-71-0) a luz do indicador Wi-Fi ainda está laranja [115](#page-114-0) a luz do indicador Wi-Fi está piscando em laranja [116](#page-115-0) fotos não imprimem de cartão de memória através de uma rede sem fio [107](#page-106-0) impressora e computador em redes diferentes [86](#page-85-0) não é possível imprimir pela rede sem fio [111](#page-110-0)

o indicador luminoso Wi-Fi não está aceso [113](#page-112-0) SSID ad hoc [72](#page-71-0) localizando [86,](#page-85-0) [80](#page-79-0) rede sem fio [80](#page-79-0) substituindo cartuchos de tinta [13](#page-12-0) suporte técnico [93](#page-92-0)

# **T**

tampa do scanner local [11](#page-10-0) TCP/IP [88](#page-87-0) tela Bem-vindo ícones [16](#page-15-0) tela sensível ao toque limpando [92](#page-91-0) navegando [17](#page-16-0) tempo limite do recurso Economia de energia alterando [19](#page-18-0) tinta economizando [8](#page-7-0) tipos de arquivo suportados [40](#page-39-0) trabalho de cópia cancelando [56](#page-55-0) trabalho de digitalização cancelando [62](#page-61-0) trabalho de impressão cancelando [49](#page-48-0) continuando [49](#page-48-0) pausando [49](#page-48-0) transparências colocando [31](#page-30-0)

# **U**

unidade do scanner local [12](#page-11-0) unidade do scanner não fecha [103](#page-102-0) unidade duplex local [12](#page-11-0) unidade flash digitalizando para [58](#page-57-0) imprimindo documentos de [36](#page-35-0) imprimindo fotografias usando a folha de provas [43](#page-42-0) inserindo [39](#page-38-0) USB [75](#page-74-0)[, 87](#page-86-0) cabo [83](#page-82-0)

# **V**

várias chaves WEP [89](#page-88-0) verificando níveis de tinta [90](#page-89-0) verificando uma impressora indiferente [93](#page-92-0) vidro do scanner limpando [92](#page-91-0) local [11](#page-10-0) visão geral sobre rede [80](#page-79-0) VPN conexão com a impressora perdida [110](#page-109-0)

# **W**

WEP [68](#page-67-0) ad hoc [72](#page-71-0) Wi-Fi Protected Setup [75](#page-74-0) usando [79](#page-78-0) Windows instalando impressora na rede com fio (Ethernet) [79](#page-78-0) instalando impressora na rede sem fio [70](#page-69-0) WPA [68](#page-67-0) WPA2 [68](#page-67-0) WPS [75](#page-74-0)